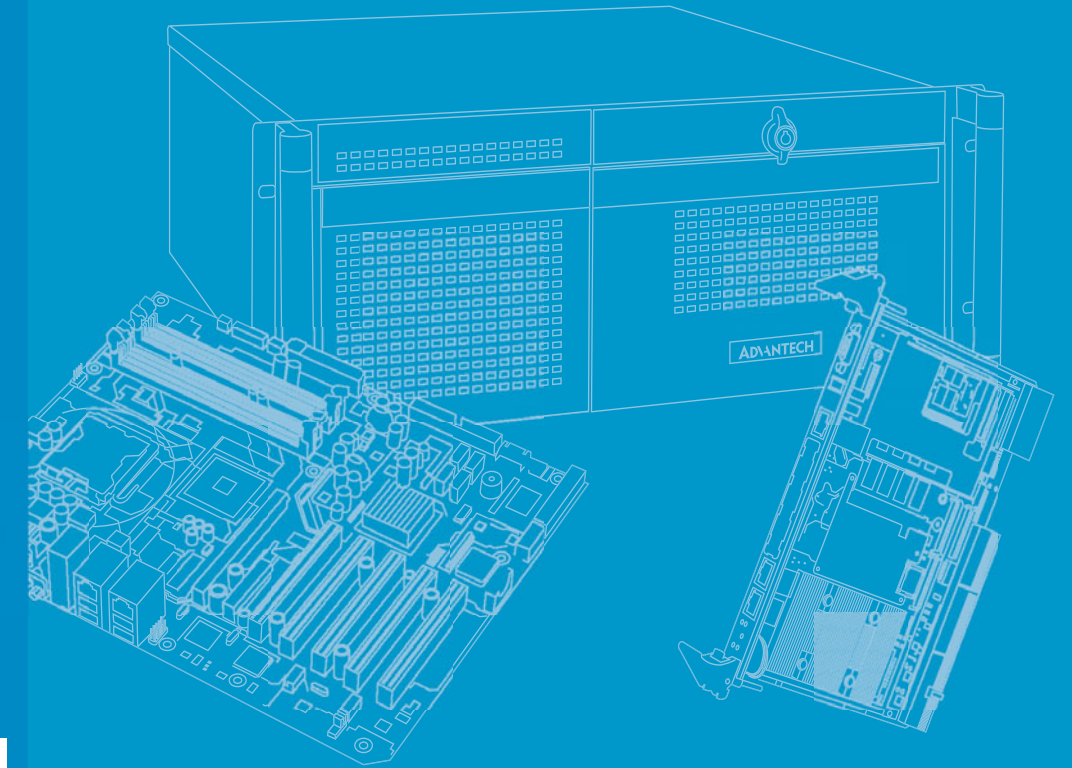

# **User Manual**

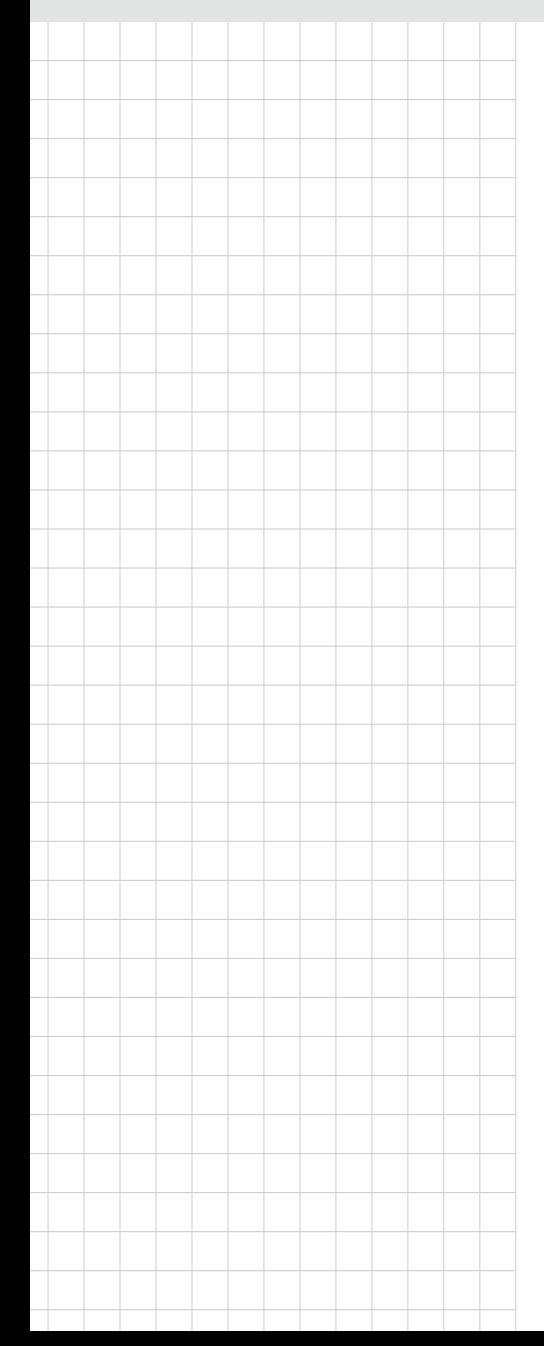

# **PCE-3028/4128**

**LGA1150 Intel® Xeon, Core™ i7/ i5/i3/Celeron®/Pentium® PICMG 1.3 Half-size System Host Board with VGA / DVI-D /DDR3 / SATA3.0 / USB3.0 / Dual GbE** 

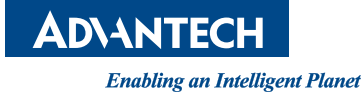

#### **Copyright**

The documentation and the software included with this product are copyrighted 2014 by Advantech Co., Ltd. All rights are reserved. Advantech Co., Ltd. reserves the right to make improvements in the products described in this manual at any time without notice. No part of this manual may be reproduced, copied, translated or transmitted in any form or by any means without the prior written permission of Advantech Co., Ltd. Information provided in this manual is intended to be accurate and reliable. However, Advantech Co., Ltd. assumes no responsibility for its use, nor for any infringements of the rights of third parties, which may result from its use.

#### **Acknowledgements**

AMIBIOS is a trademark of American Megatrends Inc.

Intel<sup>®</sup>, Core<sup>™i7</sup>/i5/i3, Pentium<sup>®</sup> and Xeon are trademarks of Intel<sup>®</sup> Corporation.

Nuvoton is a trademark of Nuvoton Technology Corp.

All other product names or trademarks are the properties of their respective owners.

#### **Product Warranty (2 years)**

Advantech warrants to you, the original purchaser, that each of its products will be free from defects in materials and workmanship for two years from the date of purchase.

This warranty does not apply to any products which have been repaired or altered by persons other than repair personnel authorized by Advantech, or which have been subject to misuse, abuse, accident or improper installation. Advantech assumes no liability under the terms of this warranty as a consequence of such events.

Because of Advantech's high quality-control standards and rigorous testing, most of our customers never need to use our repair service. If an Advantech product is defective, it will be repaired or replaced at no charge during the warranty period. For outof-warranty repairs, you will be billed according to the cost of replacement materials, service time and freight. Please consult your dealer for more details.

If you think you have a defective product, follow these steps:

- 1. Collect all the information about the problem encountered. (For example, CPU speed, Advantech products used, other hardware and software used, etc.) Note anything abnormal and list any onscreen messages you get when the problem occurs.
- 2. Call your dealer and describe the problem. Please have your manual, product, and any helpful information readily available.
- 3. If your product is diagnosed as defective, obtain an RMA (return merchandise authorization) number from your dealer. This allows us to process your return more quickly.
- 4. Carefully pack the defective product, a fully-completed Repair and Replacement Order Card and a photocopy proof of purchase date (such as your sales receipt) in a shippable container. A product returned without proof of the purchase date is not eligible for warranty service.
- 5. Write the RMA number visibly on the outside of the package and ship it prepaid to your dealer.

Part No. 2006302811 Edition 2

July 2014

# **Declaration of Conformity**

#### **FCC Class B**

Note: This equipment has been tested and found to comply with the limits for a Class B digital device, pursuant to part 15 of the FCC Rules. These limits are designed to provide reasonable protection against harmful interference in a residential installation. This equipment generates, uses and can radiate radio frequency energy and, if not installed and used in accordance with the instructions, may cause harmful interference to radio communications. However, there is no guarantee that interference will not occur in a particular installation. If this equipment does cause harmful interference to radio or television reception, which can be determined by turning the equipment off and on, the user is encouraged to try to correct the interference by one or more of the following measures:

- Reorient or relocate the receiving antenna.
- $\blacksquare$  Increase the separation between the equipment and receiver.
- $\blacksquare$  Connect the equipment into an outlet on a circuit different from that to which the receiver is connected.
- Consult the dealer or an experienced radio/TV technician for help.

#### **A Message to the Customer**

#### **Advantech Customer Services**

Each and every Advantech product is built to the most exacting specifications to ensure reliable performance in the harsh and demanding conditions typical of industrial environments. Whether your new Advantech equipment is destined for the laboratory or the factory floor, you can be assured that your product will provide the reliability and ease of operation for which the name Advantech has come to be known.

Your satisfaction is our primary concern. Here is a guide to Advantech's customer services. To ensure you get the full benefit of our services, please follow the instructions below carefully.

#### **Technical Support**

We want you to get the maximum performance from your products. So if you run into technical difficulties, we are here to help. For the most frequently asked questions, you can easily find answers in your product documentation. These answers are normally a lot more detailed than the ones we can give over the phone.

So please consult this manual first. If you still cannot find the answer, gather all the information or questions that apply to your problem, and with the product close at hand, call your dealer. Our dealers are well trained and ready to give you the support you need to get the most from your Advantech products. In fact, most problems reported are minor and are able to be easily solved over the phone.

In addition, free technical support is available from Advantech engineers every business day. We are always ready to give advice on application requirements or specific information on the installation and operation of any of our products.

# **Processor Support**

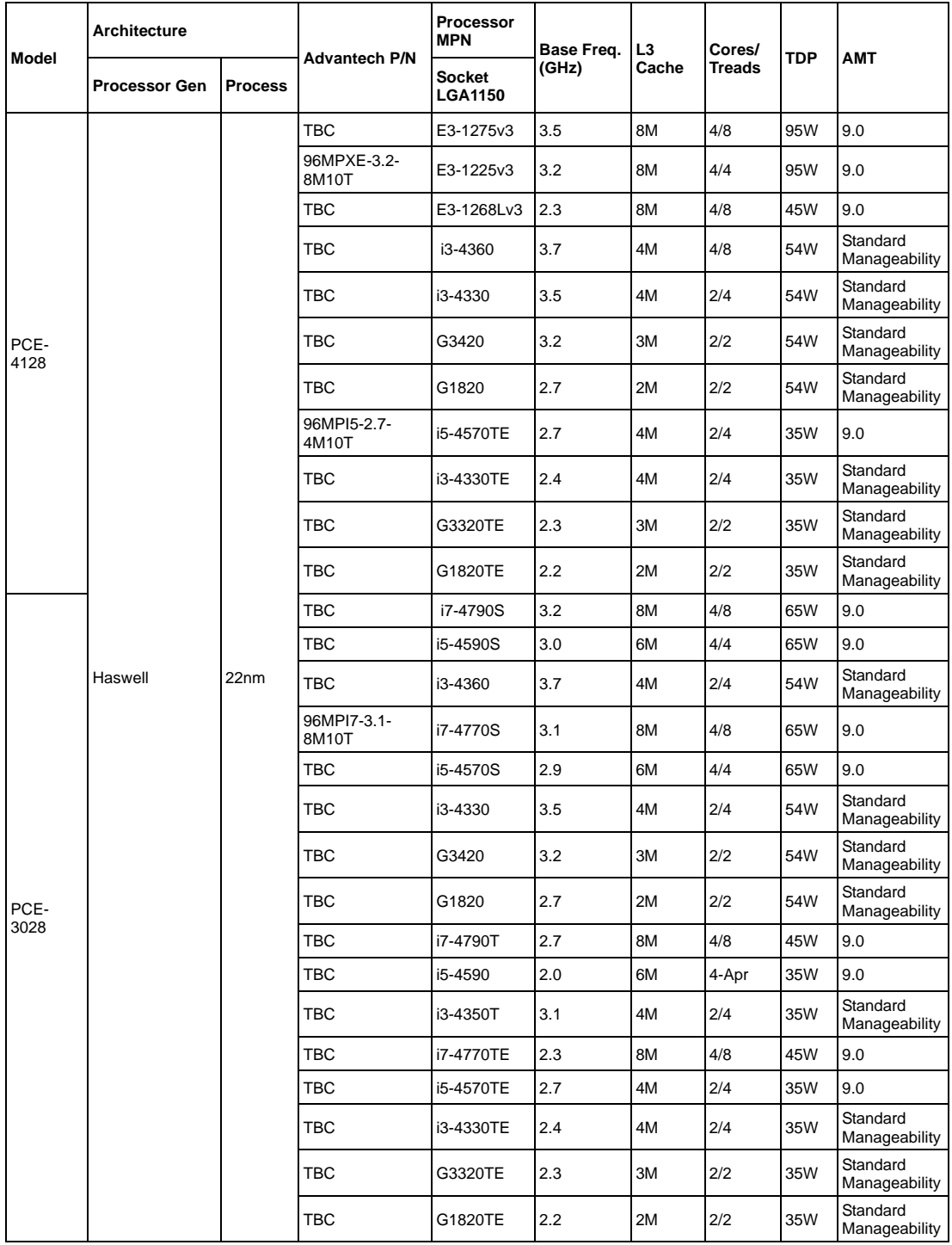

# **Memory Compatibility**

#### **PCE-3028 Compatible Memory**

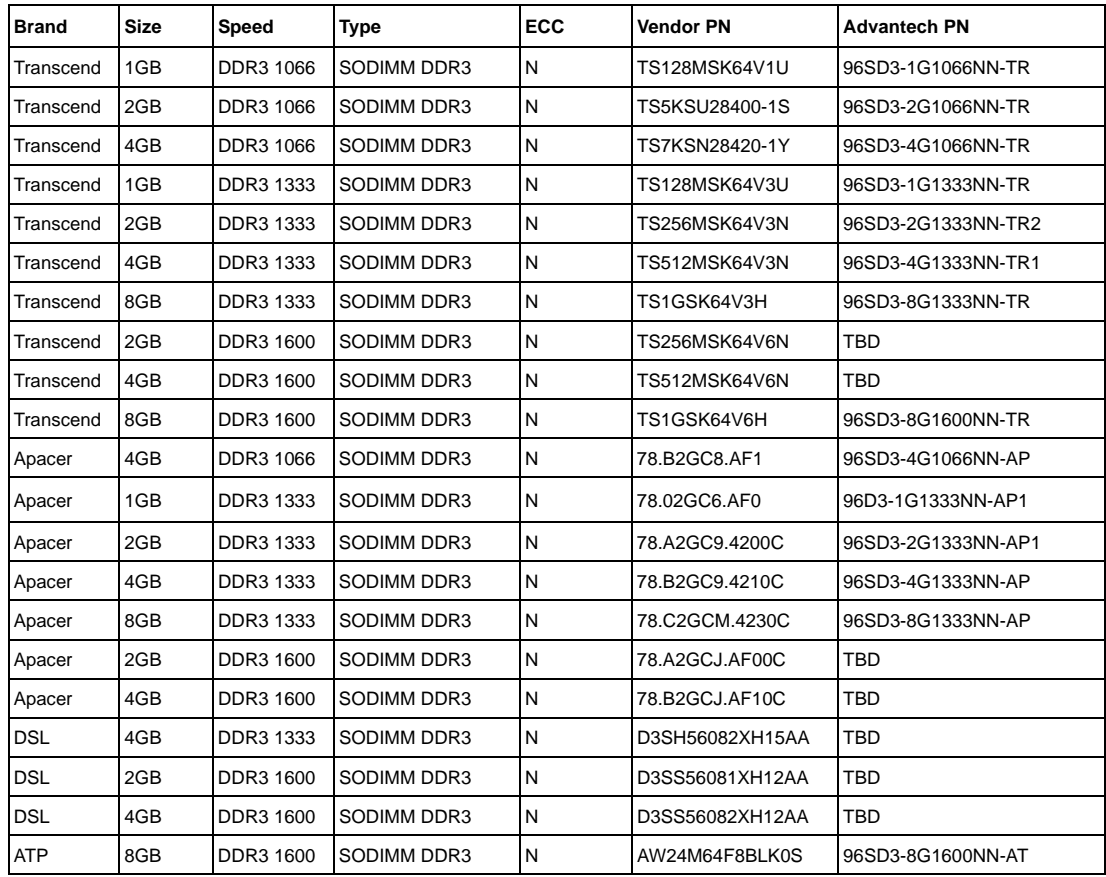

#### **PCE-4128 Compatible Memory**

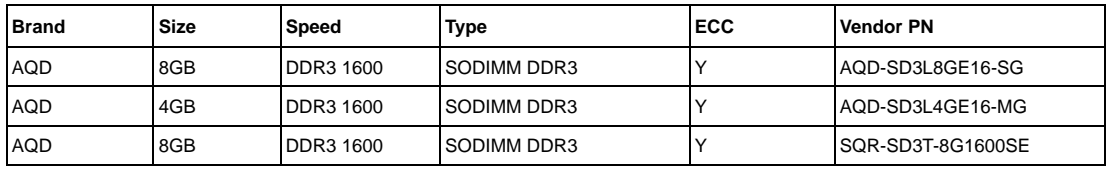

# **Backplane Support Matrix Table**

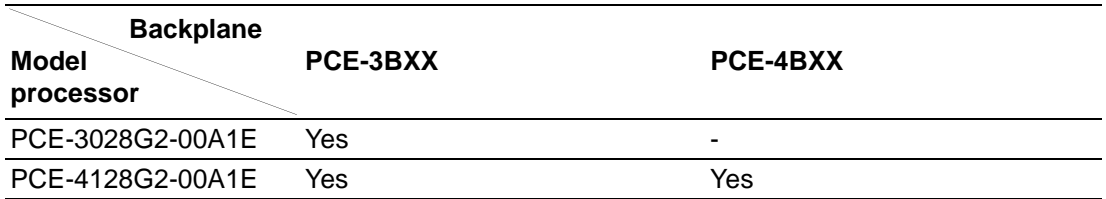

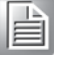

*Note! If PCE-3028/4128 is used on different backplanes which has different PCIe configuration. Below message would be showed on first time power on, and user has to turn off AC power and then turn on for PCIe re-configuration.* 

*Caution! PCIe configuration error! Please turn off AC power before re-configuration.*

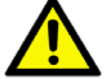

# **Specification Comparison**

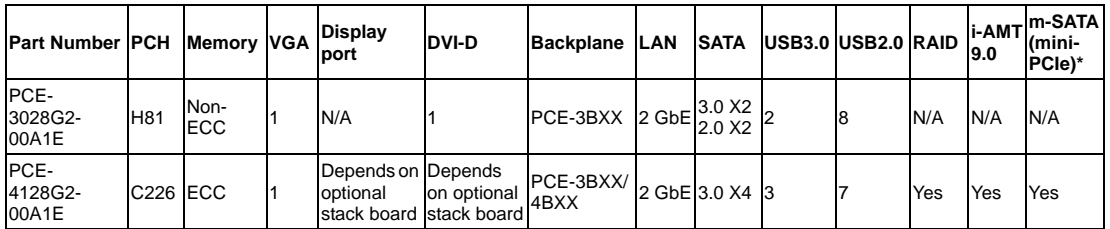

*Note! If mini-PCIe function is required, please contact with your distributor or sales representative.* 

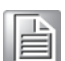

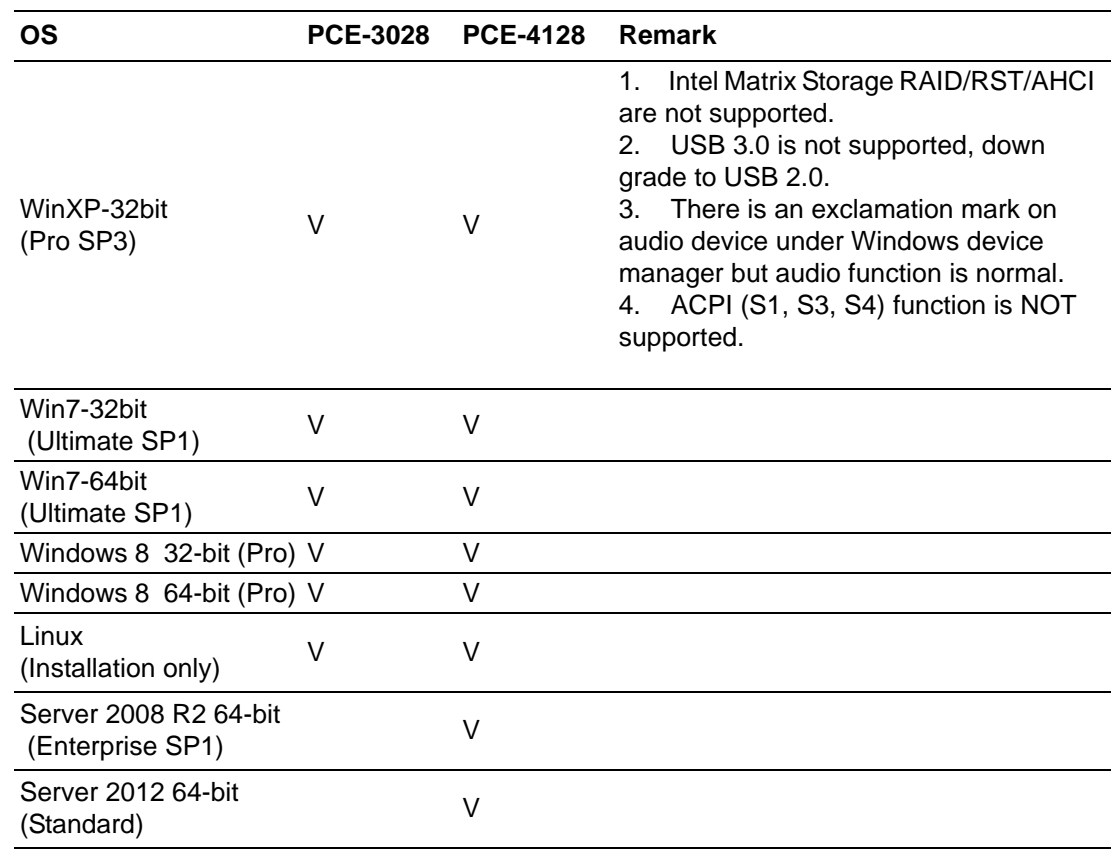

# **Operation System Support List**

#### **Initial Inspection**

Before you begin installing your motherboard, please make sure that the following materials have been shipped:

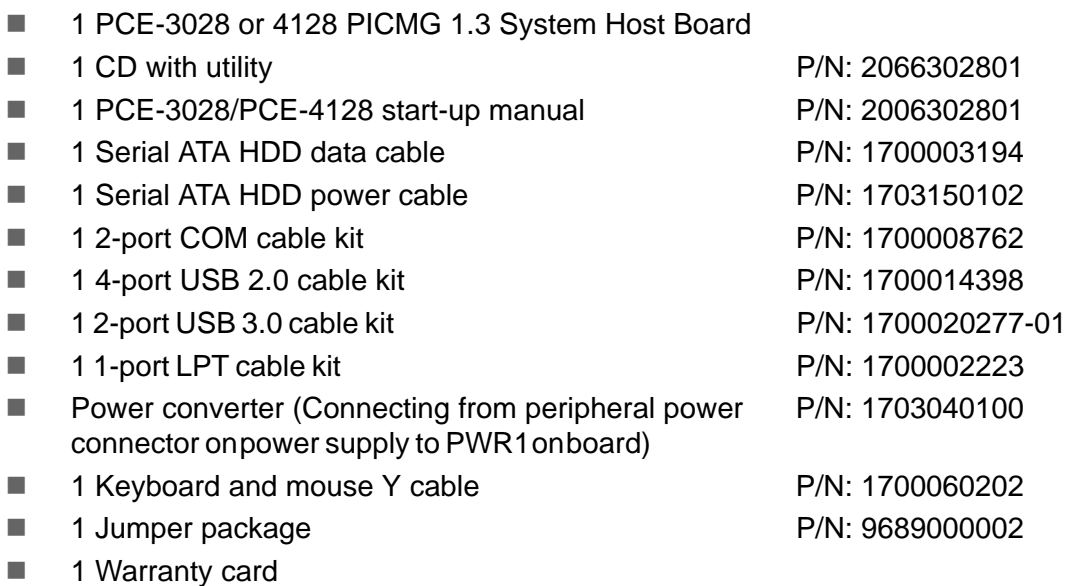

If any of these items are missing or damaged, contact your distributor or sales representative immediately. We have carefully inspected the PCE-3028/4128 mechanically and electrically before shipment. It should be free of marks and scratches and in perfect working order upon receipt. As you unpack the PCE-3028/4128, check it for signs of shipping damage. (For example, damaged box, scratches, dents, etc.) If it is damaged or it fails to meet the specifications, notify our service department or your local sales representative immediately. Also notify the carrier. Retain the shipping carton and packing material for inspection by the carrier. After inspection, we will make arrangements to repair or replace the unit.

# **Contents**

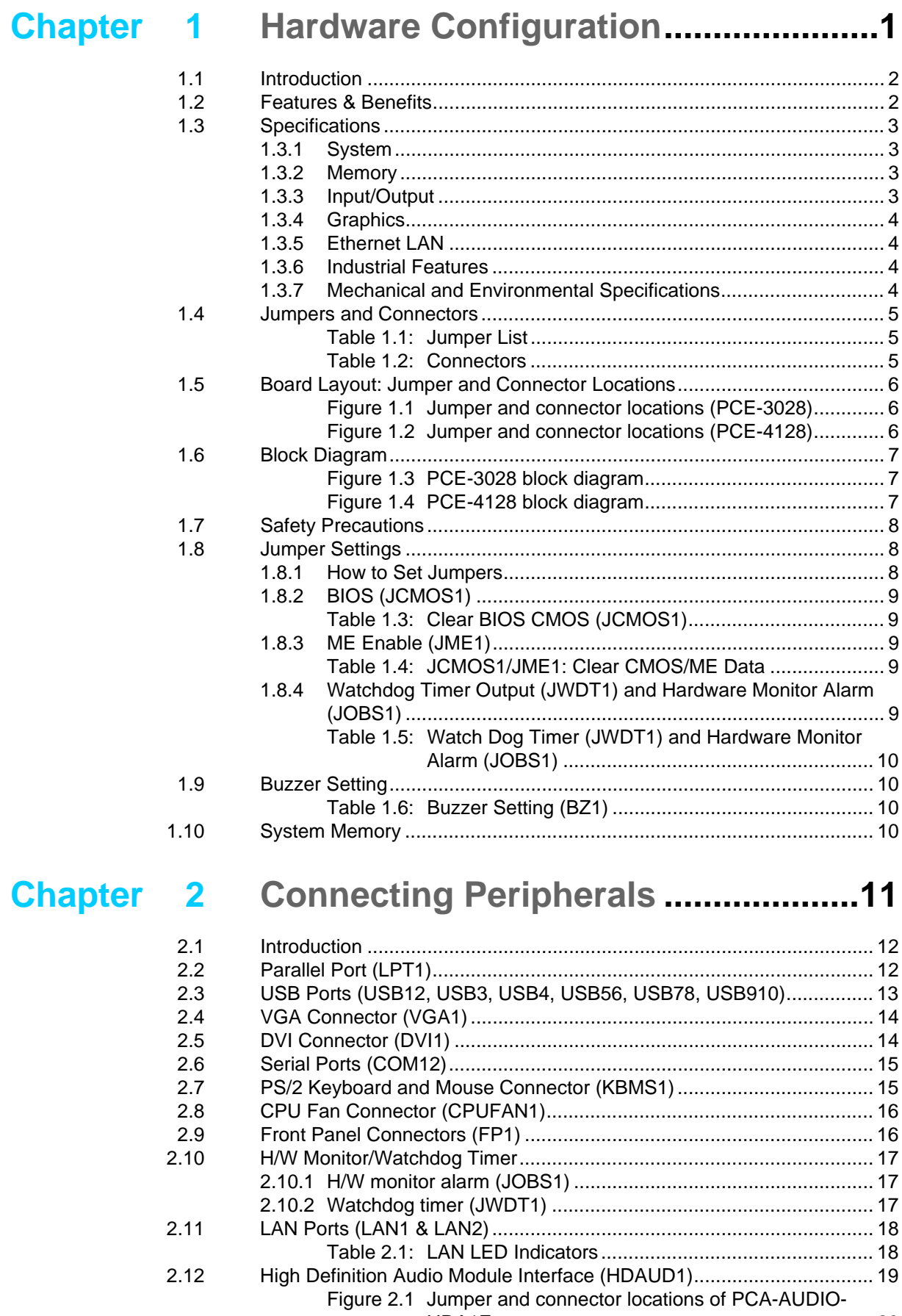

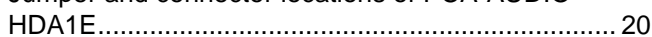

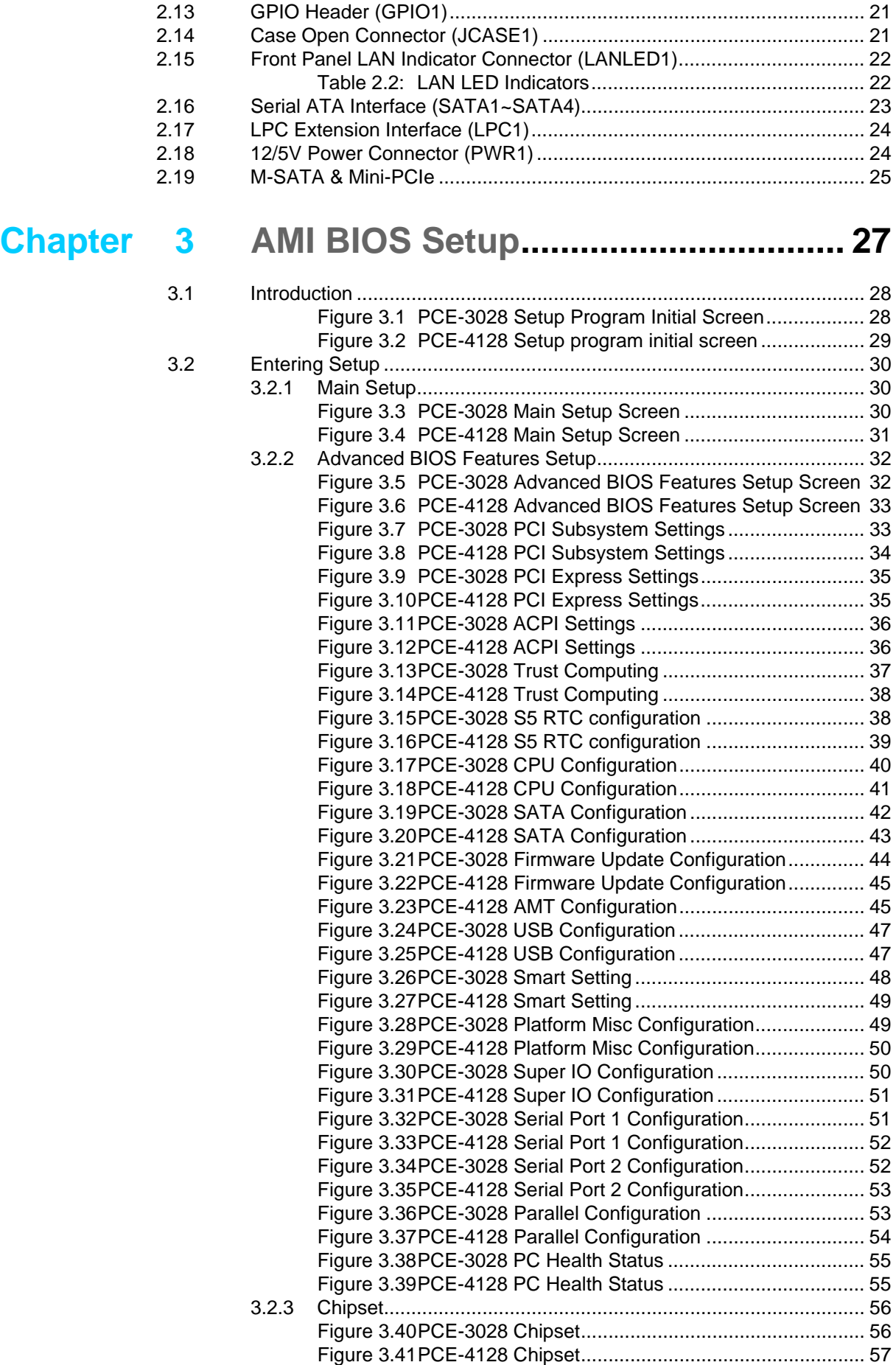

[Figure 3.42PCE-3028 PCH IO Configuration ............................. 57](#page-70-1) [Figure 3.43PCE-4128 PCH IO Configuration ............................. 58](#page-71-0)

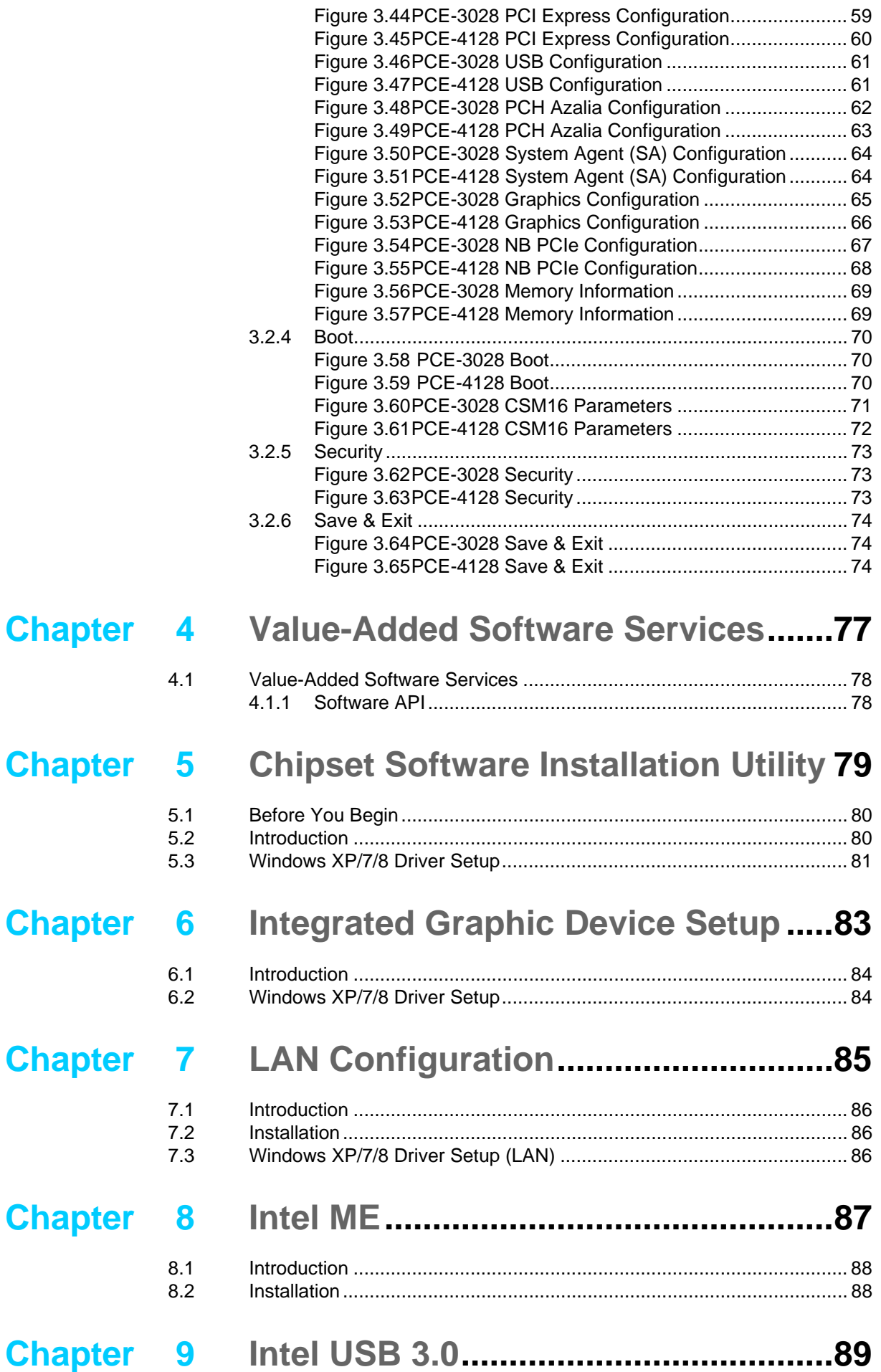

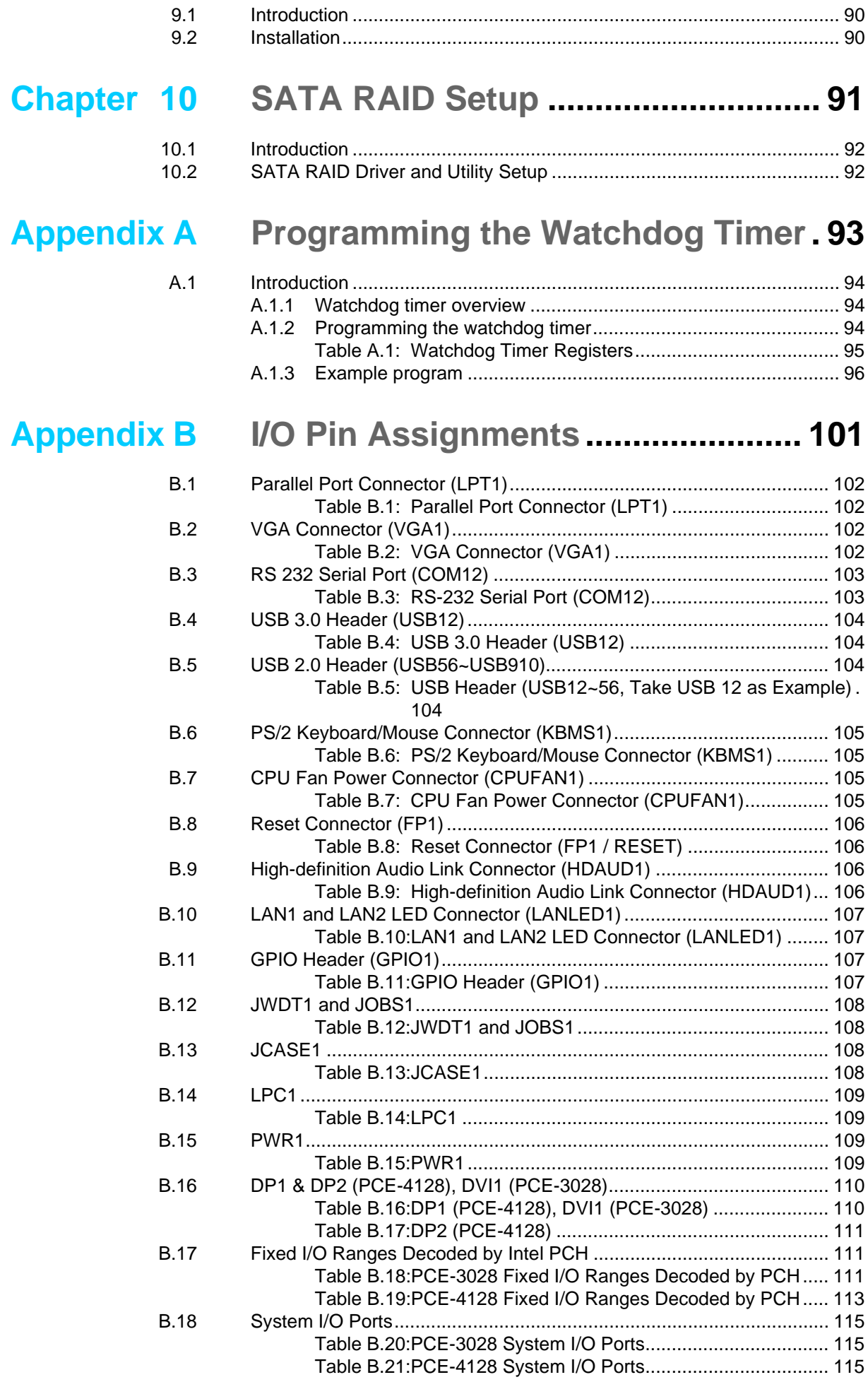

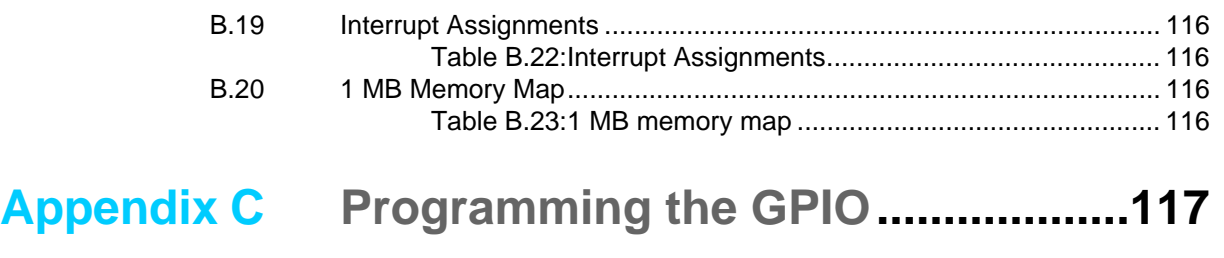

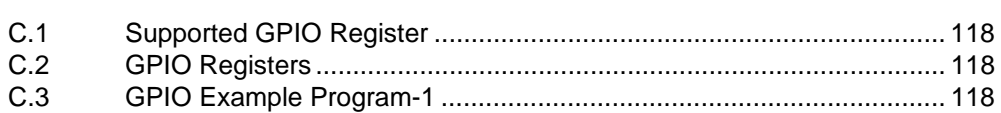

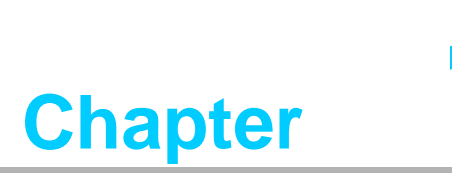

<span id="page-14-0"></span>**1Hardware Configuration**

#### <span id="page-15-0"></span>**1.1 Introduction**

PCE-3028/4128 is a PICMG 1.3 half-size system host board which is designed with Intel® H81 (PCE-3028) or C226 (PCE-4128) PCH for industrial applications that need high computing power and strong I/O capability. PCE-3028/4128 supports 22nm manufacturing technology, LGA1150 socket Intel® Xeon or Core™ i7/i5/i3, Pentium® and Celeron® processors that integrate memory and graphic controllers and supports DDR3 1066/1333/1600 MHz SDRAM up to 16 GB. With advanced computing technology, PCE-3028/4128 is the best high performance compact system solutions.

PCE-3028/4128 performs excellent graphic capability through its integrated Intel® HD Graphics core. With this, PCE-3028/4128 provides strong 2D/3D graphic processing power without an additional graphic card to save extra cost, power consumption and thermal integration effort. Besides, PCE-3028/4128 supports various display interfaces to enhance flexibility for system integrators.

PCE-3028/4128 also has rich expansion interfaces which support Advantech PCE-3BXX and 4BXX backplanes to offer both PCI and PCIe lanes. This fulfills different applications, such as manufacturing automation, factory automation, automatic optical inspection, and medical equipment.

In addition, PCE-3028/PCE-4128 provides new SATA Gen3 (600MB/sec) ports, satisfy high data applications, like storage and data management center. PCE-4128's SATA ports support software RAID 0, 1, 5, 10 as a cost-effective and reliable data solution. USB 3.0 ports reach 5 Gbps high data rates and RS-232. RS-422,RS-485 and parallel ports are for industrial control applications. With flexible I/O interfaces, PCE-3028/4128 can be an excellent, graphic or I/O processing platform with outstanding performance and exceptional features. They are also the most ideal computing cores for advanced compact-sized industrial next generation applications.

# <span id="page-15-1"></span>**1.2 Features & Benefits**

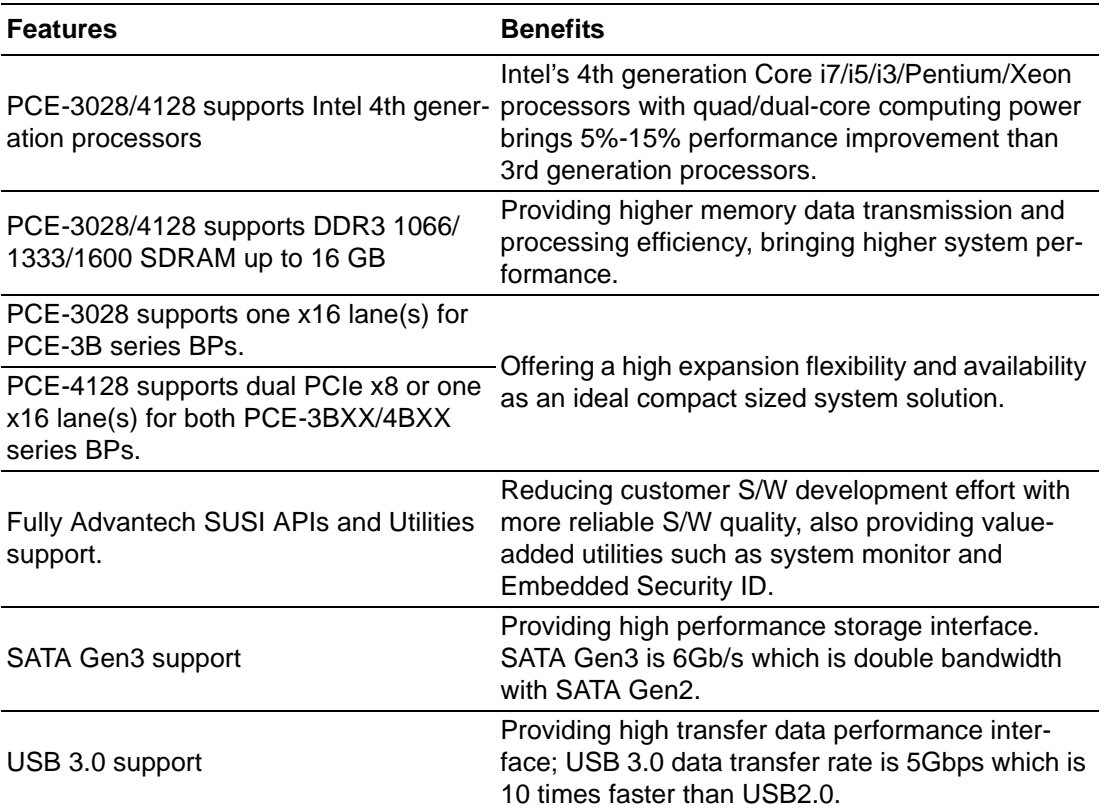

# <span id="page-16-0"></span>**1.3 Specifications**

#### <span id="page-16-1"></span>**1.3.1 System**

- CPU: LGA1150-socket Core i7/i5/i3, Pentium and Xeon E3-1200v3 series processors
- L2 Cache: Please refer to CPU specification for detailed information.
- **BIOS:** AMI SPI BIOS (128 Mb SPI)
- **System Chipset:** Intel H81 (PCE-3028); Intel C226(PCE-4128)
- SATA hard disk drive interface: PCE-3028 supports two SATA 3.0 ports and two SATA 2.0 ports, and PCE-4128 supports four SATA 3.0 ports.

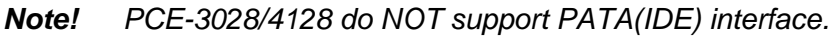

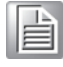

#### <span id="page-16-2"></span>**1.3.2 Memory**

- **RAM:**
	- PCE-4128: Up to 16 GB in two 204-pin DIMM sockets. Supports dual-channel DDR3 1066/1333/1600 MHz SDRAM with ECC function.
	- PCE-3028: Up to 16 GB in two 240-pin DIMM sockets. Supports dual-channel DDR3 1066/1333/1600 MHz SDRAM without ECC function.
	- *Note! 1. Due to the inherent limitations of the PC architecture, the system may not fully detect 16 GB RAM when 16 GB of RAM is installed.*
	- $\blacksquare$
- *2. A 32-bit OS may not fully detect 4 GB of RAM when 4 GB is installed.*

#### <span id="page-16-3"></span>**1.3.3 Input/Output**

- **PCIe bus:** One PCIe x16 or Two PCIe x8 (PCE-4128 only) from CPU and One PCIe x4 from PCH which can also be configured as four PCIex1.
- Enhanced parallel port: This EPP/SPP/ECP port can be configured to LPT1 or disabled. A standard DB-25 female connector provided.
- **Serial ports:** Two RS-232 serial ports
- **PS/2 keyboard and mouse connector:** One 6-pin mini-DIN connectors is located on the mounting bracket for easy connection to a PS/2 keyboard and mouse via the Y-cable included in the package.
- **USB port:**
	- PCE-3028: 8 x USB 2.0 (480Mbps) and 2 x USB 3.0 (5Gbps)
	- PCE-4128: 7 x USB 2.0 (480Mbps) and 3 x USB 3.0 (5Gbps)
- LPC: One LPC connector to support optional TPM (PCA-TPM-00A1E), COM-232 (PCA-COM232-00A1E), COM-422/485 (PCA-COM485-00A1E) modules.
- **GPIO:** Supports 8-bit GPIO from super I/O for general purpose control application.

#### <span id="page-17-0"></span>**1.3.4 Graphics**

- **Controller:** Intel GT2 P4600, GT2 4600, GT1 HD graphics embedded in the processor. (Depend on CPU)
- **Display memory:** Shared memory is subject to OS (install 2 GB or above memory for basic system configuration).
- **CRT:** Up to 1920 x 1200 @ 60 Hz
- **DVI-D:** PCE-3028 supports one DVI-D, up to 1920x1200 @60Hz.
- Other display: PCE-4128 supports VGA+2 displays. Display type depends on optional stack board.
- **PCI express x16/x8 slot on the backplane:** An external graphic card can be installed in the PCIe x16 / x8 slot for high 2D/3D graphics capability.

#### <span id="page-17-1"></span>**1.3.5 Ethernet LAN**

■ Supports single/dual 10/100/1000 Mbps Ethernet port(s) via the dedicated PCI Express x1 bus which provides 500 MB/s data transmission rate.

#### **Controller:**

- LAN 1: Intel® I217V (PCE-3028) and I217LM (PCE-4128).
- LAN 2: Intel® I211(PCE-3028) and I210(PCE-4128).

#### <span id="page-17-2"></span>**1.3.6 Industrial Features**

■ **Watchdog timer:** Can generate a system reset. The watchdog timer is programmable, with each unit equal to one second or one minute (255 levels).

#### <span id="page-17-3"></span>**1.3.7 Mechanical and Environmental Specifications**

- Operating temperature:  $0 \sim 60^{\circ}$  C (32  $\sim$  140° F, Depending on CPU and thermal solution)
- **Storage temperature:**  $-40 \sim 85^{\circ}$  C ( $-40 \sim 185^{\circ}$  F)
- **Operating humidity:** 40° C @ 85% RH, non-Condensing
- **Non-operating humidity:** 60° C @ 95% RH, non-Condensing
- **Power supply voltage:**  $+3.3$  V,  $+5$  V,  $+12$  V,  $+5$  V<sub>SB</sub>
- **Power consumption:**

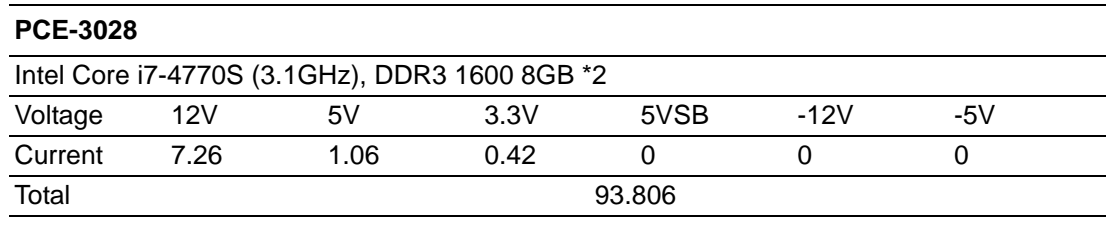

#### **PCE-4128**

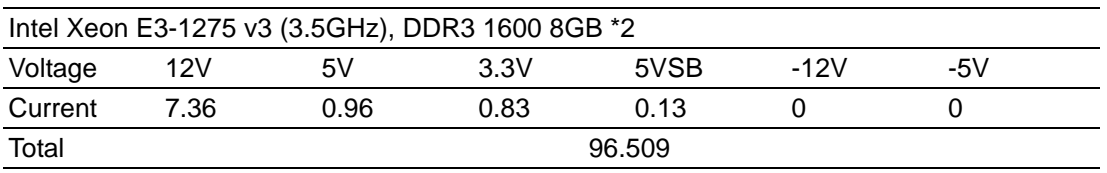

■ **Board size:** 167.64 mm x 126.39 mm (6.6" x 4.98")

**Board weight:** 0.33 kg (Weight of board)

# <span id="page-18-0"></span>**1.4 Jumpers and Connectors**

Connectors on the PCE-3028/4128 single host board link it to external devices such as hard disk drives and a keyboard. In addition, the board has a number of jumpers used to configure your system for your application.

The tables below list the function of each of jumpers and connectors. Later sections in this chapter give instructions on setting jumpers. Chapter 2 gives instructions for connecting external devices to your motherboard.

<span id="page-18-1"></span>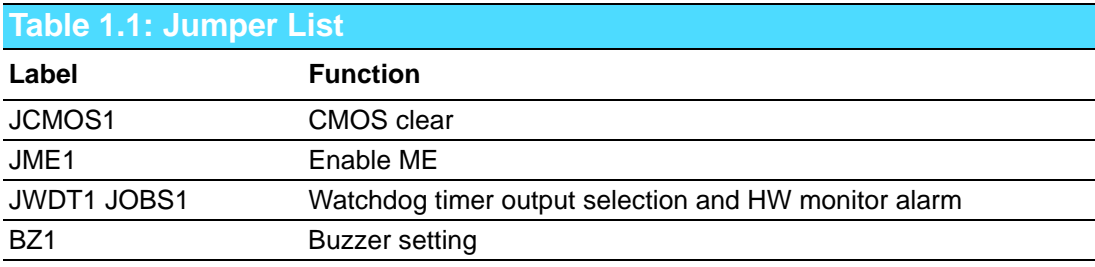

<span id="page-18-2"></span>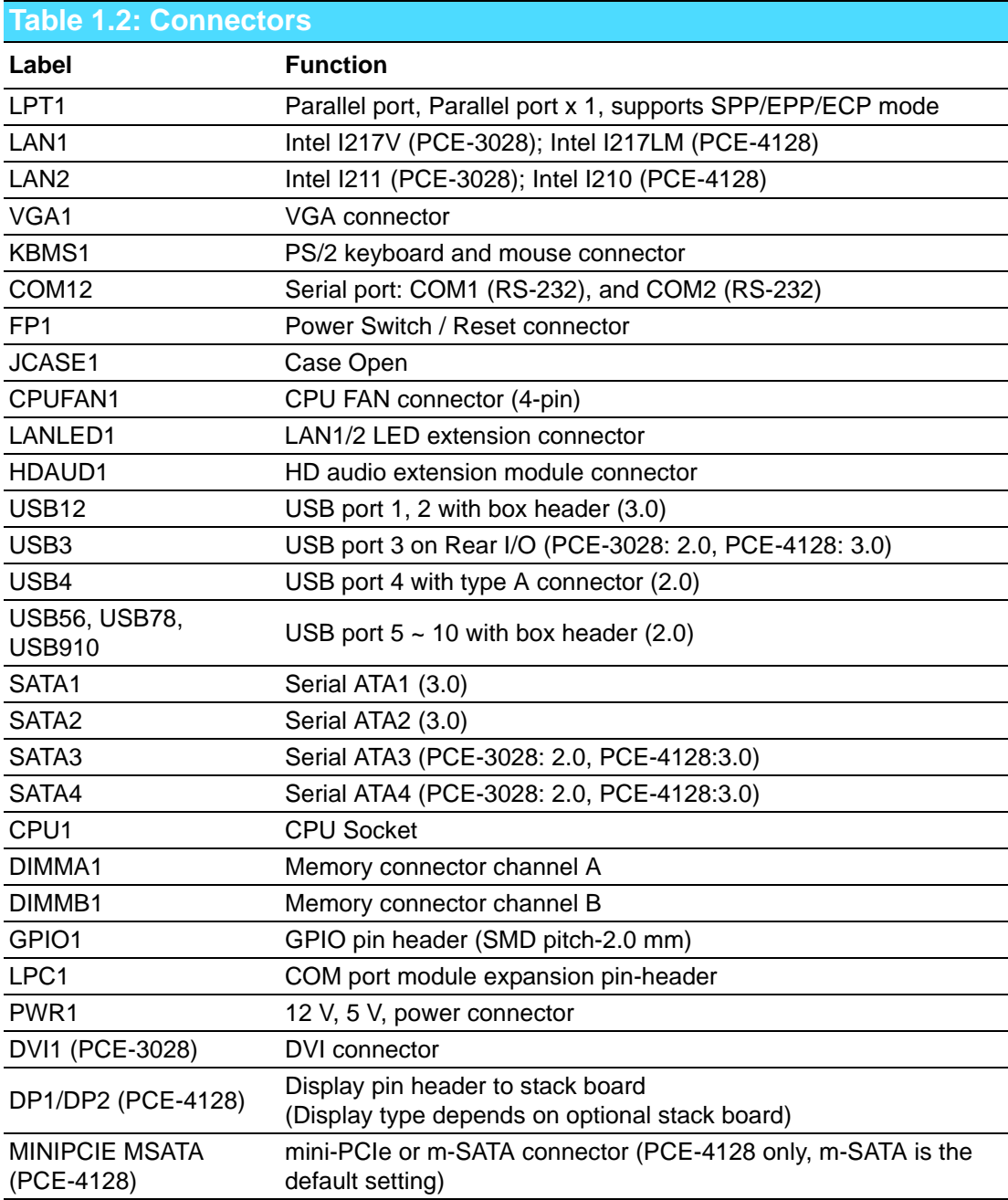

#### <span id="page-19-0"></span>**1.5 Board Layout: Jumper and Connector Locations**

<span id="page-19-1"></span>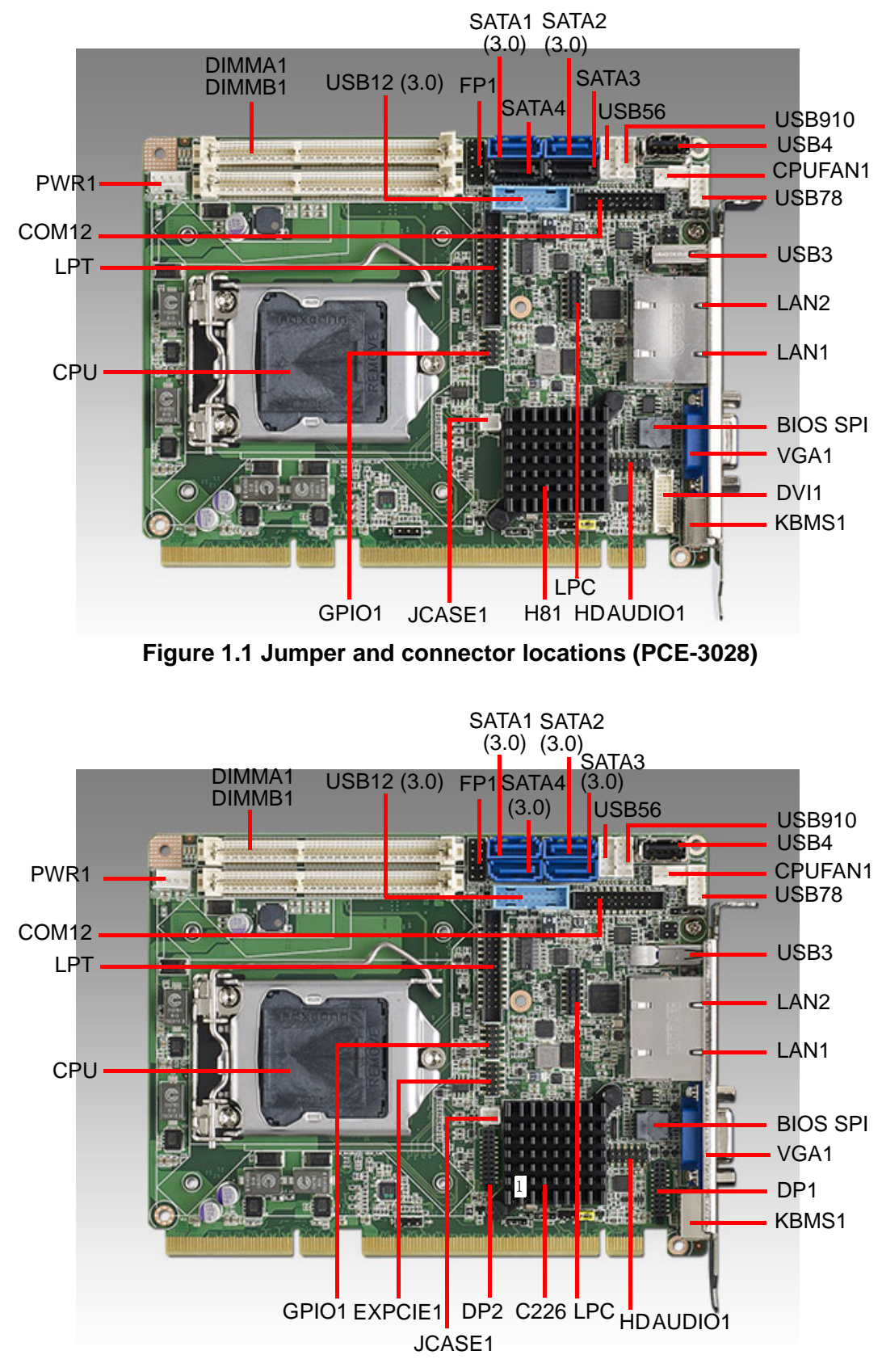

<span id="page-19-2"></span>**Figure 1.2 Jumper and connector locations (PCE-4128)**

# <span id="page-20-0"></span>**1.6 Block Diagram**

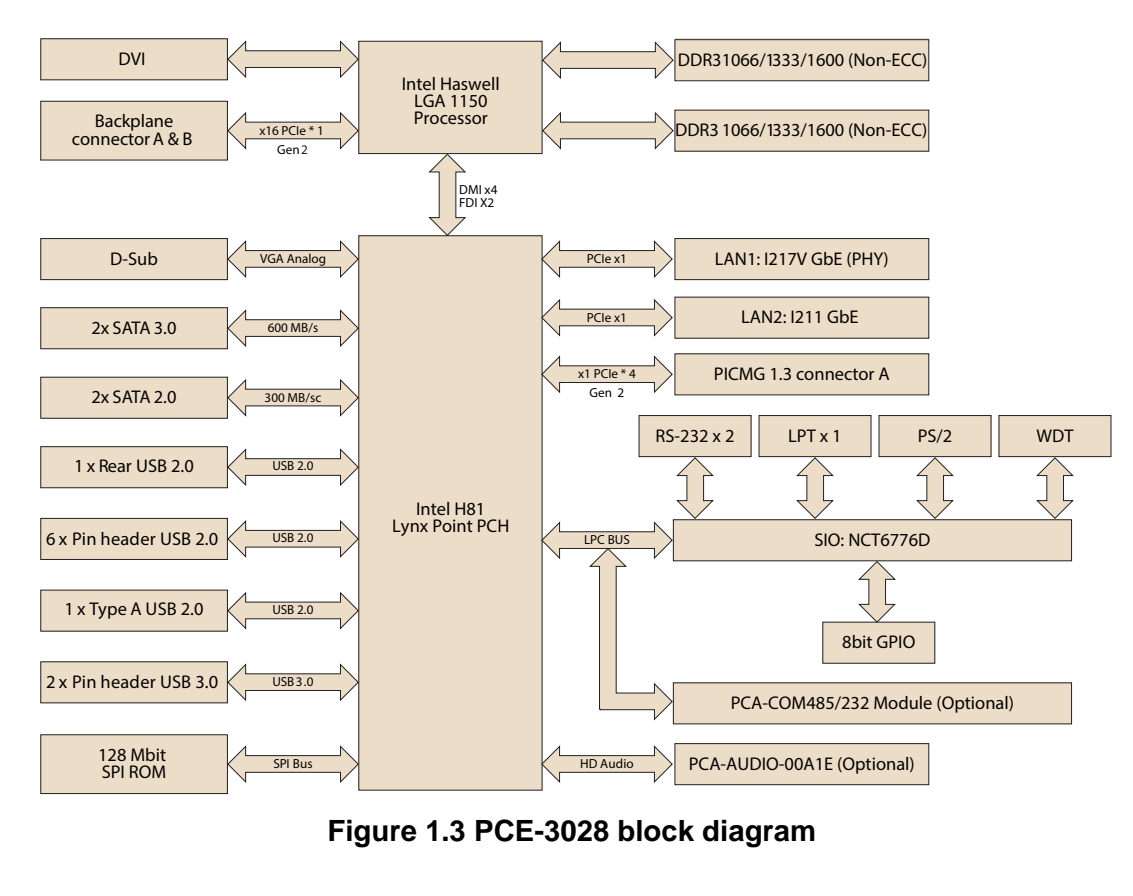

<span id="page-20-1"></span>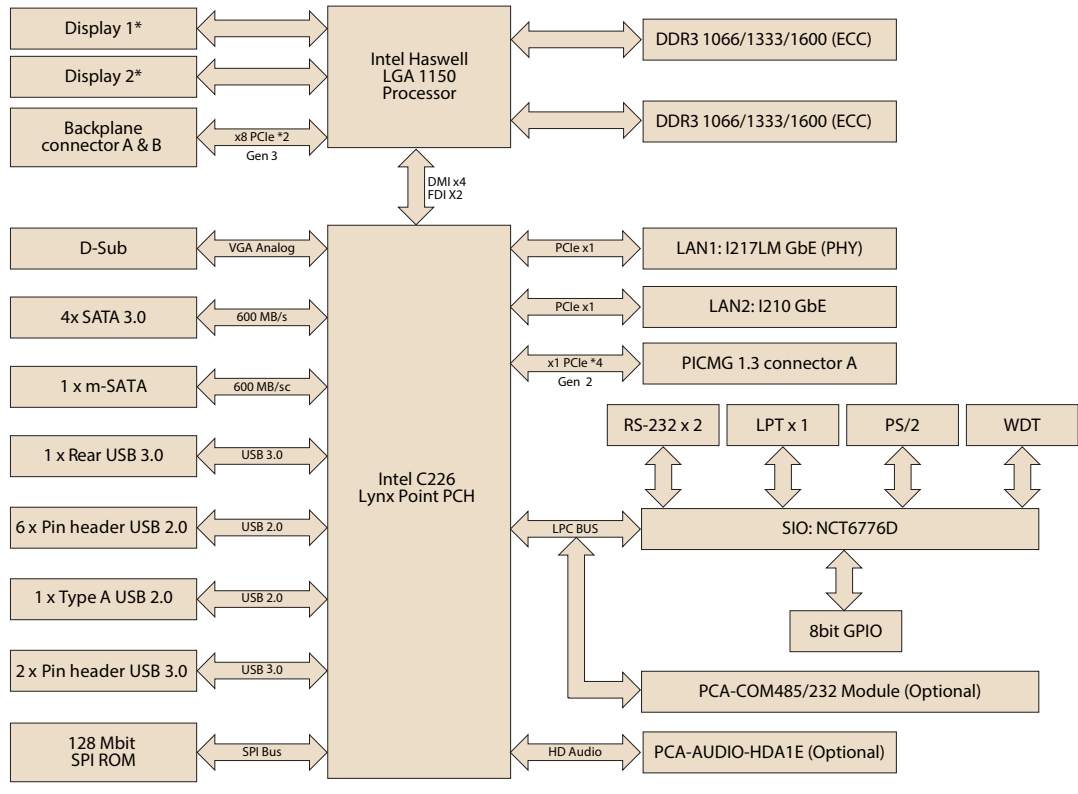

<span id="page-20-2"></span>\*Display type depends on optional stack board

**Figure 1.4 PCE-4128 block diagram**

# <span id="page-21-0"></span>**1.7 Safety Precautions**

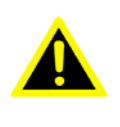

*Warning! Always completely disconnect the power cord from your chassis whenever you work with the hardware. Do not make connections while the power is on. Sensitive electronic components can be damaged by sudden power surges. Only experienced electronics personnel should open the PC chassis.*

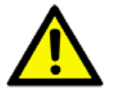

*Caution! Always ground yourself to remove any static charge before touching the motherboard. Modern electronic devices are very sensitive to static electrical discharges. As a safety precaution, use a grounding wrist strap at all times. Place all electronic components on a static-dissipative surface or in a static-shielded bag when they are not in the chassis.*

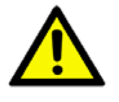

*Caution! The computer is provided with a battery-powered Real-time Clock. There is a danger of explosion if battery is incorrectly replaced. Replace only with same or equivalent type recommended by the manufacturer. Discard used batteries according to manufacturer's instructions.*

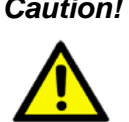

*Caution! There is a danger of a new battery exploding if it is incorrectly installed. Do not attempt to recharge, force open or heat the battery. Replace the battery only with the same or equivalent type recommended by the manufacturer. Discard used batteries according to the manufacturer's instructions.*

#### <span id="page-21-1"></span>**1.8 Jumper Settings**

This section provides instructions on how to configure your motherboard by setting the jumpers. It also includes the motherboard's default settings and your options for each jumper.

#### <span id="page-21-2"></span>**1.8.1 How to Set Jumpers**

You can configure your motherboard to match the needs of your application by setting the jumpers. A jumper is a metal bridge that closes an electrical circuit. It consists of two metal pins and a small metal clip (often protected by a plastic cover) that slides over the pins to connect them. To "close" (or turn ON) a jumper, you connect the pins with the clip. To "open" (or turn OFF) a jumper, you remove the clip. Sometimes a jumper consists of a set of three pins, labeled 1, 2 and 3. In this case you connect either pins 1 and 2, or 2 and 3. A pair of needle-nose pliers may be useful when setting jumpers.

#### <span id="page-22-0"></span>**1.8.2 BIOS (JCMOS1)**

PCE-3028/4128 CPU card contains a jumper that can erase BIOS CMOS data and reset the system BIOS information. Normally this jumper should be set with pins 1-2 closed. If you want to reset those data, set JCMOS1 to 2-3 closed for just a few seconds, and then move the jumper back to 1-2 closed. This procedure will reset the CMOS to its last status or default setting.

<span id="page-22-1"></span>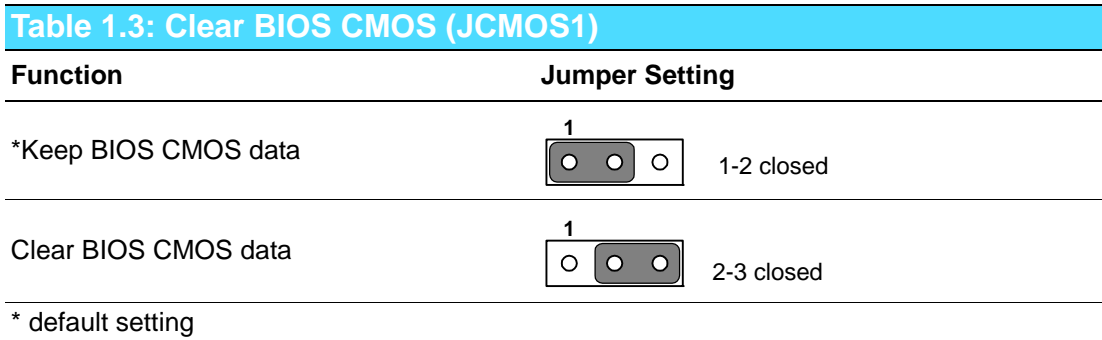

#### <span id="page-22-2"></span>**1.8.3 ME Enable (JME1)**

PCE-3028/4128 CPU card contains a jumper that can enable ME data. Normally this jumper should be set with pins 1-2 closed, then you can see ME information shows in BIOS menu and ME can be updated, too. If you want to disable the function of ME update, set JME1 to 2-3 closed.

<span id="page-22-3"></span>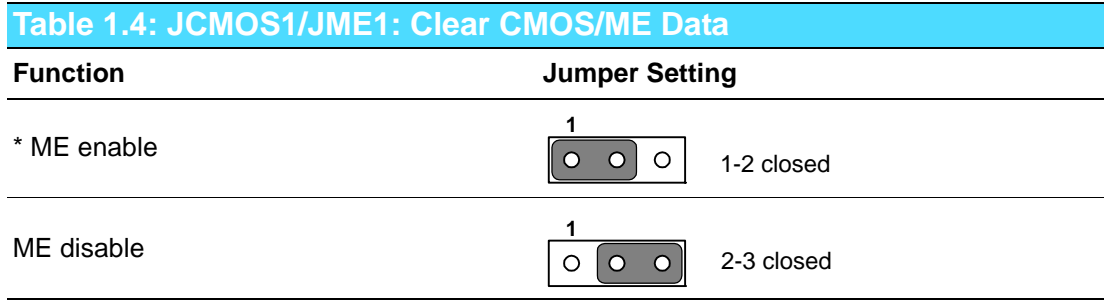

\* default setting

#### <span id="page-22-4"></span>**1.8.4 Watchdog Timer Output (JWDT1) and Hardware Monitor Alarm (JOBS1)**

PCE-3028/4128 contains a watchdog timer that will reset the CPU in the event the CPU stops processing. This feature means PCE-3028/4128 will recover from a software failure or an EMI problem. The JWDT1 jumper settings control the outcome of what the computer will do in the event the watchdog timer is tripped.

PCE-3028/4128 also provide jumper: JOBS1 to enable or disable hardware monitor alarm.

<span id="page-23-0"></span>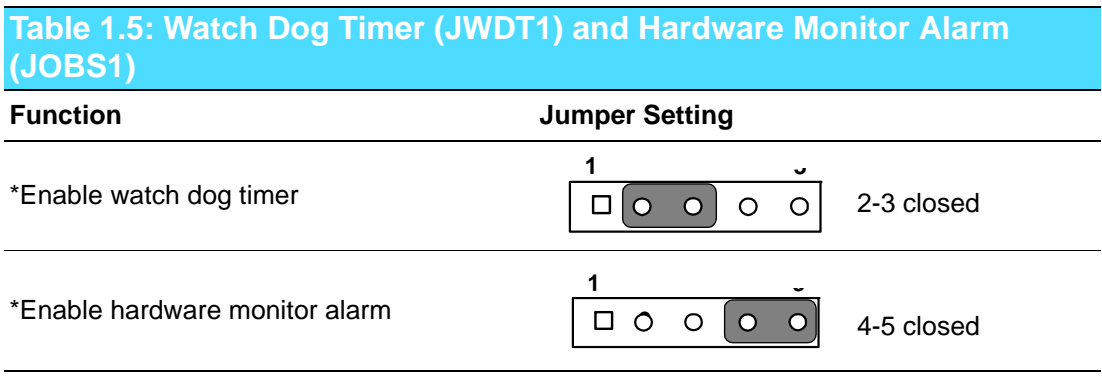

\* default setting

#### <span id="page-23-1"></span>**1.9 Buzzer Setting**

PCE-3028/4128 provides jumpers for customer to enable buzzer via hardware settings.

<span id="page-23-2"></span>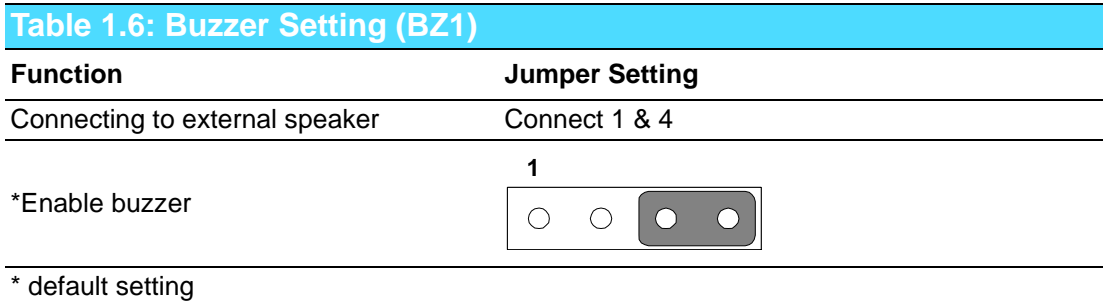

## <span id="page-23-3"></span>**1.10 System Memory**

PCE-3028/4128 has two 204-pin memory sockets for DDR3 1066/1333/1600 MHz memory modules with maximum capacity of 16 GB. (Maximum 8 GB for each DIMM)

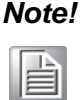

*Note! Both of PCE-3028 and PCE-4128 do NOT support registered DIMMs (RDIMMs).*

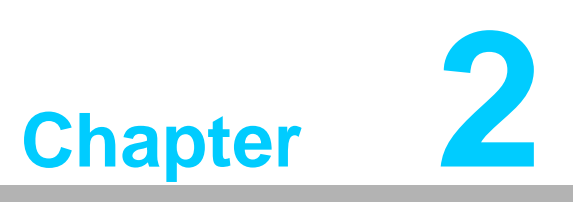

<span id="page-24-0"></span>**2Connecting Peripherals**

# <span id="page-25-0"></span>**2.1 Introduction**

You can access most of the connectors from the top of the board. If you have a number of cards installed, you may need to partially remove a card to make all the connections.

# <span id="page-25-1"></span>**2.2 Parallel Port (LPT1)**

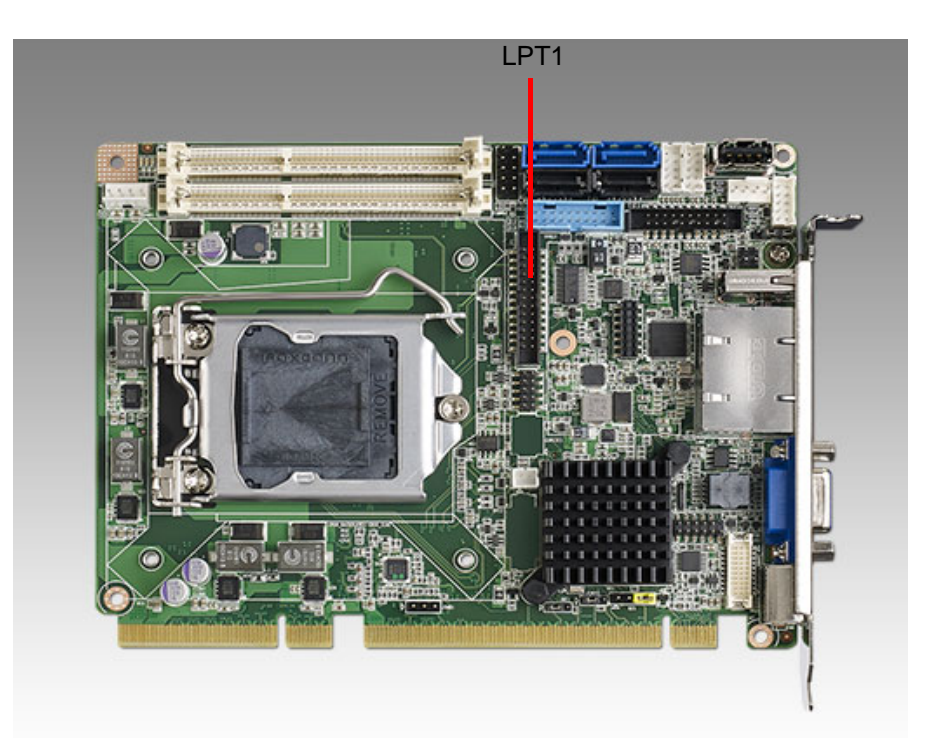

The parallel port is normally used to connect the motherboard to a printer. PCE-3028/ 4128 includes an onboard parallel port, accessed through a 26-pin flat-cable connector, LPT1.

#### <span id="page-26-0"></span>**2.3 USB Ports (USB12, USB3, USB4, USB56, USB78, USB910)**

PCE-3028/4128provides up to 10 x USB (Universal Serial Bus) on-board ports with complete Plug & Play and hot swap support. These USB ports comply with USB Specification 2.0 and 3.0, support transfer rates up to 480 Mbps (USB2.0), and 5 Gbps (USB3.0). USB 1, 2, 5, 6, 7, 8, 9 and 10 ports are located on board with box header, USB4 is a type A connector, and USB3 is on rear I/O bracket.

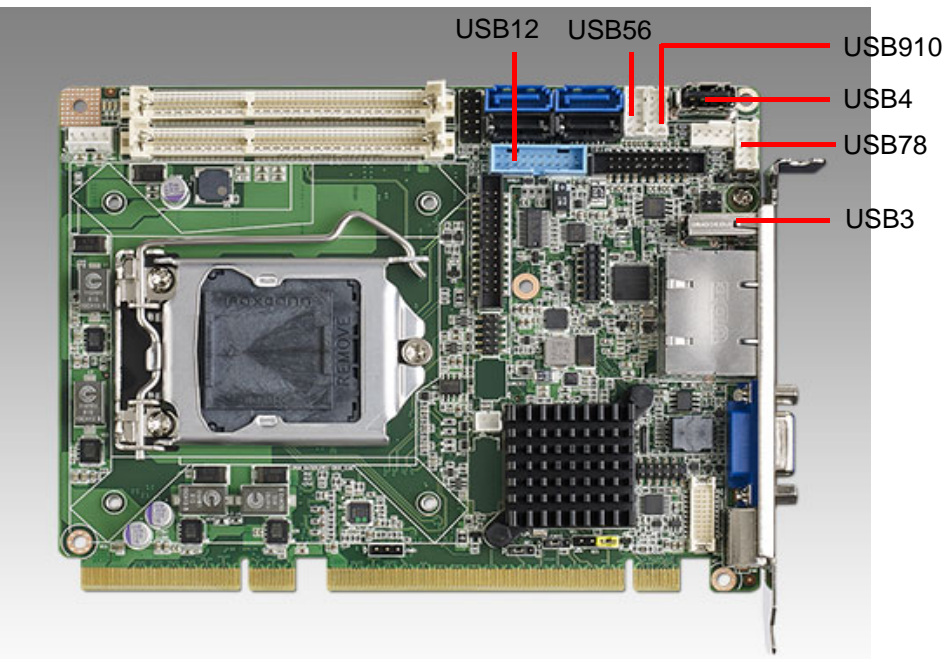

PCE-3028

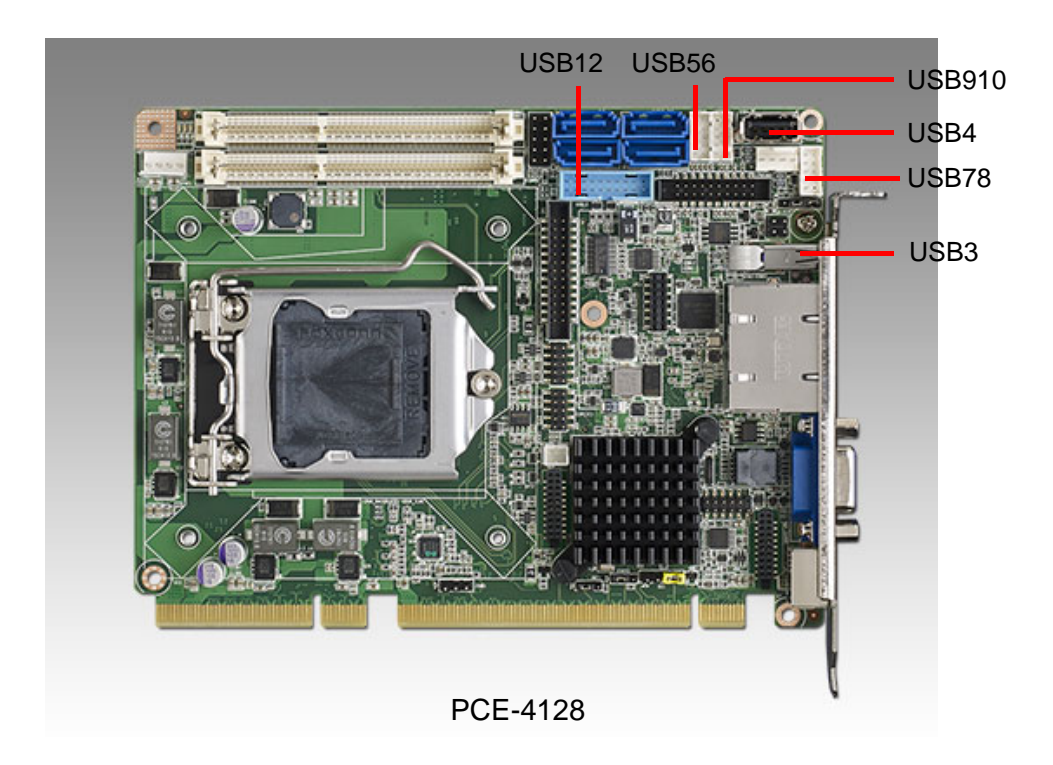

# <span id="page-27-0"></span>**2.4 VGA Connector (VGA1)**

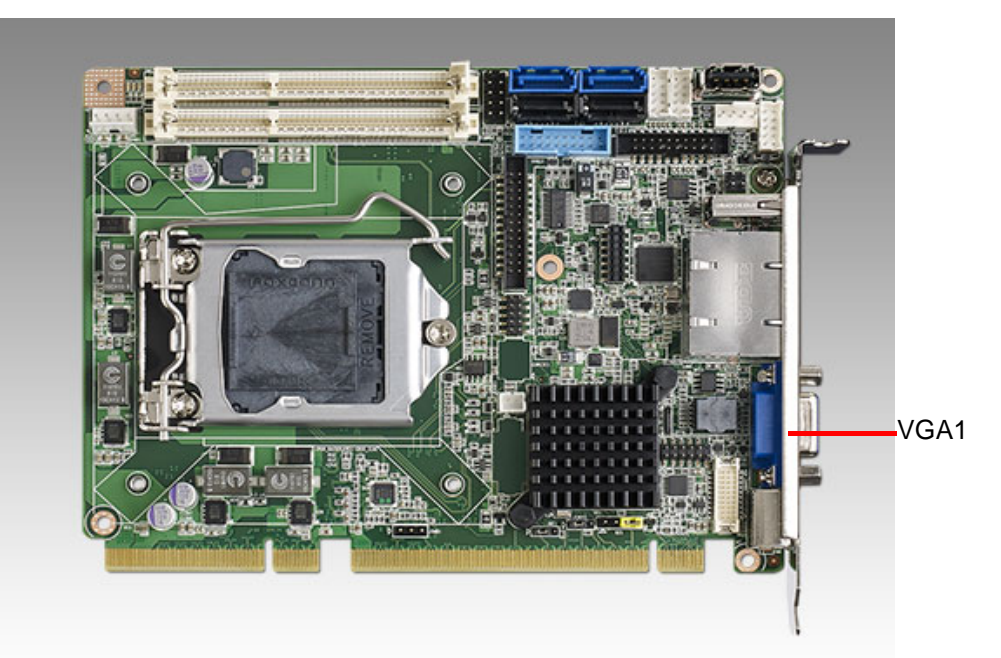

This CPU card has VGA outputs that can drive conventional CRT displays. VGA1 is a standard 15-pin D-SUB connector commonly used for VGA.

# <span id="page-27-1"></span>**2.5 DVI Connector (DVI1)**

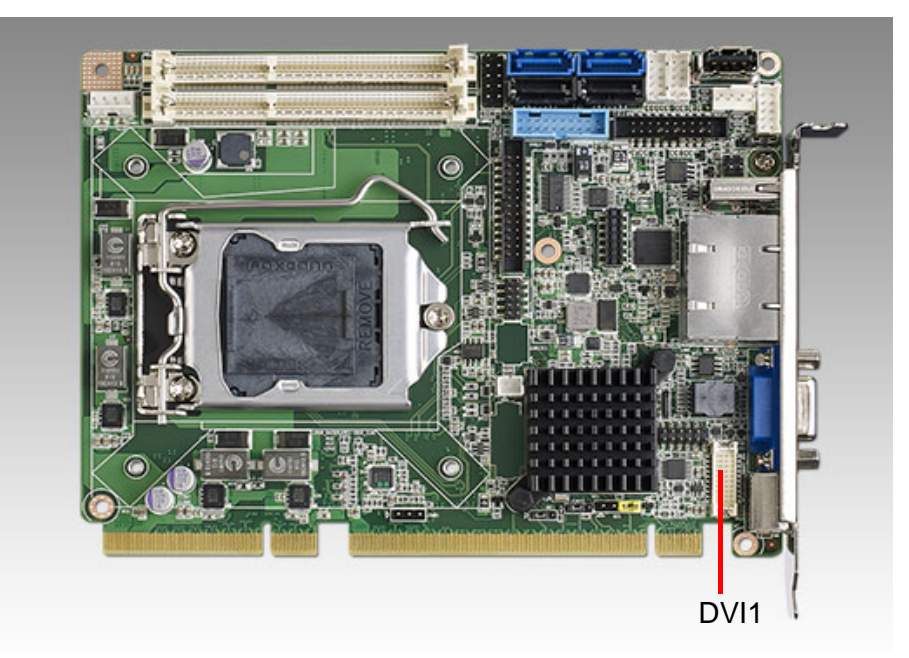

DVI1 (PCE-3028) is a 20-pin connector, supporting resolution up to 1920 x 1200. Please place order no. 1700021831-01 for standard DVI connector on bracket.

# <span id="page-28-0"></span>**2.6 Serial Ports (COM12)**

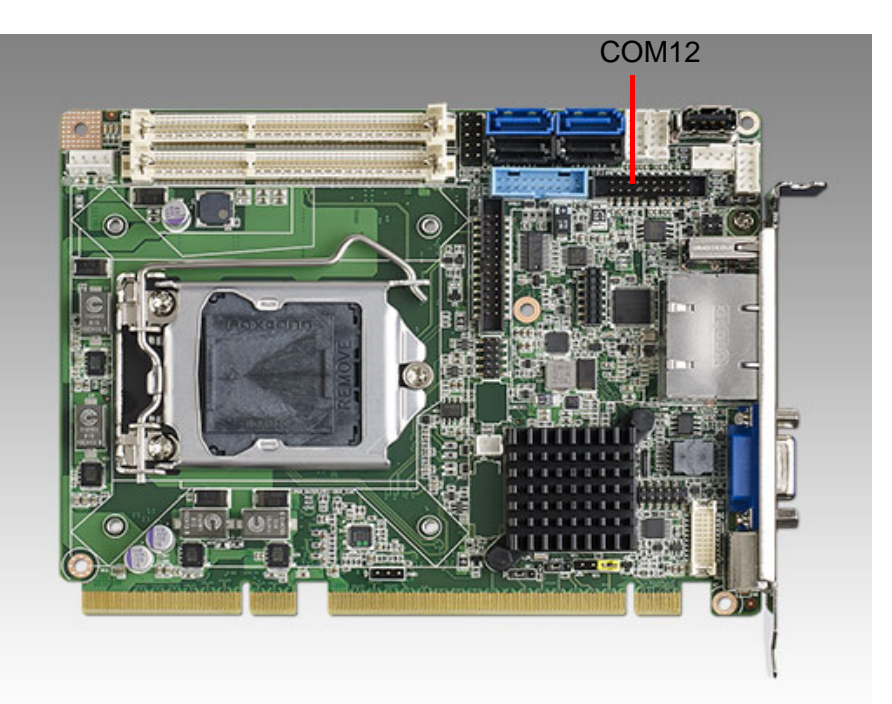

PCE-3028/4128 offers two serial ports. These ports can connect to serial devices, such as a mouse or a printer, or to a communications network. The IRQ and address ranges for both ports are fixed. However, if you want to disable the port or change these parameters later, you can do this in the system BIOS setup.

# <span id="page-28-1"></span>**2.7 PS/2 Keyboard and Mouse Connector (KBMS1)**

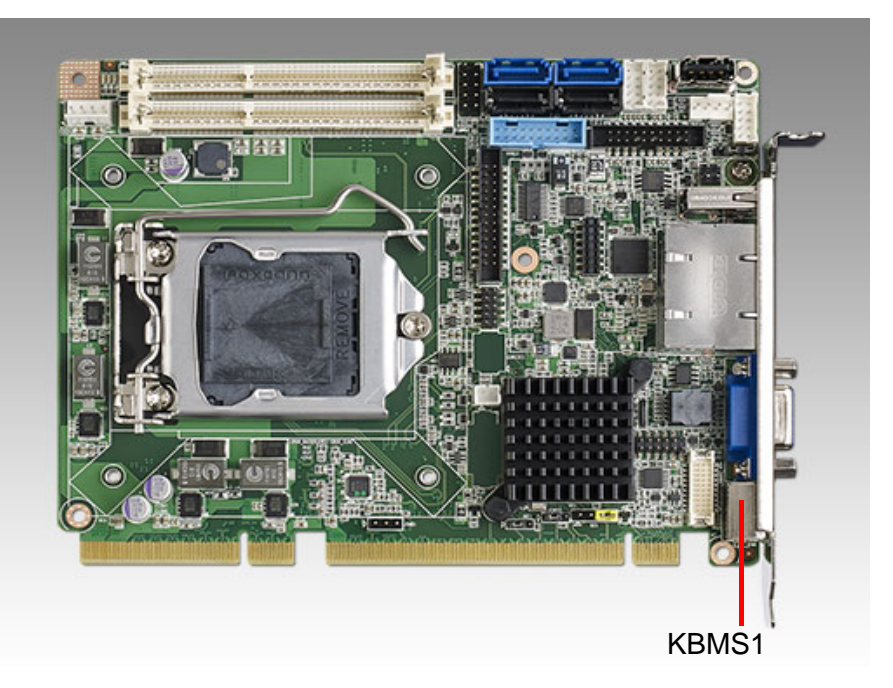

Two on-board 6-pin mini-DIN connectors (KBMS1) provide connection to PS/2 keyboard.

# <span id="page-29-0"></span>**2.8 CPU Fan Connector (CPUFAN1)**

This connector supports cooling fans of 500 mA (6 W) or less, and it also supports smart fan control when using 4-pin or 3-pin cooler.

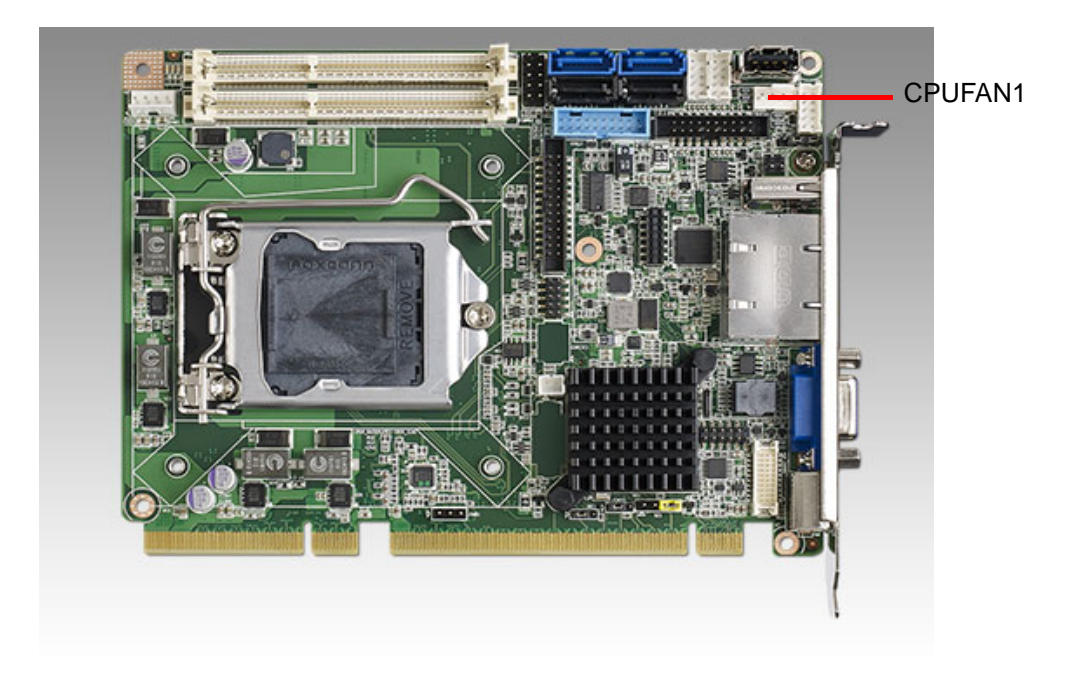

#### <span id="page-29-1"></span>**2.9 Front Panel Connectors (FP1)**

FP1 is a 10-pin connector which connects to the front panel switch to control system power on/off and reset.

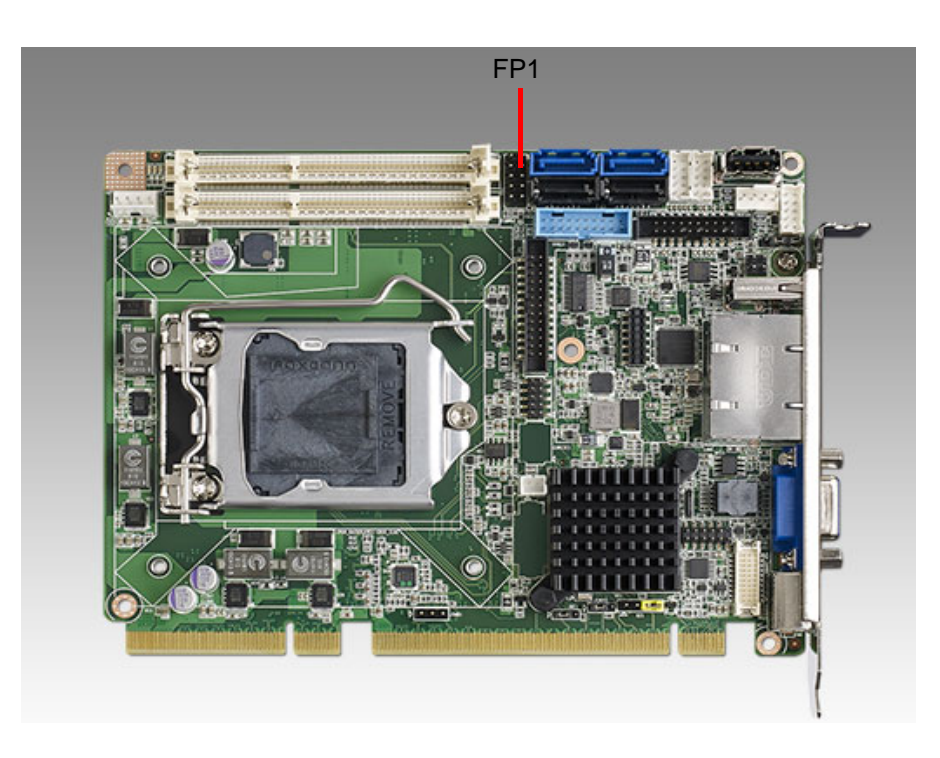

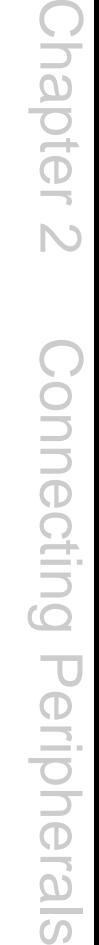

 $\overline{\overline{O}}$ 

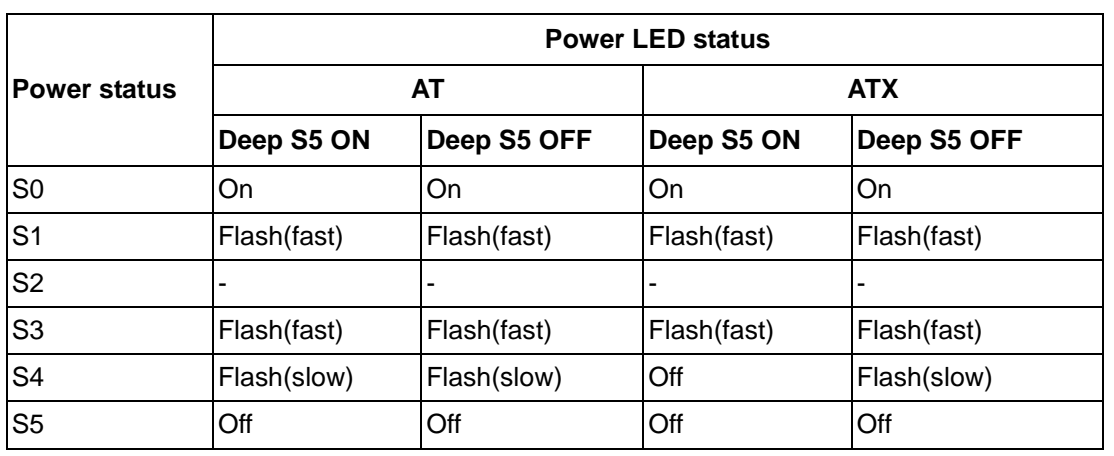

# <span id="page-30-0"></span>**2.10 H/W Monitor/Watchdog Timer**

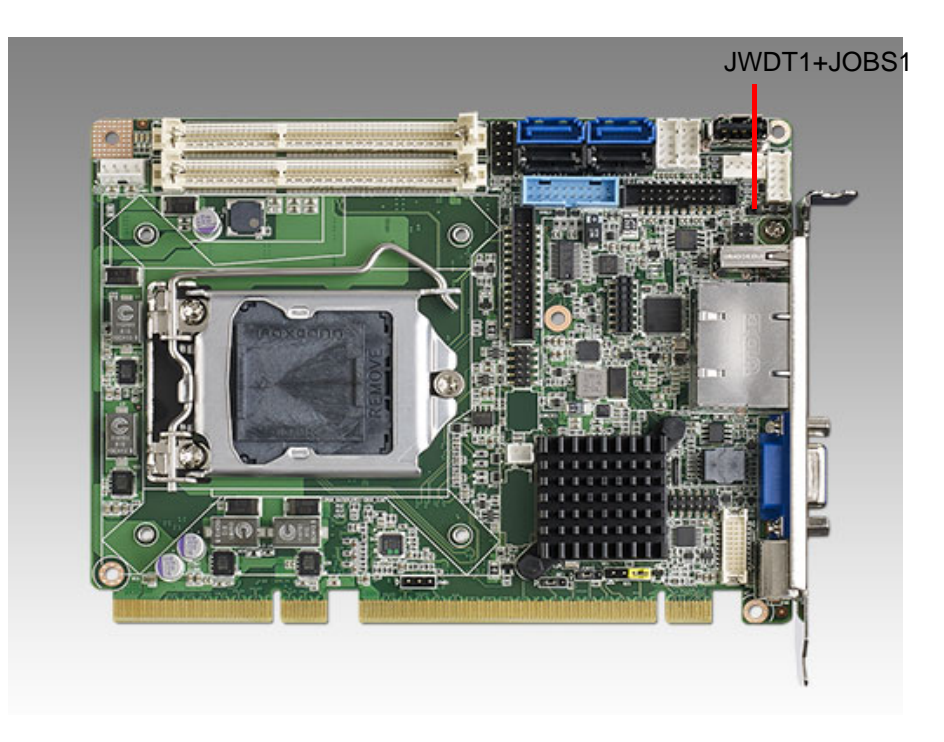

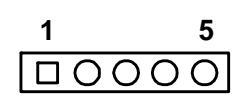

#### <span id="page-30-1"></span>**2.10.1 H/W monitor alarm (JOBS1)**

This 2-pin header is for enabling/disabling H/W monitor alarm function. 4-5 Closed: Enables hardware monitor alarm (Default) 4-5 Open: Disables hardware monitor alarm

#### <span id="page-30-2"></span>**2.10.2 Watchdog timer (JWDT1)**

This is for an setting action trigger on the watchdog timer.

- 2-3 Close: Enable watchdog timer (Default)
- 2-3 Open: No action

# <span id="page-31-0"></span>**2.11 LAN Ports (LAN1 & LAN2)**

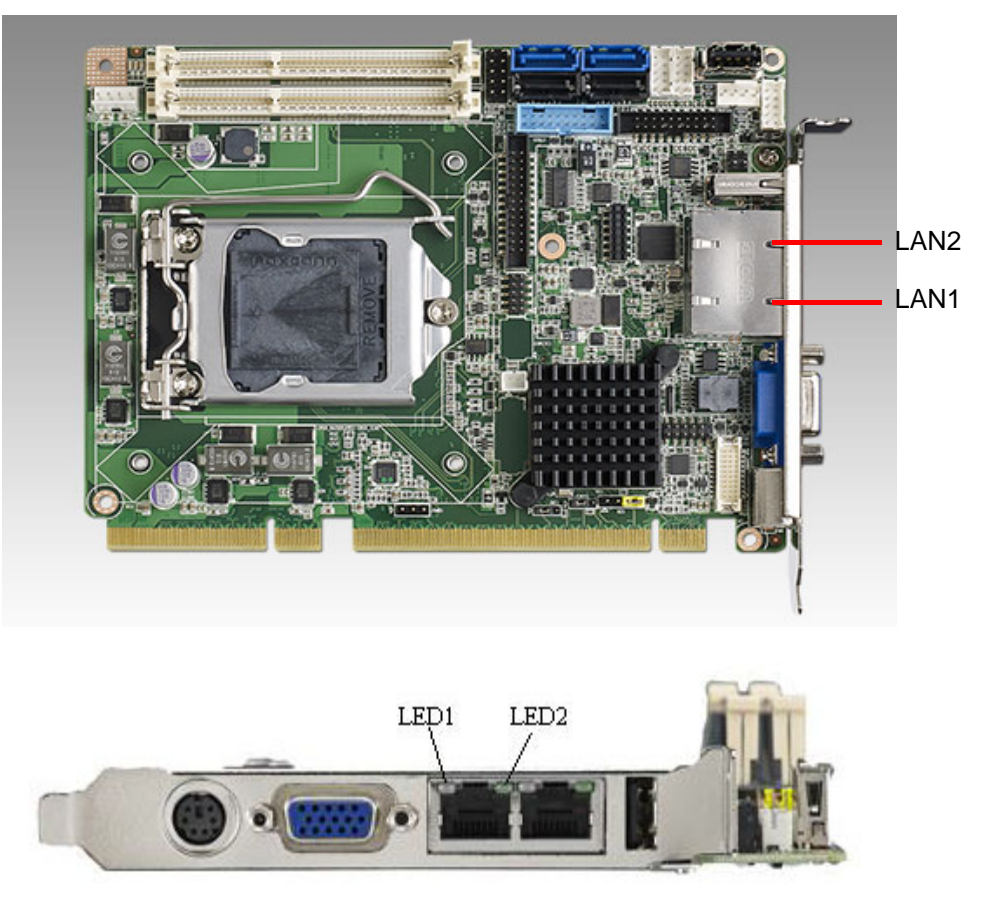

PCE-3028/4128 is equipped with one or two high-performance 1000 Mbps Ethernet LANs. They are supported by all major network operating systems. The RJ-45 jacks on the rear plate provide convenient connectivity.

<span id="page-31-1"></span>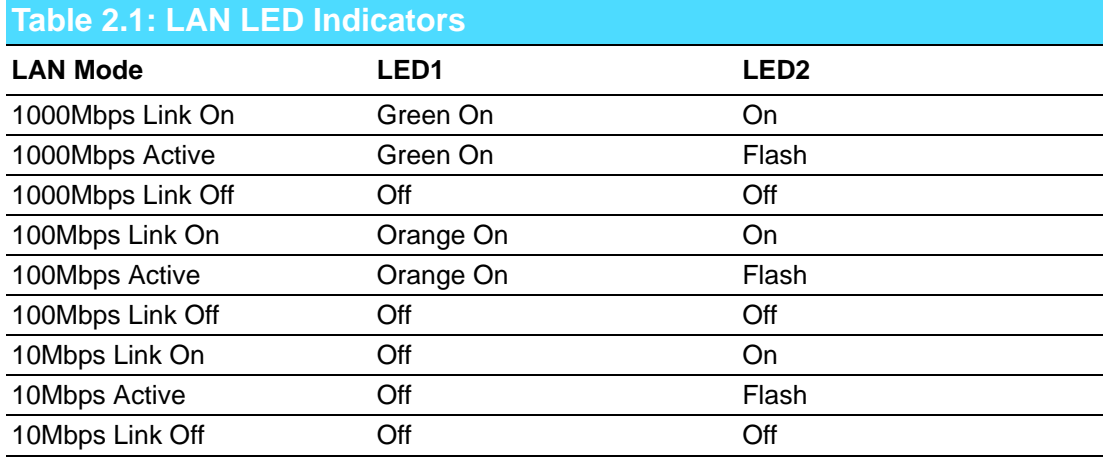

# <span id="page-32-0"></span>**2.12 High Definition Audio Module Interface (HDAUD1)**

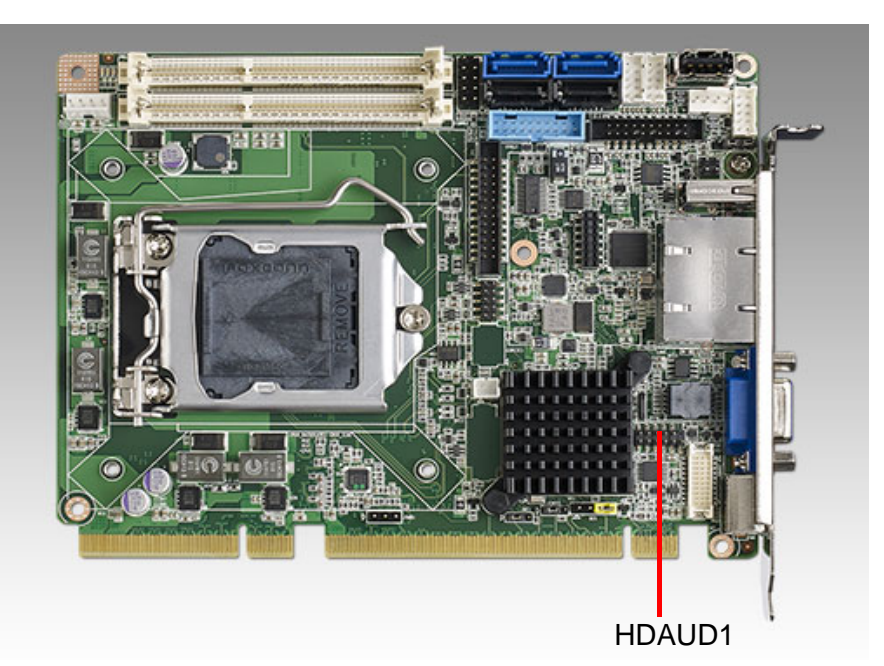

This HDAUD1 pin header is the connection interface to Advantech's 7.1 channel high definition audio module.

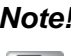

*Note! Advantech 7.1 channel high definition audio module ordering information.*

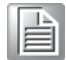

*P/N: PCA-AUDIO-HDA1E*

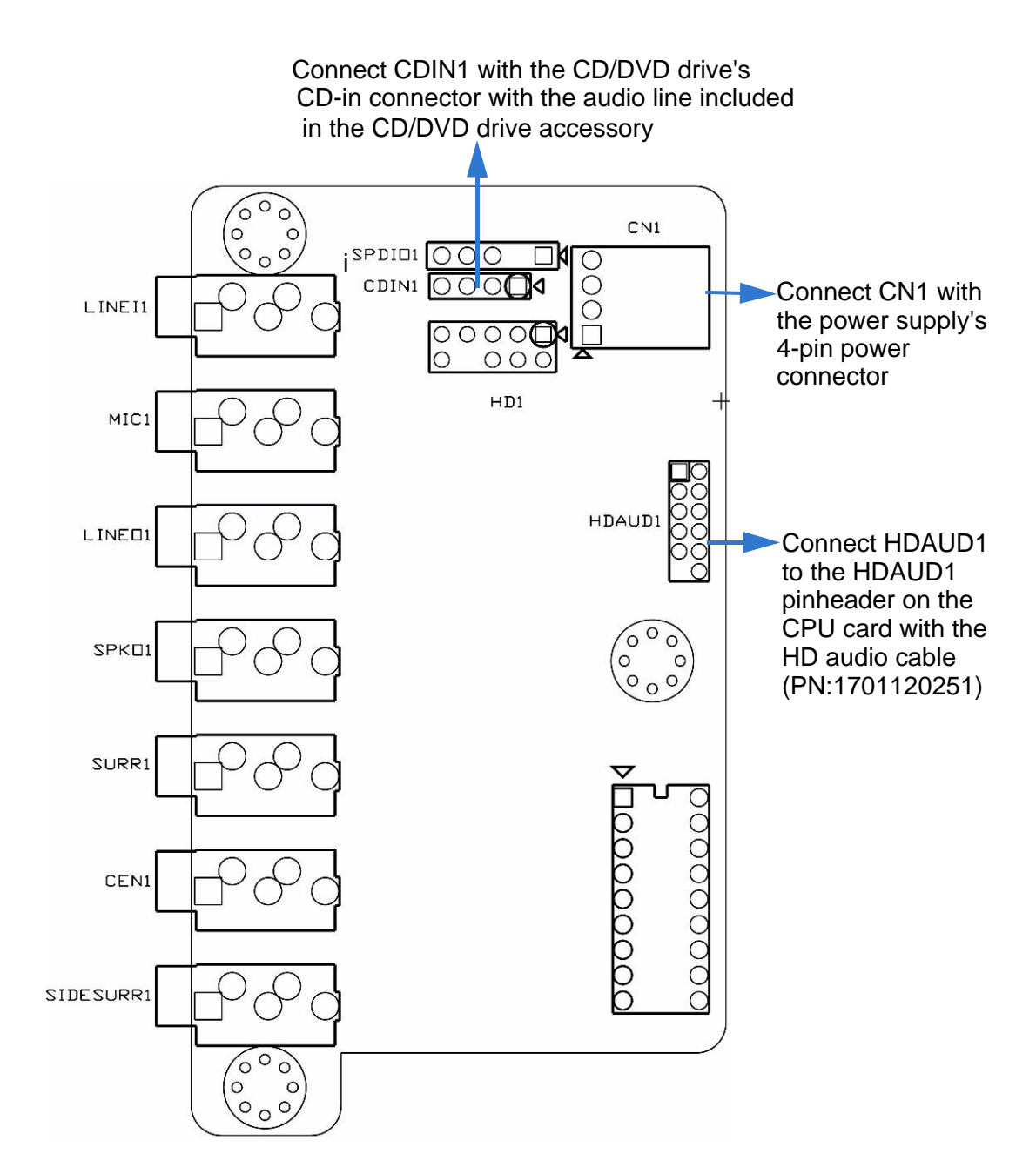

<span id="page-33-0"></span>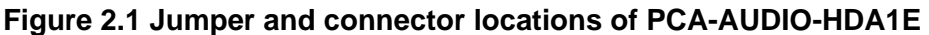

# Chapter 2ConnectingPeripherals

# <span id="page-34-0"></span>**2.13 GPIO Header (GPIO1)**

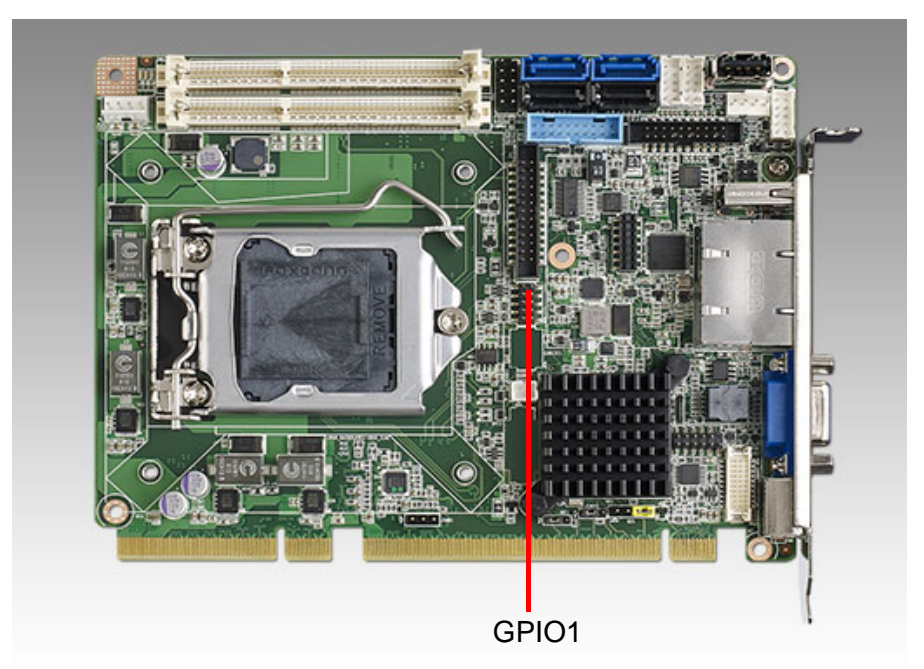

Provides 10-Pin pin header for 8-bit Digital I/O usage. Refer to Appendix B for detailed information on the pin assignments and programming guide in Appendix C.

# <span id="page-34-1"></span>**2.14 Case Open Connector (JCASE1)**

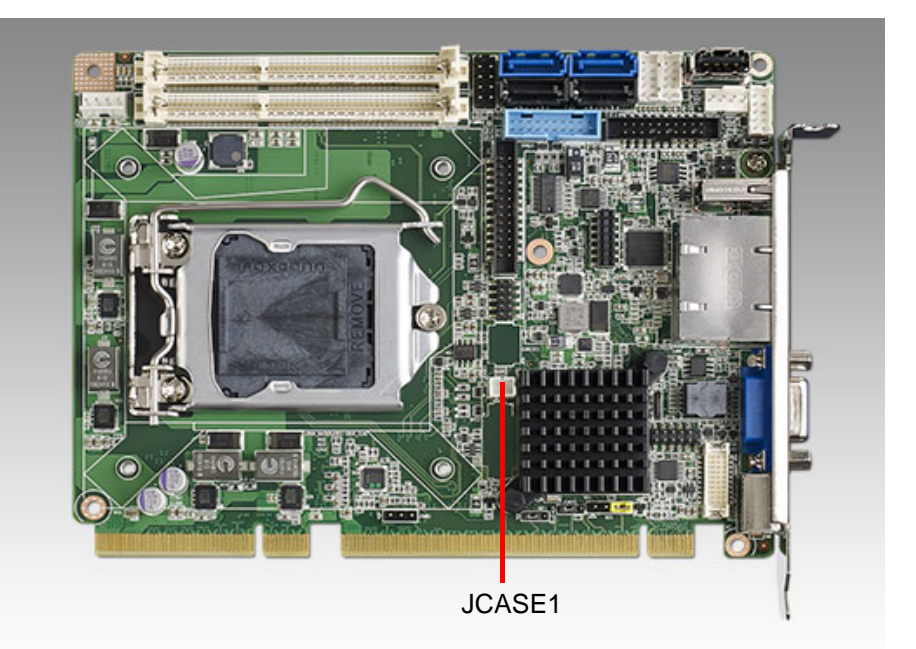

The 2-pin case open connector is for chassis with a case open sensor. When the case is open, the buzzer on motherboard will beep.

## <span id="page-35-0"></span>**2.15 Front Panel LAN Indicator Connector (LANLED1)**

<span id="page-35-1"></span>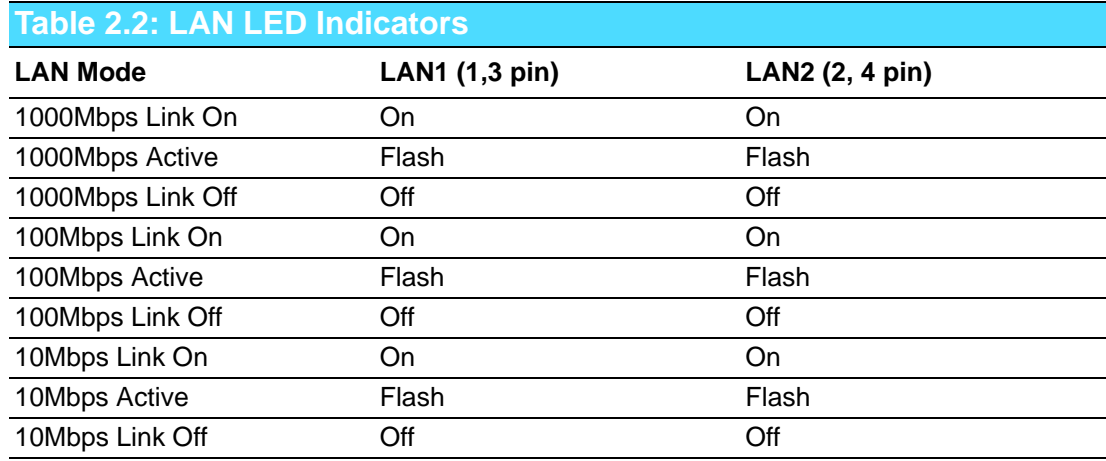

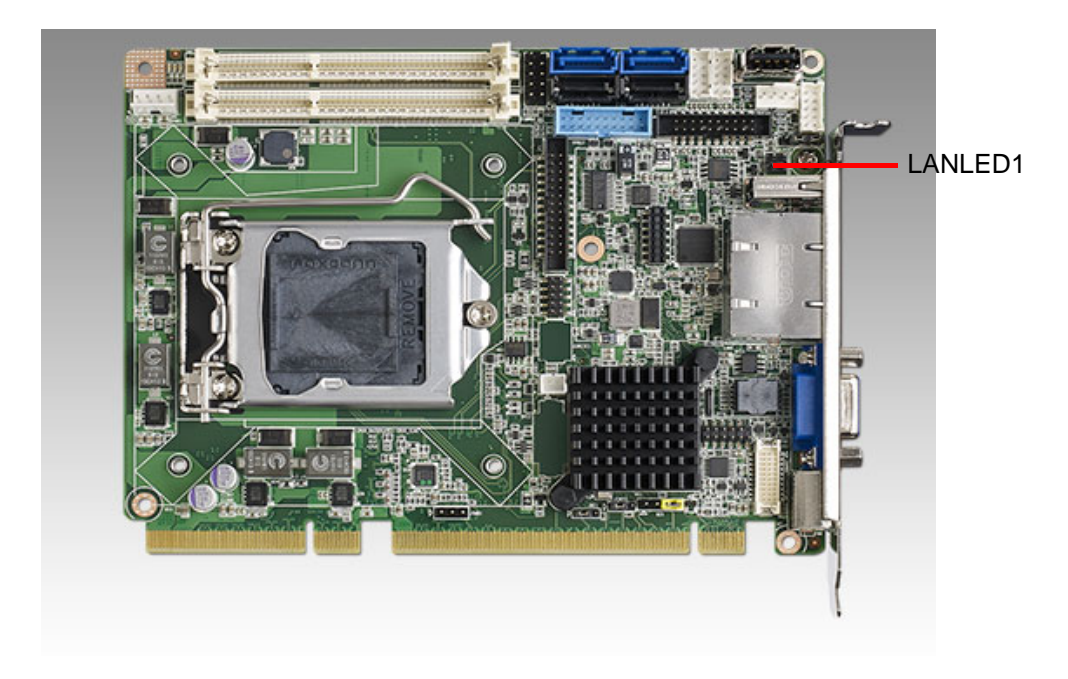
# **2.16 Serial ATA Interface (SATA1~SATA4)**

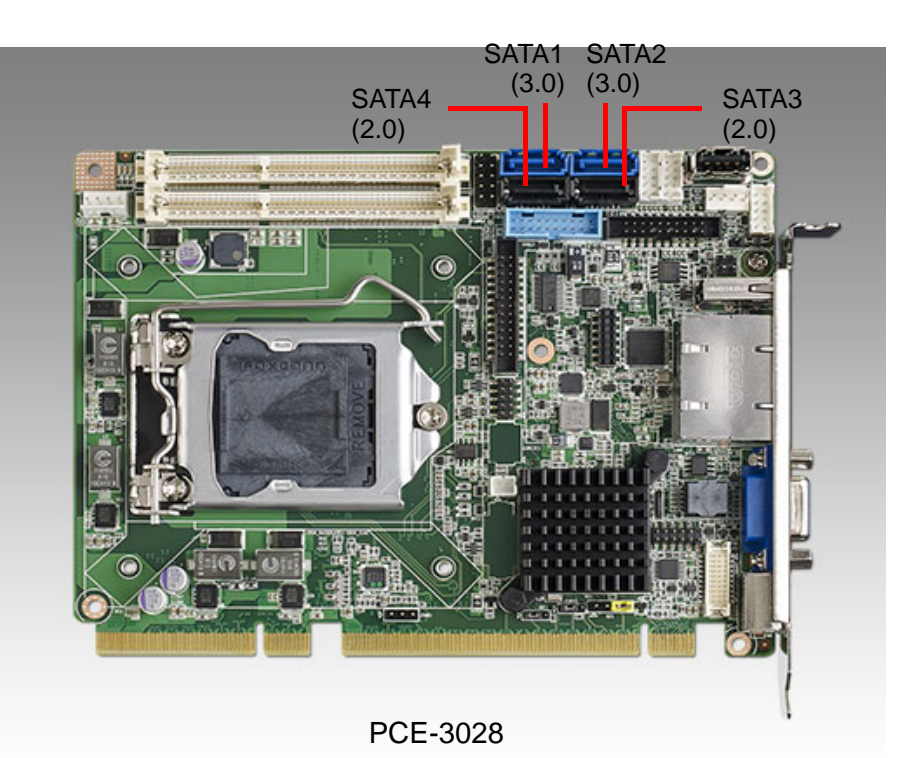

SATA4 SATA1 SATA2 (3.0)

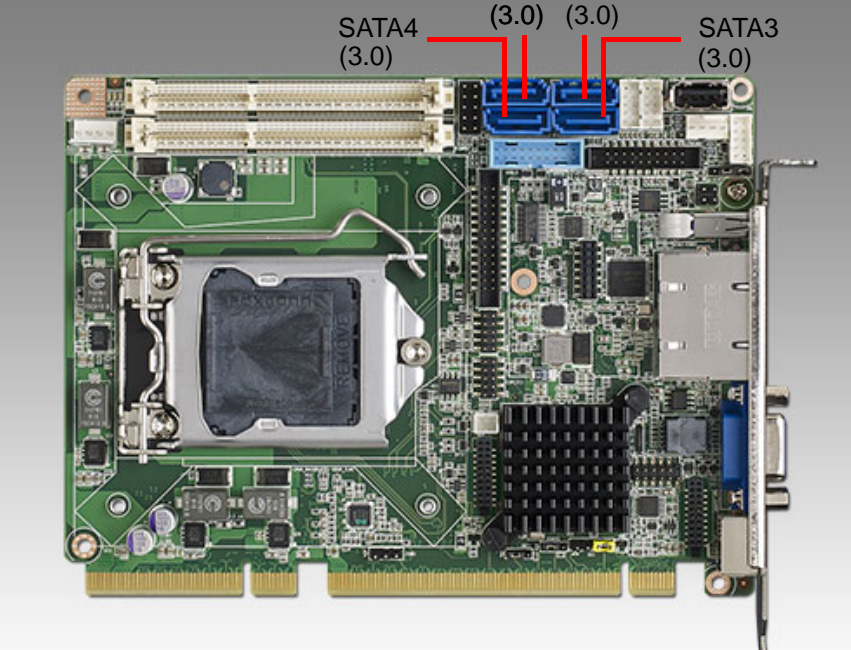

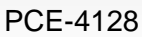

PCE-3028/4128 features high performance serial ATA interface which eases cabling to hard drivers or CD/DVD drivers with long cables. For SATA 2.0 ports (300MB/s), the connectors are black. For SATA 3.0 ports (600MB/s), the connectors are blue.

# **2.17 LPC Extension Interface (LPC1)**

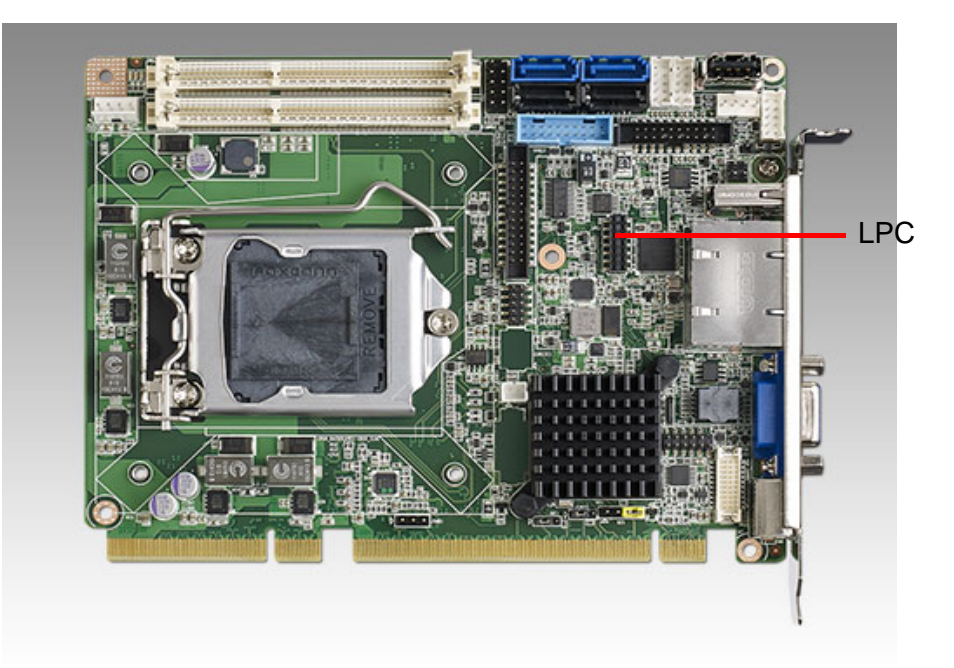

LPC1 is a 14-pin female pinheader for adopting Advantech LPC module, such as PCA-COM232-00A1E, PCA-COM485-00A1E, PCA-TPM-00A1E.

# **2.18 12/5V Power Connector (PWR1)**

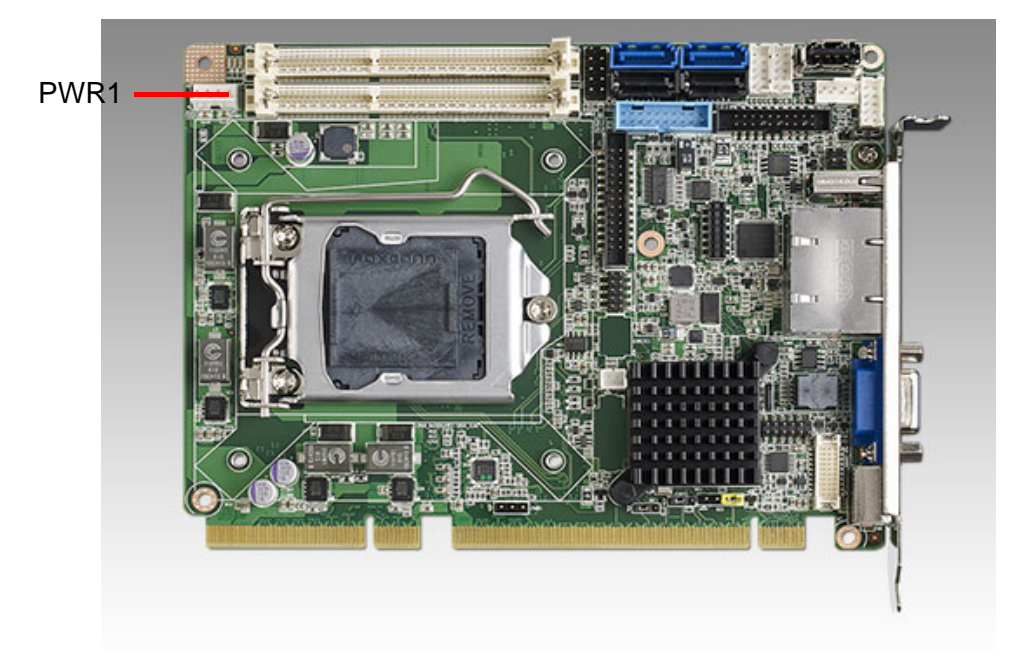

Due to no 5V supply from the golden fingers, please use a power converter: 1703040100 to connect from the peripheral power connector on the power supply to PWR1 on board.

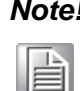

*Note! Please note that if PWR1 is not connected, PCE-3028/4128can not be powered on.* 

# Chapter 2ConnectingPeripherals

# **2.19 M-SATA & Mini-PCIe**

PCE-4128 provide a m-SATA interface with 600MB/s. If you need mini-PCIe device, please contact with local sales or FAE for further T-part assistance.

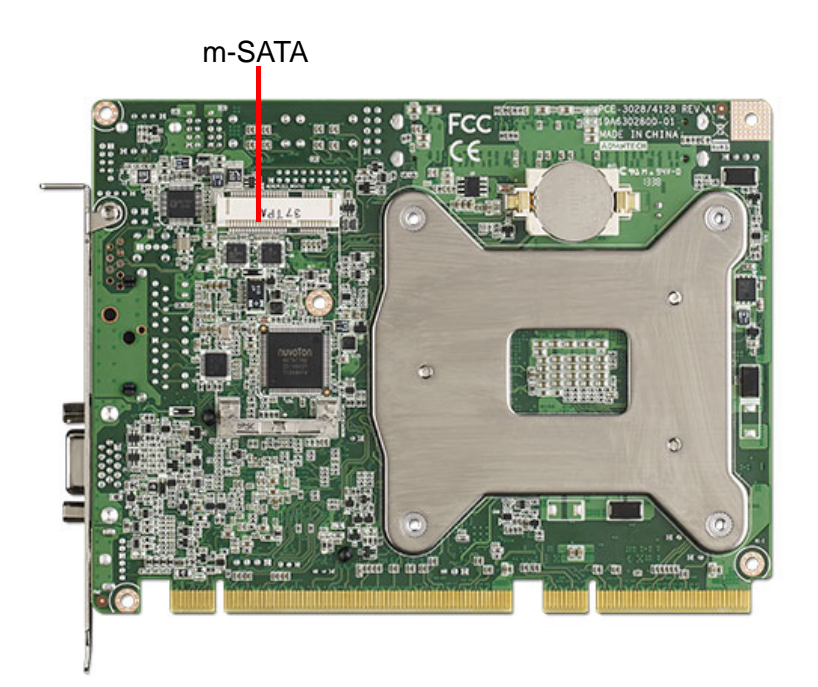

PCE-3028/4128 User Manual 26

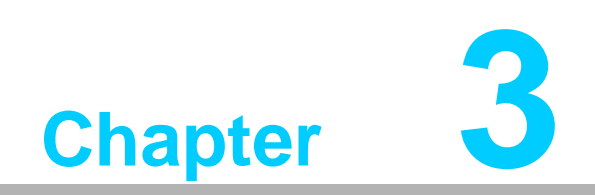

**3AMI BIOS Setup**

# **3.1 Introduction**

AMI BIOS has been integrated into motherboards for over a decade. In the past, people often referred to the AMI BIOS setup menu as BIOS, BIOS setup or CMOS setup. With the AMI BIOS Setup program, you can modify BIOS settings and control the special features of your computer. The Setup program uses a number of menus for making changes and turning the special features on or off. This chapter describes the basic navigation of the PCE-3028/4128 setup screens.

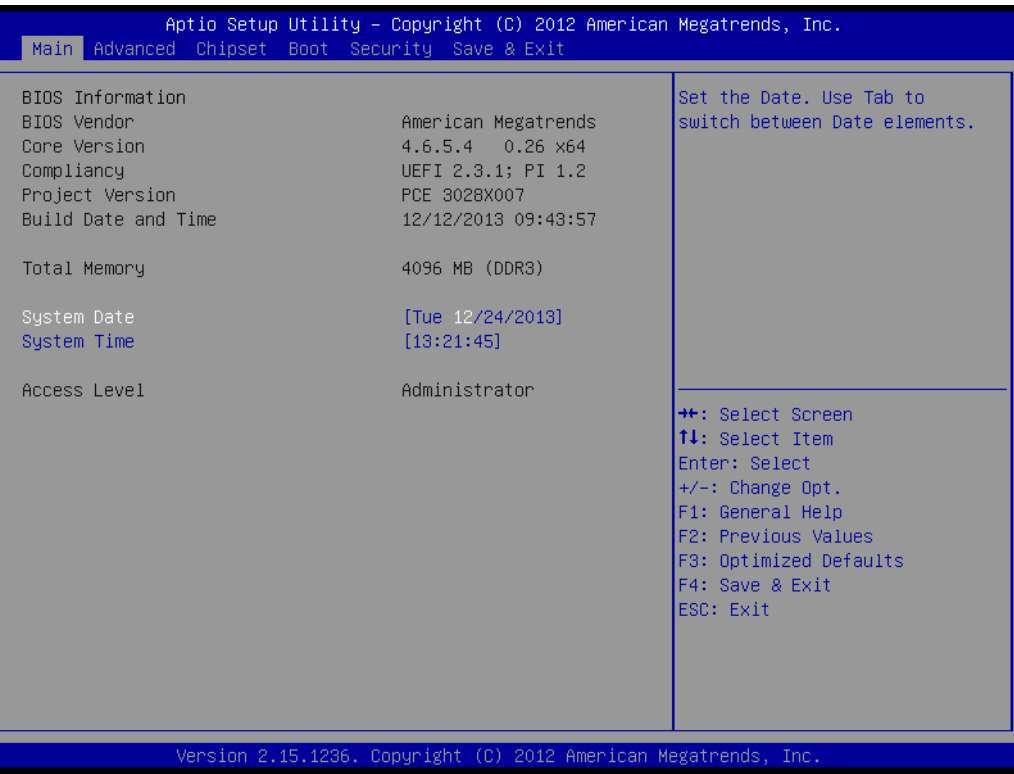

**Figure 3.1 PCE-3028 Setup Program Initial Screen**

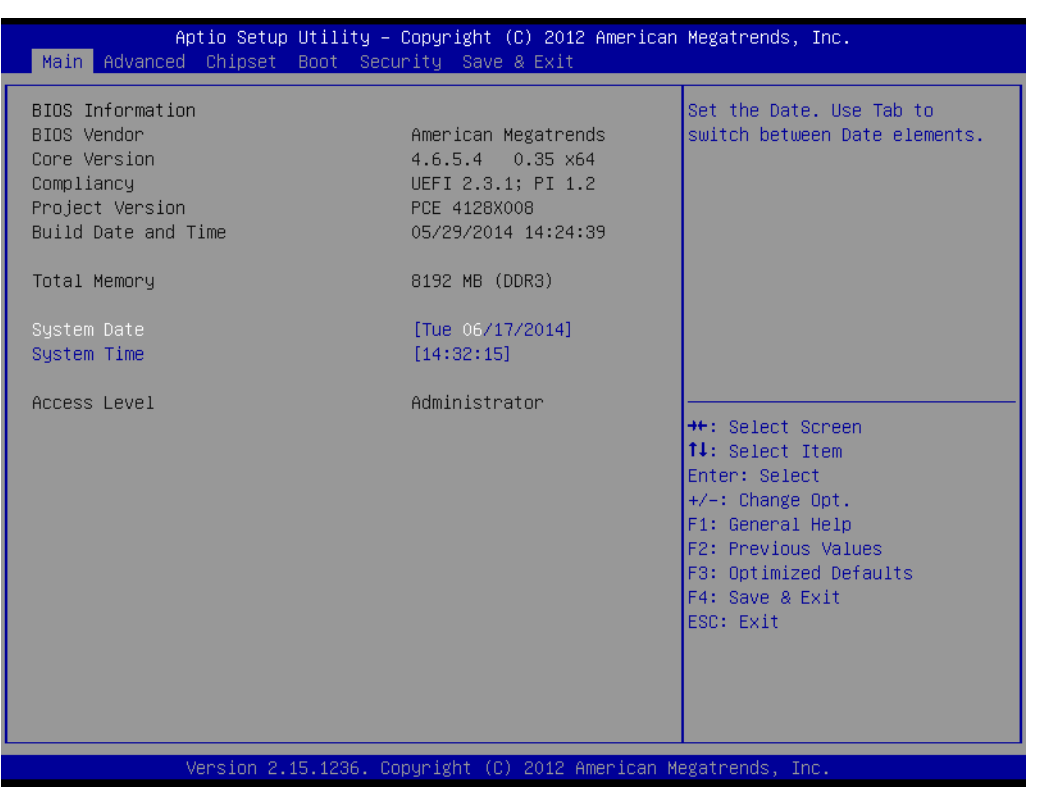

**Figure 3.2 PCE-4128 Setup program initial screen**

### **3.2 Entering Setup**

Turn on the computer and the BIOS is activated as well. The setup program can be triggered by pressing "DEL" or "F2" key.

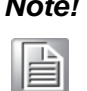

*Note! If the message disappears before you press the "DEL" or "F2" key, please restart the computer and try it again.*

#### **3.2.1 Main Setup**

When you first enter the BIOS Setup Utility, you will enter the Main setup screen. You can always return to the Main setup screen by selecting the Main tab. There are two Main Setup options. They are described in this section. The Main BIOS Setup screen is shown below.

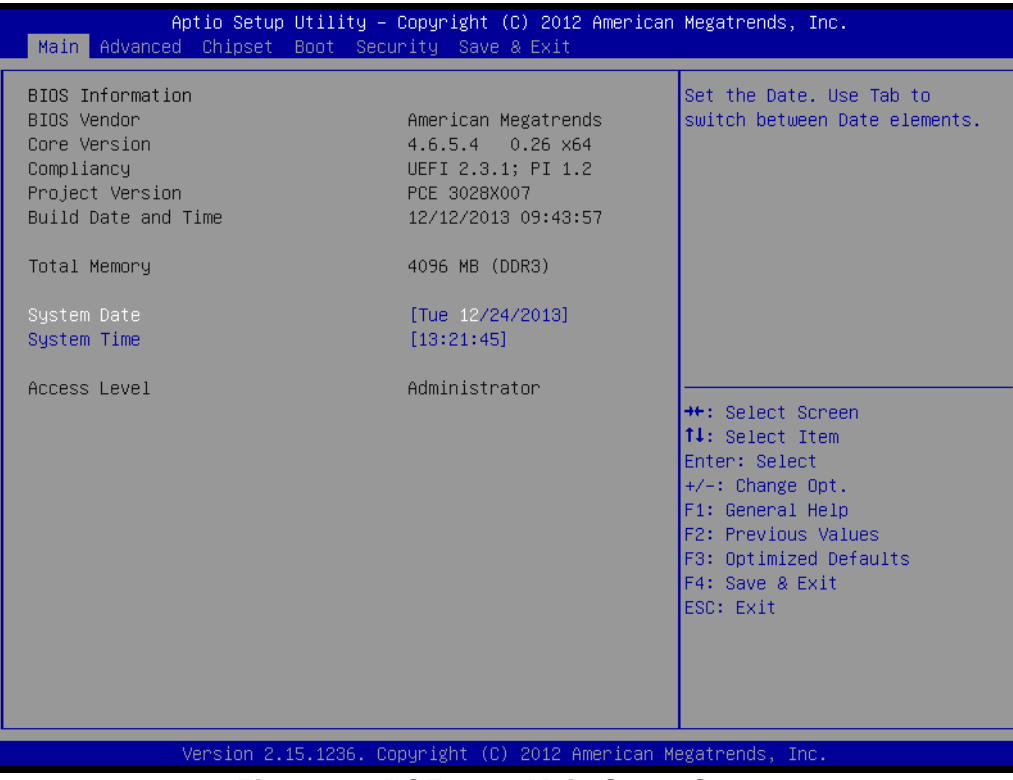

**Figure 3.3 PCE-3028 Main Setup Screen**

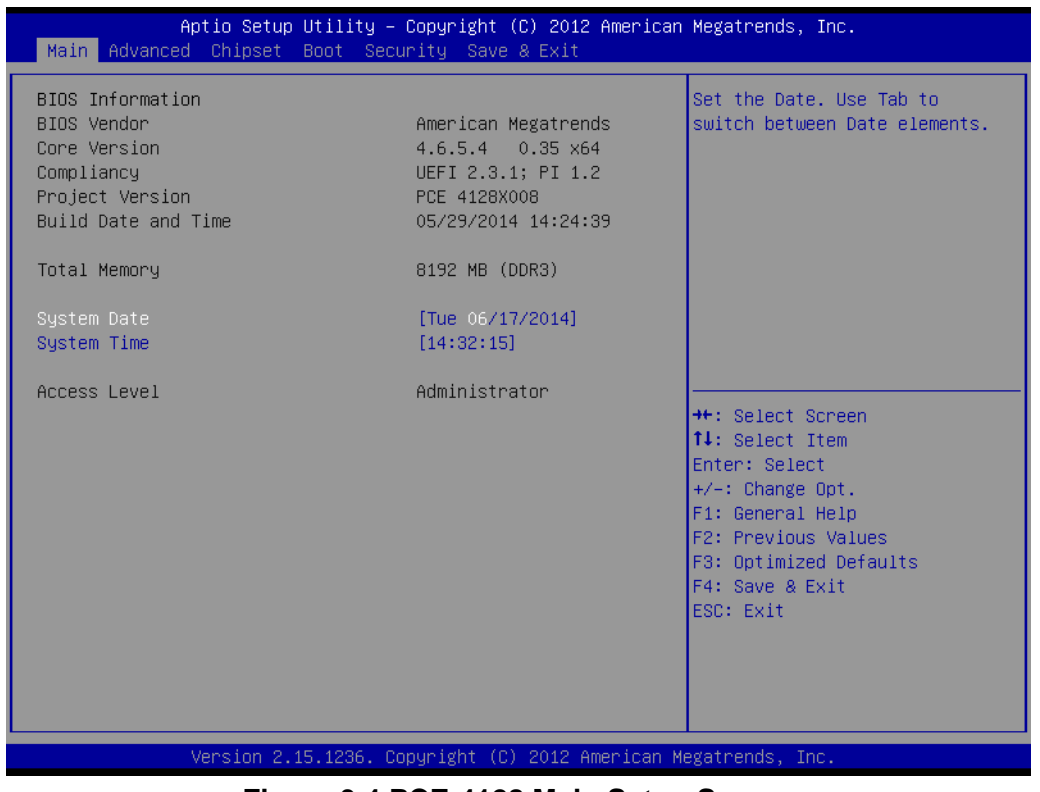

**Figure 3.4 PCE-4128 Main Setup Screen**

The Main BIOS setup screen has two main frames. The left frame displays all the options that can be configured. Grayed-out options cannot be configured; options in blue can. The right frame displays the key legend.

Above the key legend is an area reserved for a text message. When an option is selected in the left frame, it is highlighted in white. Often a text message will accompany it.

#### **System Time / System Date**

Use this option to change the system time and date. Highlight System Time or System Date using the <Arrow> keys. Enter new values through the keyboard. Press the <Tab> key or the <Arrow> keys to move between fields. The date must be entered in MM/DD/YY format. The time must be entered in HH:MM:SS format.

#### **3.2.2 Advanced BIOS Features Setup**

Select the Advanced tab from the PCE-3028/4128 setup screen to enter the Advanced BIOS Setup screen. You can select any of the items in the left frame of the screen, such as CPU Configuration, to go to the sub menu for that item. You can display an Advanced BIOS Setup option by highlighting it using the <Arrow> keys. All Advanced BIOS Setup options are described in this section. The Advanced BIOS Setup screen is shown below, and the sub menus are described on the following pages.

| Aptio Setup Utility – Copyright (C) 2012 American Megatrends, Inc.<br>Main Advanced Chipset Boot Security Save & Exit                                                                                                    |                                                                                                    |  |  |
|----------------------------------------------------------------------------------------------------|----------------------------------------------------------------------------------------------------|--|--|
| ▶ PCI Subsystem Settings<br>$\blacktriangleright$ ACPI Settings<br>$\blacktriangleright$ Trusted Computing<br>$\blacktriangleright$ S5 RTC Wake Settings<br>$\blacktriangleright$ CPU Configuration<br>├▶ SATA Configuration<br>$\blacktriangleright$ PCH-FW Configuration<br>$\blacktriangleright$ USB Configuration<br>$\blacktriangleright$ SMART Settings<br>▶ Platform Misc Configuration<br>$\blacktriangleright$ Super IO Configuration<br><b>I</b> H/W Monitor | PCI, PCI-X and PCI Express<br>Settings.                                                                                                    |  |  |
|                                                                                                    | <b>++:</b> Select Screen<br>↑↓: Select Item<br>Enter: Select<br>$+/-:$ Change Opt.<br>F1: General Help<br>F2: Previous Values<br>F3: Optimized Defaults<br>F4: Save & Exit<br>ESC: Exit |  |  |
| Version 2.15.1236. Copyright (C) 2012 American Megatrends, Inc.                                                                                                    |                                                                                                    |  |  |

**Figure 3.5 PCE-3028 Advanced BIOS Features Setup Screen**

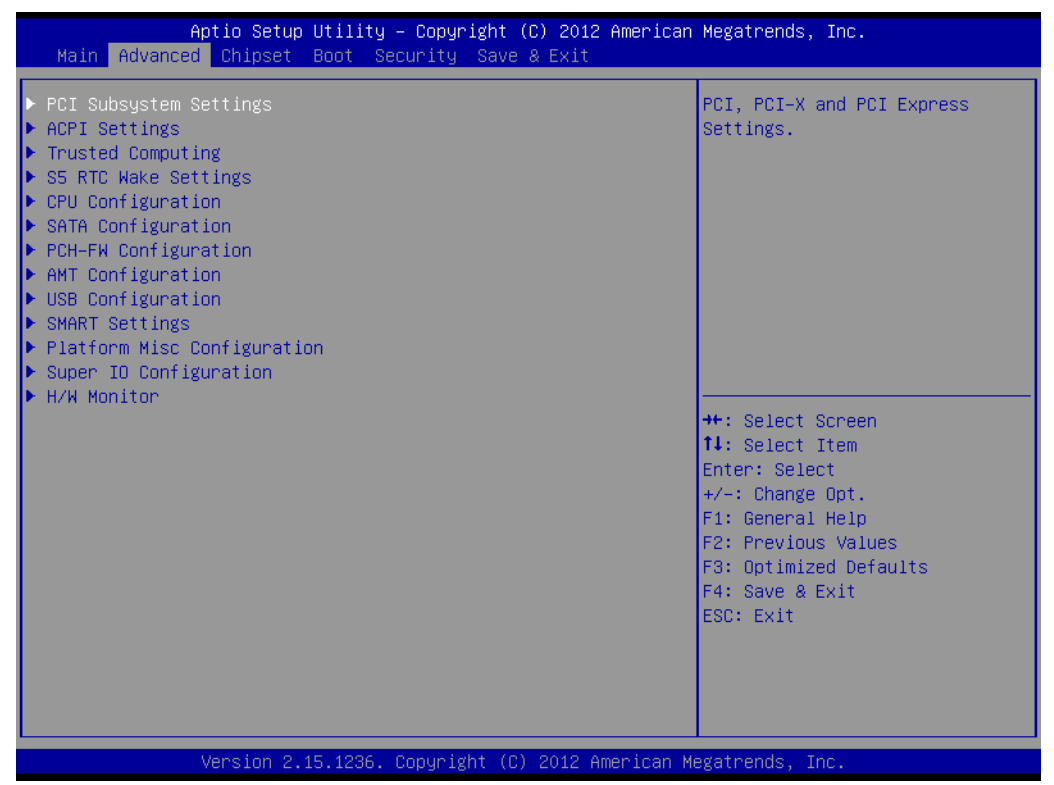

**Figure 3.6 PCE-4128 Advanced BIOS Features Setup Screen**

#### **3.2.2.1 PCI Subsystem Settings**

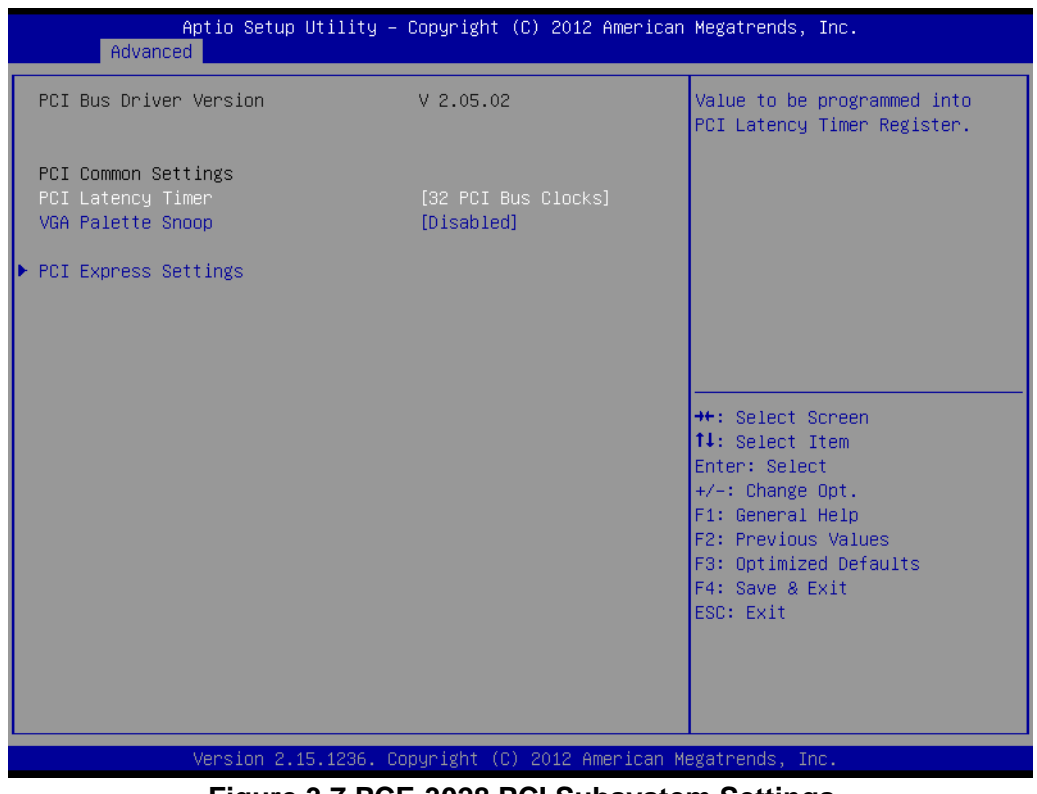

**Figure 3.7 PCE-3028 PCI Subsystem Settings**

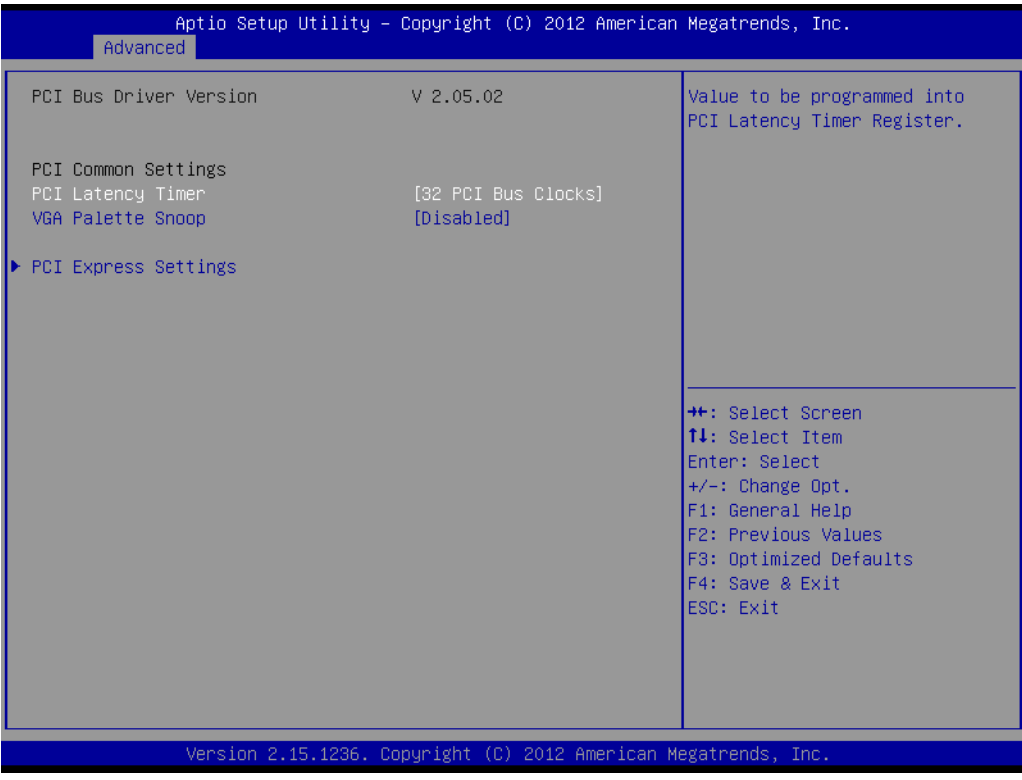

**Figure 3.8 PCE-4128 PCI Subsystem Settings**

- **PCI Common Settings**
- **PCI Latency Timer** Value to be programed into PCI Latency Timer Register.
- **VGA Palette Snoop** Enables/Disables VGA palette registers snooping.
- **PCI express settings**

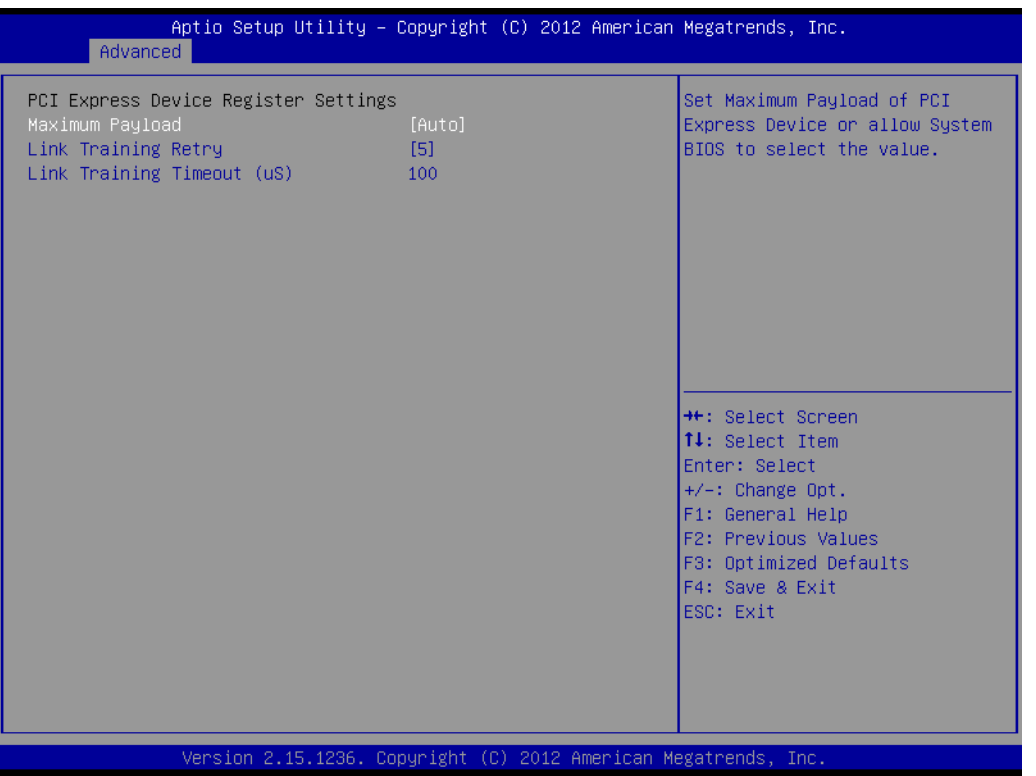

**Figure 3.9 PCE-3028 PCI Express Settings**

| Advanced                                                                                                    | Aptio Setup Utility – Copyright (C) 2012 American Megatrends, Inc. |                                                                                                    |
|----------------------------------------------------------------------------------------------------|--------------------------------------------------------------------|----------------------------------------------------------------------------------------------------|
| PCI Express Device Register Settings<br>Maximum Payload<br>Link Training Retry<br>Link Training Timeout (uS) | [Auto]<br>[5]<br>100                                               | Set Maximum Payload of PCI<br>Express Device or allow System<br>BIOS to select the value.                                                                                             |
|                                                                                                    |                                                                    | <b>++:</b> Select Screen<br>14: Select Item<br>Enter: Select<br>+/-: Change Opt.<br>F1: General Help<br>F2: Previous Values<br>F3: Optimized Defaults<br>F4: Save & Exit<br>ESC: Exit |
|                                                                                                    | Version 2.15.1236. Copyright (C) 2012 American Megatrends, Inc.    |                                                                                                    |

**Figure 3.10 PCE-4128 PCI Express Settings**

#### **Maximum Payload**

Set maximum payload of PCI express device or allow system BIOS to select the value.

**Link Training Retry** 

Chapter 3

AMI BIOS

Setup

Defines number of retry attempts software will take to retrain the link if previous training attempt was unsuccessful.

#### **Link Training Timeout**

Defines number of micro-seconds software will wait before polling "Link Training " bit in link status register. Value range from 10 to 1000 uS.

#### **3.2.2.2 ACPI Settings**

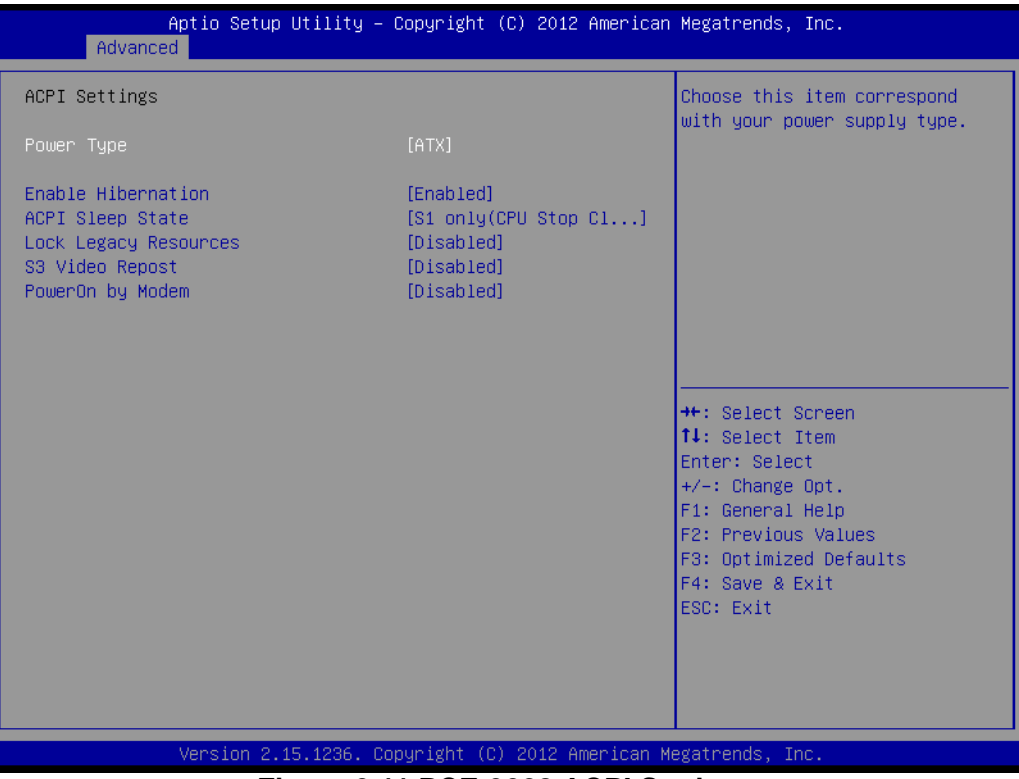

**Figure 3.11 PCE-3028 ACPI Settings**

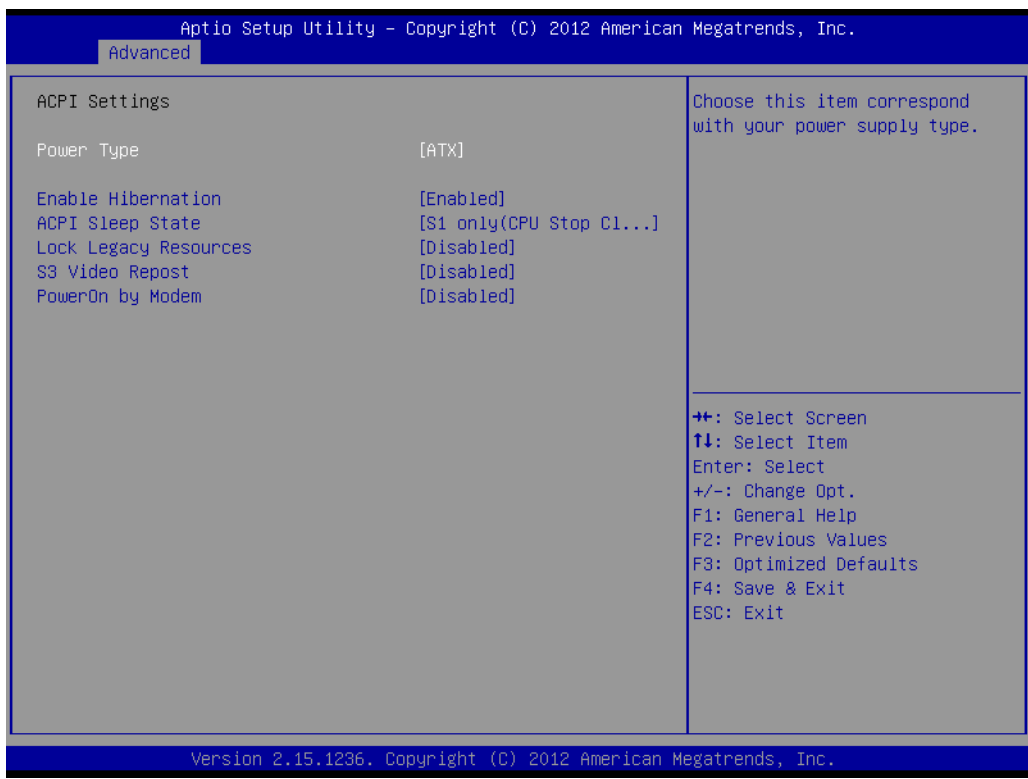

**Figure 3.12 PCE-4128 ACPI Settings**

#### **Power Type**

Choose this item correspond with your power supply type ATX or AT.

#### **Enable Hibernation**

"Enable or disable" Hibernate (OS/S4 Sleep State). This option may not be effective with some OS.

- **ACPI Sleep State** Select ACPI sleep state. The system will enter when the suspend button is pressed.
- **Lock legacy resources** Enable or disable lock of legacy resource.
- **S3 video repost**

Enable or disable S3 video repost.

#### **E** PowerOn by Modem

"Enabled" or "Disabled" PowerOn by Modem

#### **3.2.2.3 Trust Computing**

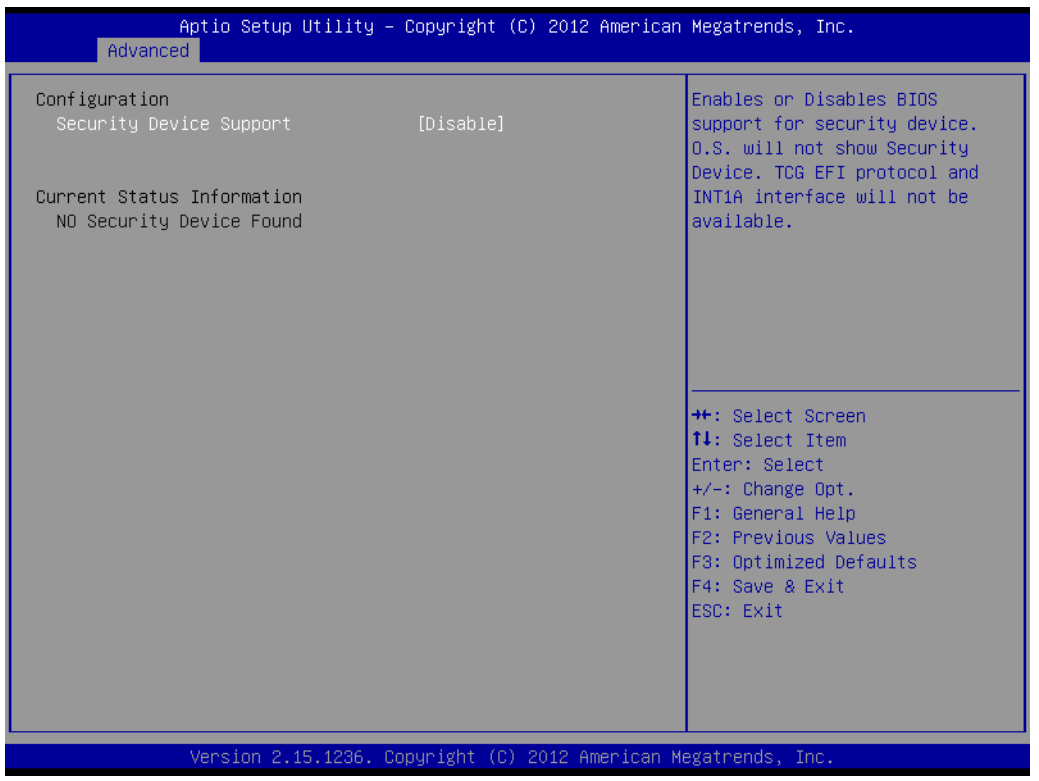

**Figure 3.13 PCE-3028 Trust Computing**

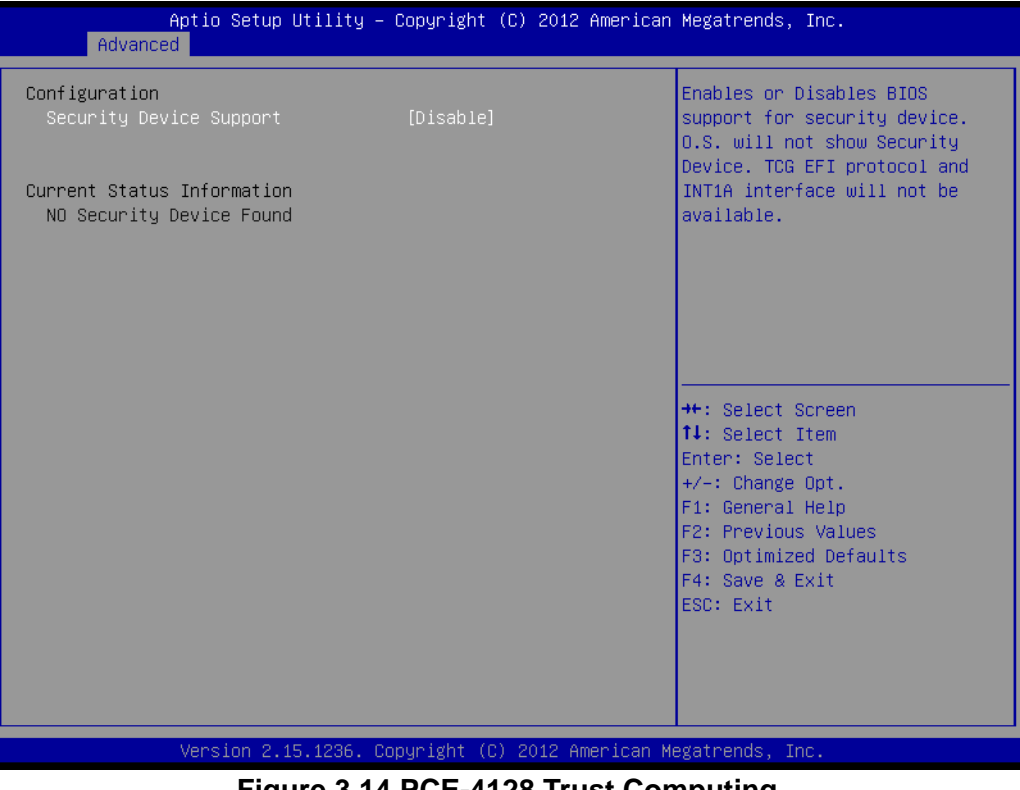

**Figure 3.14 PCE-4128 Trust Computing**

#### **Security Device Support**

Enable or disable BIOS for security device support. You can purchase Advantech TPM (Trust Platform Module) PCA-TPM-00A1E for your security device.

#### **3.2.2.4 S5 RTC Wake Setting**

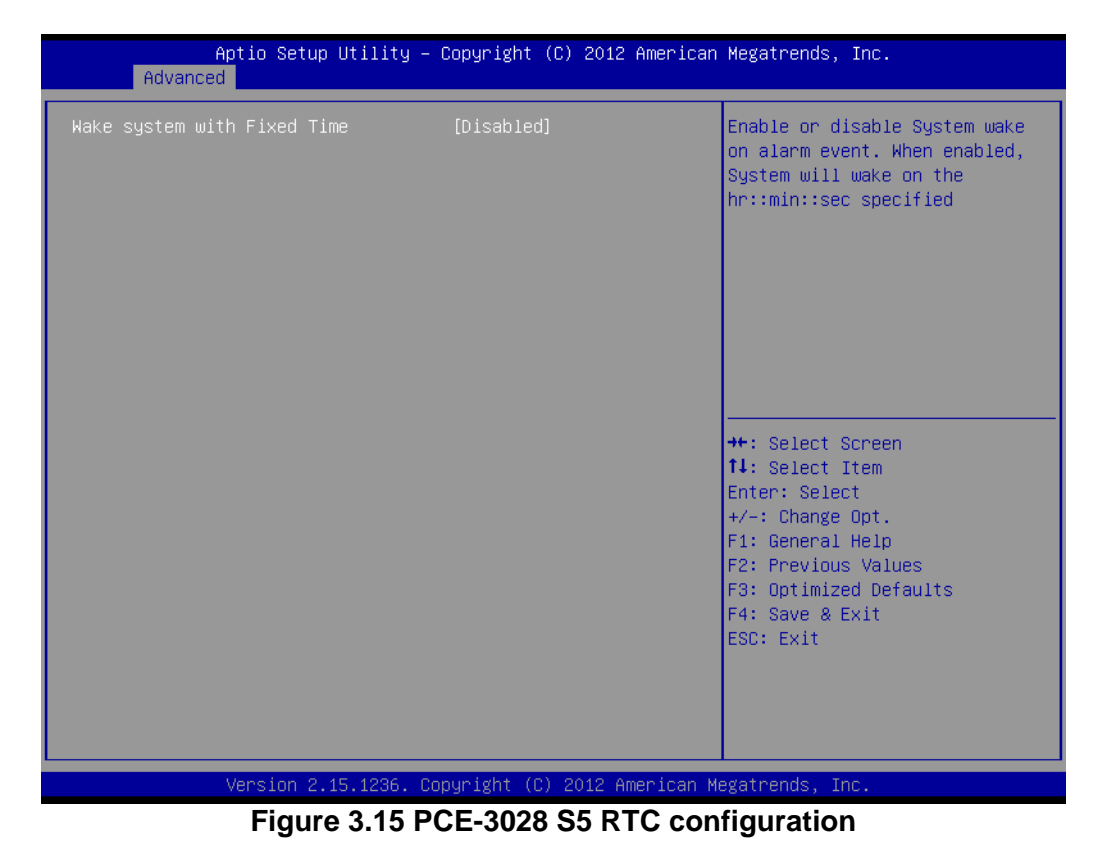

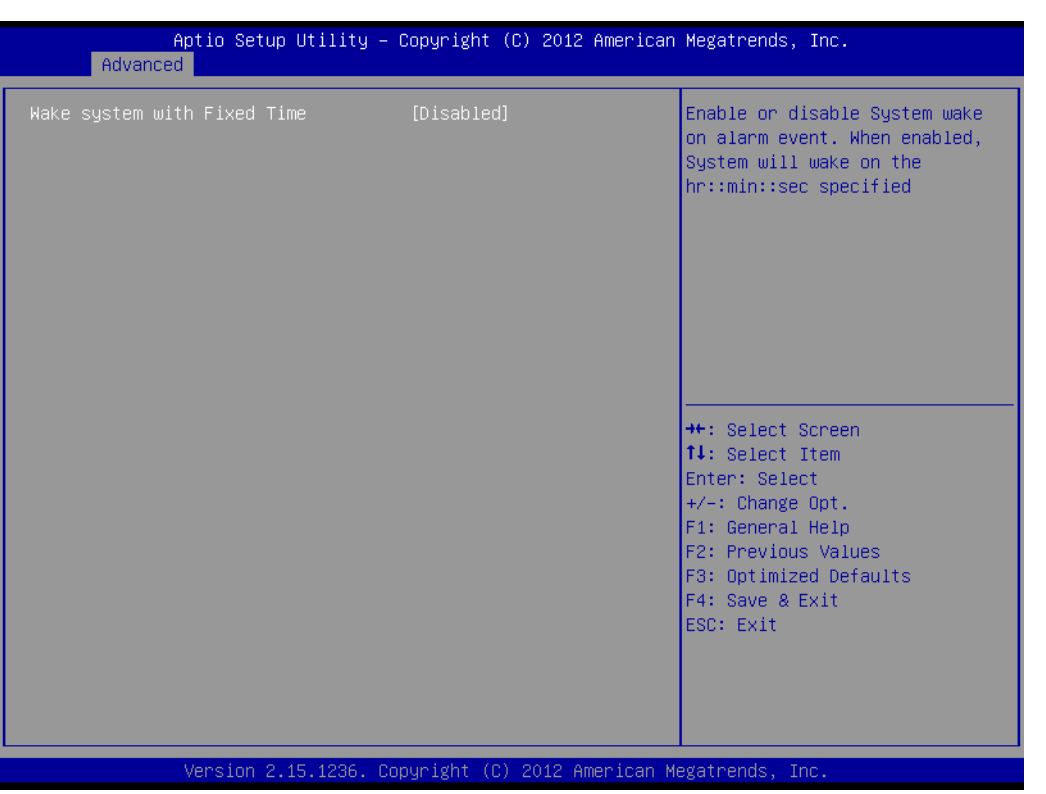

**Figure 3.16 PCE-4128 S5 RTC configuration**

#### **Wake System with Fixed Time**

Enable or disable system wake on alarm event, When enabled, the system will wake on the hr:min:sec as specified.

#### **3.2.2.5 CPU Configuration**

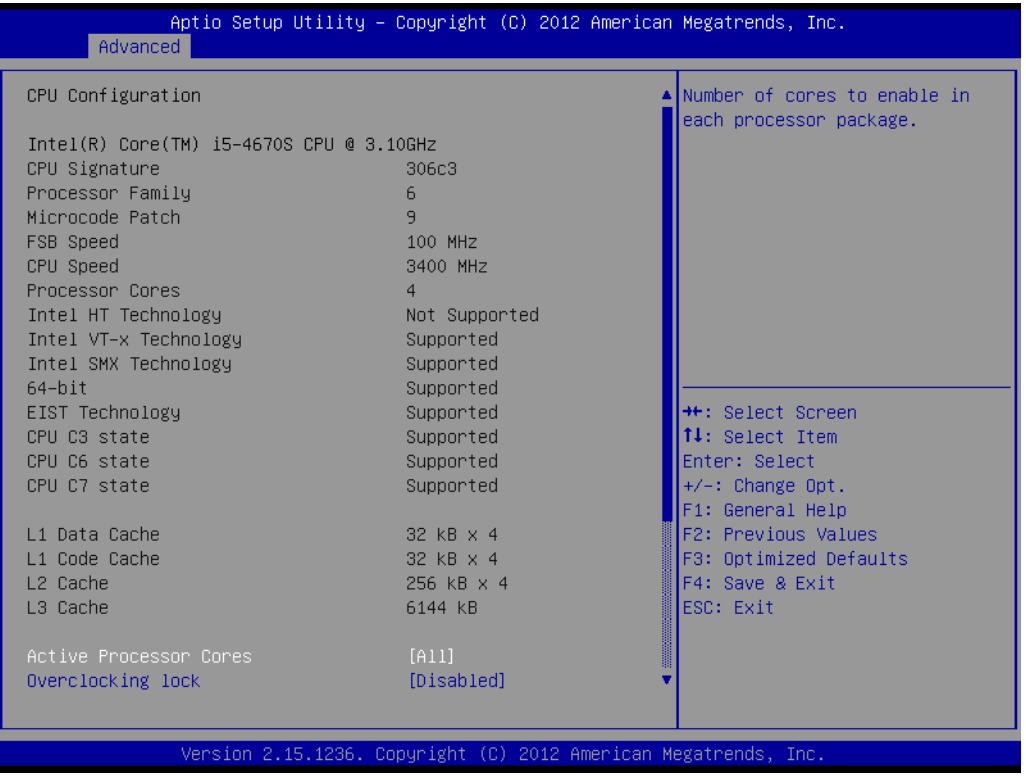

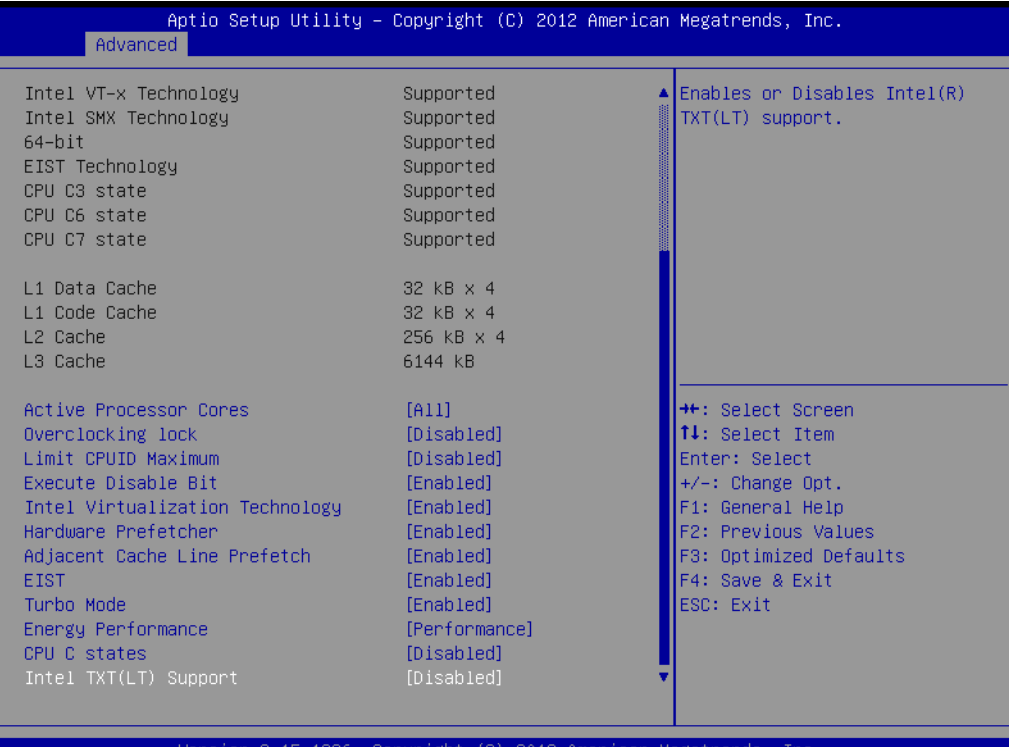

**Figure 3.17 PCE-3028 CPU Configuration**

| Advanced                                       |                | Aptio Setup Utility – Copyright (C) 2012 American Megatrends, Inc. |
|------------------------------------------------|----------------|--------------------------------------------------------------------|
| CPU Configuration                              |                | ▲∣Enabled for Windows XP and<br>Linux (OS optimized for            |
| $Intel(R)$ Xeon $(R)$ CPU E3-1275 v3 @ 3.50GHz |                | Hyper-Threading Technology)                                        |
| CPU Signature                                  | 306c3          | and Disabled for other OS (OS                                      |
| Processor Family                               | 6              | not optimized for                                                  |
| Microcode Patch                                | 17             | Hyper–Threading Technology).                                       |
| FSB Speed                                      | 100 MHz        | When Disabled only one thread                                      |
| CPU Speed                                      | 3700 MHz       | per enabled core is enabled.                                       |
| Processor Cores                                | $\overline{4}$ |                                                                    |
| Intel HT Technology                            | Supported      |                                                                    |
| Intel VT-x Technology                          | Supported      |                                                                    |
| Intel SMX Technology                           | Supported      |                                                                    |
| $64 - bit$                                     | Supported      |                                                                    |
| EIST Technology                                | Supported      | <b>++: Select Screen</b>                                           |
| CPU C3 state                                   | Supported      | ↑↓: Select Item                                                    |
| CPU C6 state                                   | Supported      | Enter: Select                                                      |
| CPU C7 state                                   | Supported      | $+/-:$ Change Opt.                                                 |
|                                                |                | F1: General Help                                                   |
| L1 Data Cache                                  | 32 KB x 4      | F2: Previous Values                                                |
| L1 Code Cache                                  | 32 KB x 4      | F3: Optimized Defaults                                             |
| L2 Cache                                       | 256 KB x 4     | F4: Save & Exit                                                    |
| L3 Cache                                       | 8192 KB        | ESC: Exit                                                          |
|                                                |                |                                                                    |
| Hyper-threading                                | [Enabled]      |                                                                    |
| Active Processor Cores                         | fA111          |                                                                    |
|                                                |                |                                                                    |
|                                                |                | Version 2.15.1236. Copyright (C) 2012 American Megatrends, Inc.    |

| Aptio Setup Utility – Copyright (C) 2012 American Megatrends, Inc. |            |           |                          |                               |
|--------------------------------------------------------------------|------------|-----------|--------------------------|-------------------------------|
| Advanced                                                           |            |           |                          |                               |
|                                                                    |            |           |                          |                               |
| EIST Technology                                                    | Supported  |           |                          | ∣Enable/Disable CPU C7 report |
| CPU C3 state                                                       | Supported  | $to$ $OS$ |                          |                               |
| CPU C6 state                                                       | Supported  |           |                          |                               |
| CPU C7 state                                                       | Supported  |           |                          |                               |
| L1 Data Cache                                                      | 32 KB x 4  |           |                          |                               |
| L1 Code Cache                                                      | 32 KB x 4  |           |                          |                               |
| L2 Cache                                                           | 256 KB x 4 |           |                          |                               |
| L3 Cache                                                           | 8192 KB    |           |                          |                               |
| Hyper-threading                                                    | [Enabled]  |           |                          |                               |
| Active Processor Cores                                             | FA111      |           |                          |                               |
| Overclocking lock                                                  | [Disabled] |           |                          |                               |
| Limit CPUID Maximum                                                | [Disabled] |           | <b>**: Select Screen</b> |                               |
| Execute Disable Bit                                                | [Enabled]  |           | 14: Select Item          |                               |
| Intel Virtualization Technology                                    | [Enabled]  |           | Enter: Select            |                               |
| Handware Prefetcher                                                | [Enabled]  |           | $+/-:$ Change Opt.       |                               |
| Adjacent Cache Line Prefetch                                       | [Enabled]  |           | F1: General Help         |                               |
| <b>EIST</b>                                                        | [Enabled]  |           | F2: Previous Values      |                               |
| CPU C states                                                       | [Enabled]  |           |                          | F3: Optimized Defaults        |
| Enhanced C1 state                                                  | [Enabled]  |           | F4: Save & Exit          |                               |
| CPU C3 Report                                                      | [Enabled]  |           | ESC: Exit                |                               |
| CPU C6 report                                                      | [Enabled]  |           |                          |                               |
| CPU C7 report                                                      | [CPU C7s]  |           |                          |                               |
| Intel TXT(LT) Support                                              | [Disabled] |           |                          |                               |
|                                                                    |            |           |                          |                               |
| Version 2.15.1236. Copyright (C) 2012 American Megatrends, Inc.    |            |           |                          |                               |

**Figure 3.18 PCE-4128 CPU Configuration**

#### **Hyper Threading**

Enable for Windows XP and Linux, and Disable for other OS. When disabled only one thread per enabled core is enabled.

#### **Active Processor Core**

Use this to select how many processor cores you want to activate when you are using a dual or quad core processor.

#### **Overclocking lock**

Enable or Disable the overclocking lock function.

#### **Limit CPUID Maximum**

Setting this item to [Enable] allows legacy operating systems to boot even without support for CPUs with extended CPUID functions.

#### **Execute Disable Bit**

This item specifies the Execute Disable Bit Feature. The settings are Enabled and Disabled. The Optimal and Fail-Safe default setting is Enabled. If Disabled is selected, the BIOS forces the XD feature flag to always return to 0.

#### **Intel Virtualization Technology**

This feature is used to enable or disable the Intel Virtualization Technology (IVT) extension. It allows multiple operating systems to run simultaneously on the same system. It does this by creating virtual machines, each running its own x86 operating system.

#### **Hardware Prefetcher**

Hardware Prefetcher is a technique that fetches instructions and/or data from memory into the CPU cache memory well before the CPU needs it, so that it can improve the load-to-use latency. You may choose to enable or disable it.

#### ■ **Adjacent Cache Line Prefetch**

The Adjacent Cache-Line Prefetch mechanism, like automatic hardware prefetch, operates without programmer intervention. When enabled through the BIOS, two 64-byte cache lines are fetched into a 128-byte sector, regardless of whether the additional cache line has been requested or not. You may choose to enable or disable it.

- **CPU C states** Intel C states setting for power saving.
- **EIST** Enable/disable Intel Speed Step
- **Turbo Mode** Enable/disable turbo mode
- **Energy Performance**  Optimize between performance and power savings
- **III** Intel TXT(LT) Support Enable or Disable Intel TXT support

#### **3.2.2.6 SATA Configuration**

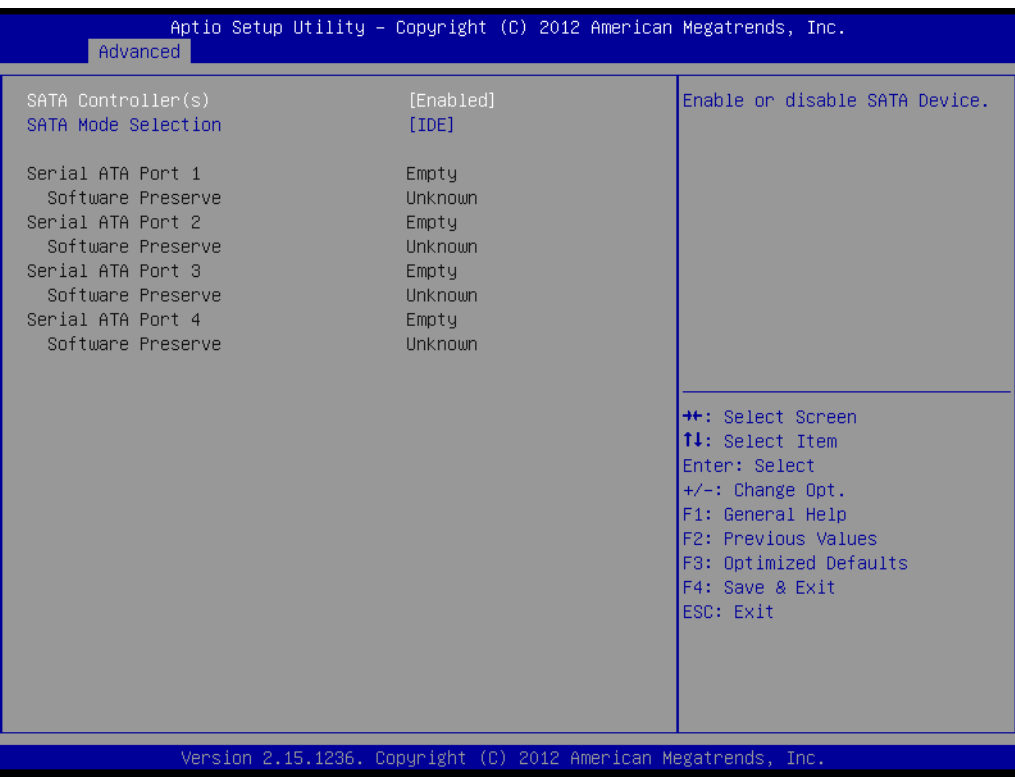

**Figure 3.19 PCE-3028 SATA Configuration**

| Advanced                                                                                                    | Aptio Setup Utility – Copyright (C) 2012 American Megatrends, Inc.                                      |                                                                                                    |
|----------------------------------------------------------------------------------------------------|----------------------------------------------------------------------------------------------------|----------------------------------------------------------------------------------------------------|
| SATA Controller(s)<br>SATA Mode Selection                                                                                                    | [Enabled]<br>[IDE]                                                                                      | Enable or disable SATA Device.                                                                                                    |
| Serial ATA Port 1<br>Software Preserve<br>Serial ATA Port 2<br>Software Preserve<br>Serial ATA Port 3<br>Software Preserve<br>Serial ATA Port 4<br>Software Preserve<br>Serial ATA Port 5<br>Software Preserve | Empty<br>Unknown<br>Empty<br>Unknown<br>Empty<br>Unknown<br>Empty<br>Unknown<br>Empty<br><b>Unknown</b> |                                                                                                    |
|                                                                                                    |                                                                                                    | <b>++: Select Screen</b><br>↑↓: Select Item<br>Enter: Select<br>$+/-:$ Change Opt.<br>F1: General Help<br>F2: Previous Values<br>F3: Optimized Defaults<br>F4: Save & Exit<br>ESC: Exit |
|                                                                                                    | Version 2.15.1236. Copyright (C) 2012 American Megatrends, Inc.                                         |                                                                                                    |

**Figure 3.20 PCE-4128 SATA Configuration**

■ **SATA Controller(s)** 

Enable or disable SATA Device

#### **SATA Mode Selection**

This can be configured as IDE, RAID, and AHCI

#### **3.2.2.7 PCH-FW Configuration**

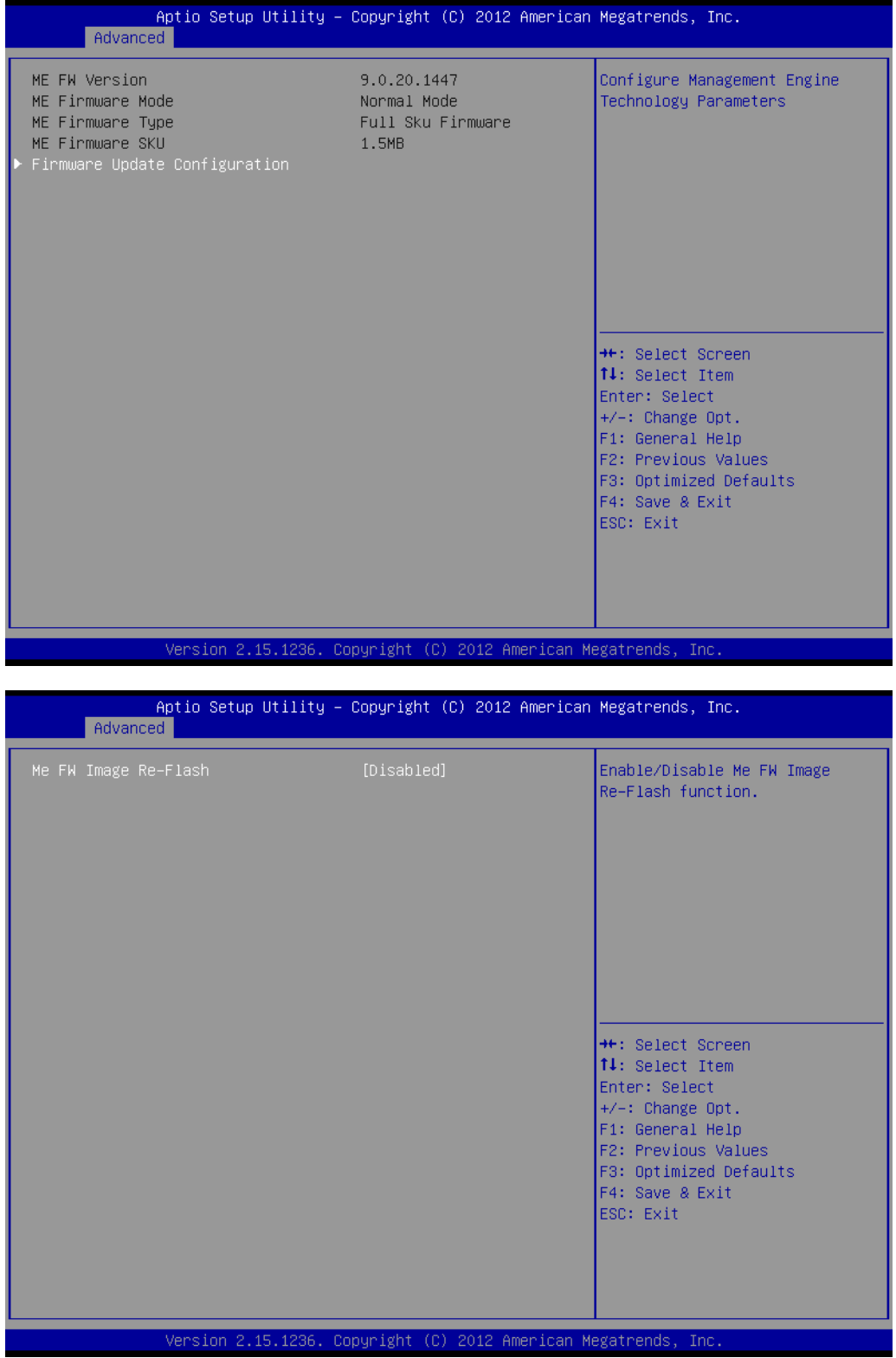

**Figure 3.21 PCE-3028 Firmware Update Configuration**

| Advanced                                                                                                  | Aptio Setup Utility – Copyright (C) 2012 American Megatrends, Inc.        |                                                                                                    |
|----------------------------------------------------------------------------------------------------|---------------------------------------------------------------------------|----------------------------------------------------------------------------------------------------|
| ME FW Version<br>ME Firmware Mode<br>ME Firmware Type<br>ME Firmware SKU<br>Firmware Update Configuration | 9.0.31.1487<br>Normal Mode<br>Full Sku Firmware<br>5MB                    | Configure Management Engine<br>Technology Parameters                                                                                                    |
|                                                                                                    |                                                                           | <b>++:</b> Select Screen<br>14: Select Item<br>Enter: Select<br>+/-: Change Opt.<br>F1: General Help<br>F2: Previous Values<br>F3: Optimized Defaults<br>F4: Save & Exit<br>ESC: Exit |
|                                                                                                    | Version 2.15.1236. Copyright (C) 2012 American Megatrends, Inc.<br>.<br>. |                                                                                                    |

**Figure 3.22 PCE-4128 Firmware Update Configuration**

#### **ME FW Image Re-Flash**

Enable/Disable ME FW Image Re-Flash function.

#### **3.2.2.8 AMT Configuration**

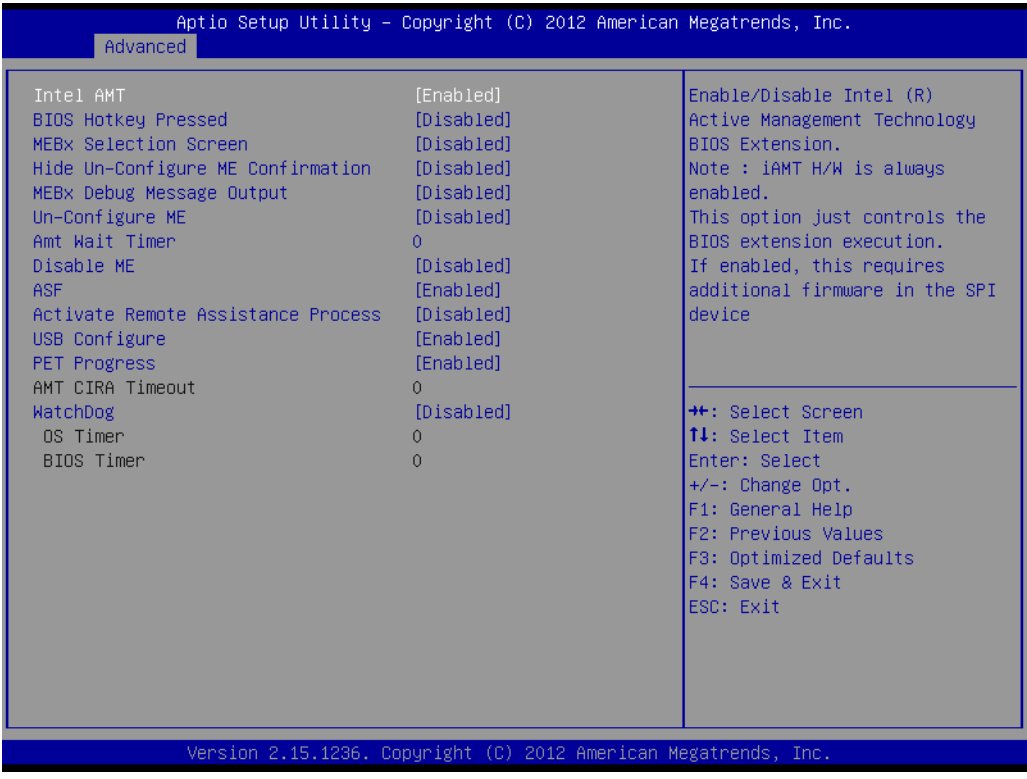

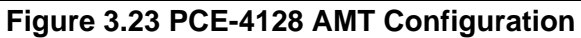

#### **Intel AMT**

Enable/Disable Intel Active Management Technology.

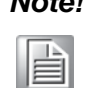

*Note! iAMT H/W is always enabled. This option controls the BIOS extension execution. If enabled, this requests additional firmware in the SPI device.*

- **BIOS Hotkey Pressed** Enable/Disable BIOS hotkey press. **MEBx Selection Screen**
- Enable/Disable MEBx selection screen. **Hide Un-Configure ME Confirmation** Hide un-configured ME without password confirmation prompt.
- **MEBx Debug Message Output** Enable MEBx debug message output.
- **Un-Configure ME** Un-configure ME without password.
- **Amt Wait Timer** Set timer to wait before sending ASF\_GET\_Boot\_Options.
- **Disable ME** Set ME to soft temporary disable.
- **ASF**

Enable/Disable alert specification format.

- **Active Remote Assistance Process** Trigger CIRA boot.
- **USB Configure** Enable/Disable USB configure function.
- **PET Progress**

User can Enable/Disable PET events progress to receive PET events or note.

#### **WatchDog**

Enable/Disable Watchdog Timer

# Chapter 3AMI BIOSSetup

#### **3.2.2.9 USB Configuration**

| Advanced                             | Aptio Setup Utility – Copyright (C) 2012 American Megatrends, Inc. |                                                                 |
|--------------------------------------|--------------------------------------------------------------------|-----------------------------------------------------------------|
| USB Configuration                    |                                                                    | Enables Legacy USB support.<br>AUTO option disables legacy      |
| USB Module Version                   | 8.10.27                                                            | support if no USB devices are<br>connected. DISABLE option will |
| USB Devices:<br>1 Drive, 2 Hubs      |                                                                    | keep USB devices available<br>only for EFI applications.        |
| Legacy USB Support<br>USB3.0 Support | [Enabled]<br>[Fnabled]                                             |                                                                 |
| XHCI Hand-off                        | [Enabled]                                                          |                                                                 |
| EHCI Hand-off                        | <b>[Disabled]</b>                                                  |                                                                 |
| USB Mass Storage Driver Support      | [Enabled]                                                          |                                                                 |
| USB hardware delays and time-outs:   |                                                                    | <b>**:</b> Select Screen                                        |
| USB transfer time-out                | $[20 \text{ sec}]$                                                 | <b>↑↓</b> : Select Item                                         |
| Device reset time-out                | $[20 \text{ sec}]$                                                 | Enter: Select                                                   |
| Device power-up delay                | [Auto]                                                             | $+/-:$ Change Opt.                                              |
|                                      |                                                                    | F1: General Help                                                |
| Mass Storage Devices:                |                                                                    | F2: Previous Values                                             |
| USB FLASH DRIVE PMAP                 | [Auto]                                                             | F3: Optimized Defaults                                          |
|                                      |                                                                    | F4: Save & Exit<br>ESC: Exit                                    |
|                                      |                                                                    |                                                                 |
|                                      |                                                                    |                                                                 |
|                                      |                                                                    |                                                                 |
|                                      |                                                                    |                                                                 |
|                                      | Version 2.15.1236. Copyright (C) 2012 American Megatrends, Inc.    |                                                                 |
|                                      |                                                                    |                                                                 |

**Figure 3.24 PCE-3028 USB Configuration**

| Advanced                                                                                                  | Aptio Setup Utility – Copyright (C) 2012 American Megatrends, Inc.           |                                                                 |
|----------------------------------------------------------------------------------------------------|------------------------------------------------------------------------------|-----------------------------------------------------------------|
| USB Configuration                                                                                         |                                                                              | Enables Legacy USB support.<br>AUTO option disables legacy      |
| USB Module Version                                                                                        | 8.10.28                                                                      | support if no USB devices are<br>connected. DISABLE option will |
| USB Devices:<br>1 Drive, 2 Hubs                                                                           |                                                                              | keep USB devices available<br>only for EFI applications.        |
| Legacy USB Support<br>USB3.0 Support<br>XHCT Hand-off<br>EHCI Hand-off<br>USB Mass Storage Driver Support | [Enabled]<br><b>[Enabled]</b><br>[Enabled]<br>[Disabled]<br><b>[Enabled]</b> |                                                                 |
| USB hardware delays and time-outs:                                                                        |                                                                              | <b>++: Select Screen</b>                                        |
| USB transfer time-out                                                                                     | [20 sec]                                                                     | ↑↓: Select Item                                                 |
| Device reset time-out                                                                                     | $[20 \text{ sec}]$                                                           | Enter: Select                                                   |
| Device power-up delay                                                                                     | [Auto]                                                                       | $+/-:$ Change Opt.                                              |
|                                                                                                    |                                                                              | F1: General Help<br>F2: Previous Values                         |
| Mass Storage Devices:<br>ADATA USB Flash Drive 1100                                                       | [Auto]                                                                       | F3: Optimized Defaults                                          |
|                                                                                                    |                                                                              | F4: Save & Exit                                                 |
|                                                                                                    |                                                                              | ESC: Exit                                                       |
|                                                                                                    |                                                                              |                                                                 |
|                                                                                                    |                                                                              |                                                                 |
|                                                                                                    |                                                                              |                                                                 |
|                                                                                                    |                                                                              |                                                                 |
|                                                                                                    | Version 2.15.1236. Copyright (C) 2012 American Megatrends, Inc.              |                                                                 |
|                                                                                                    |                                                                              |                                                                 |

**Figure 3.25 PCE-4128 USB Configuration**

#### **Legacy USB Support**

This is for USB device support under legacy OS such as DOS. When choosing "AUTO", the system will automatically detect if any USB device is plugged into the computer and enable USB legacy mode when a USB device is plugged in, and disable USB legacy mode when no USB device is plugged in.

#### **USB3.0 support**

Enable/Disable USB3.0 (XHCI) support

#### **XHCI Hand-off**

This is a workaround for OS without XHCI hand-off support. The XHCI ownership change should be claimed by XHCI driver.

#### **EHCI Hand-off**

This is a workaround for OS without EHCI hand-off support. The EHCI ownership change should be claimed by EHCI driver.

#### **USB Mass Storage Driver Support** Enable/Disable USB Mass Storage Driver Support

#### **USB transfer time-out** Allows you to select the USB transfer time-out value. [1,5,10,20sec]

#### **Device reset time-out**

Allows you to select the USB device reset time-out value. [1,5,10,20sec]

#### **Device power-up delay**

This item appears only when you set device power-up delay item to [manual].

#### **3.2.2.10 Smart Setting**

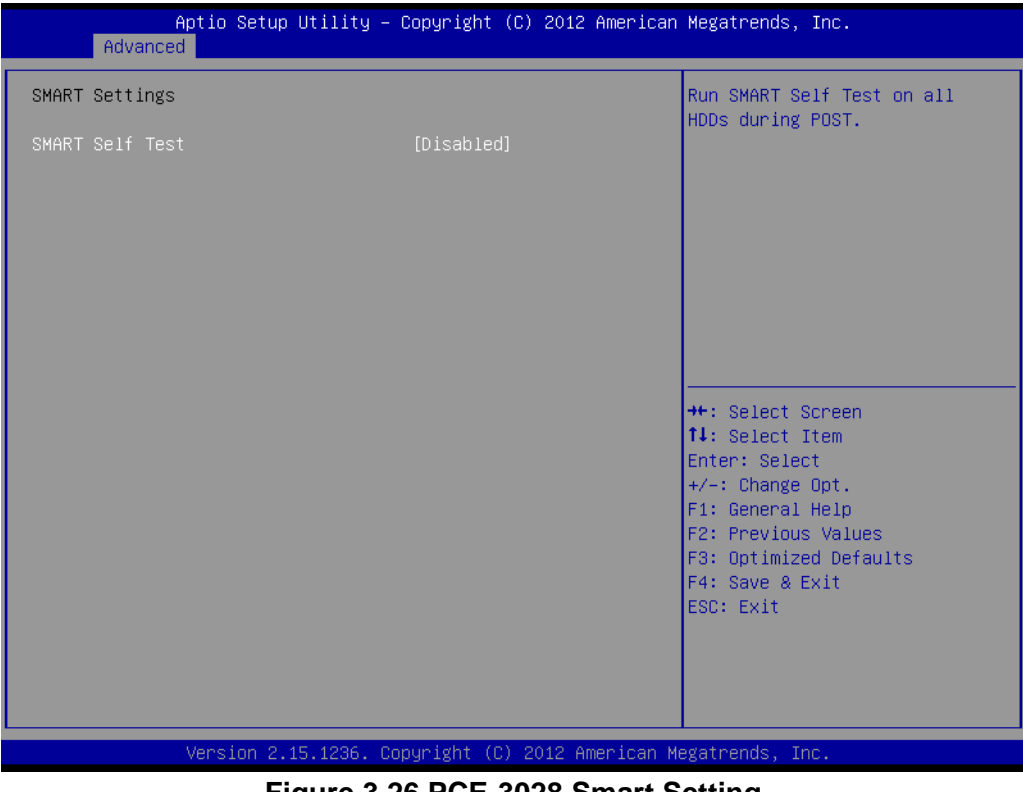

**Figure 3.26 PCE-3028 Smart Setting**

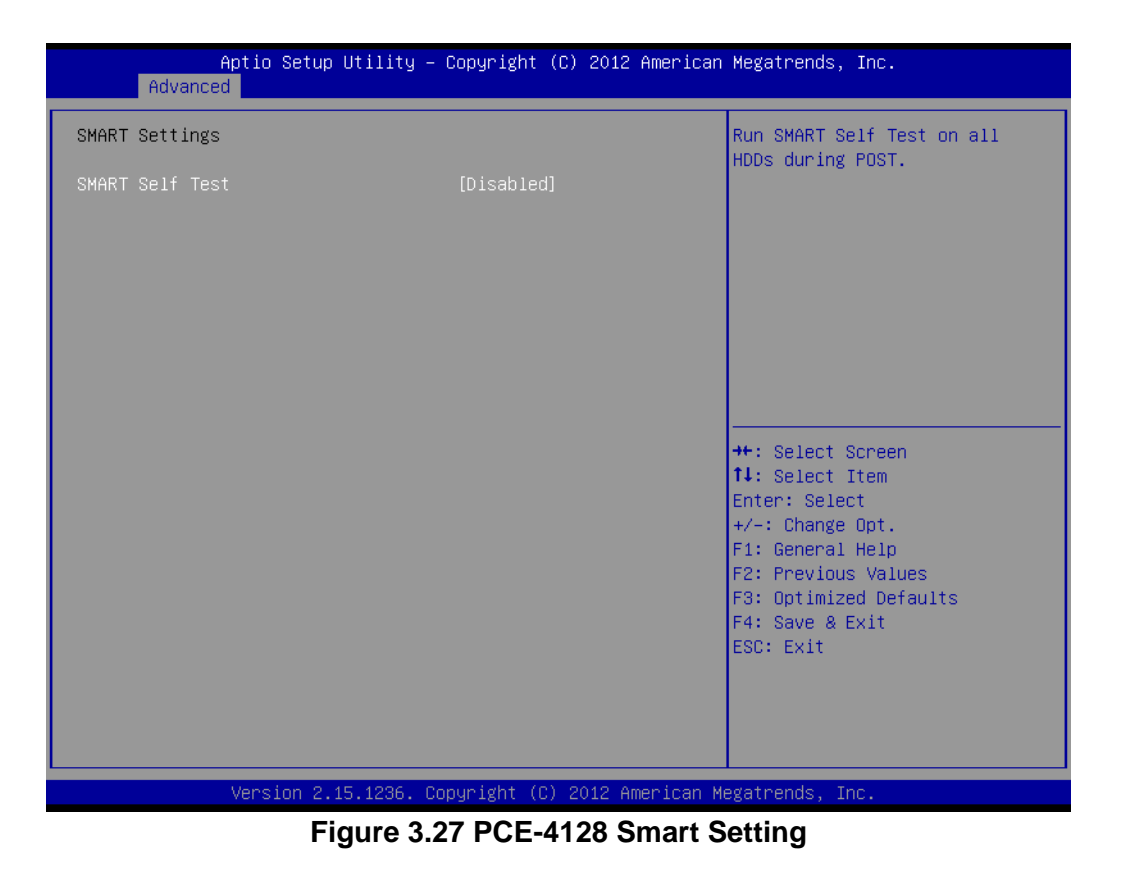

#### **Smart self test**

Run SMART self test on all HDDs during POST.

#### **3.2.2.11 Platform Misc Configuration**

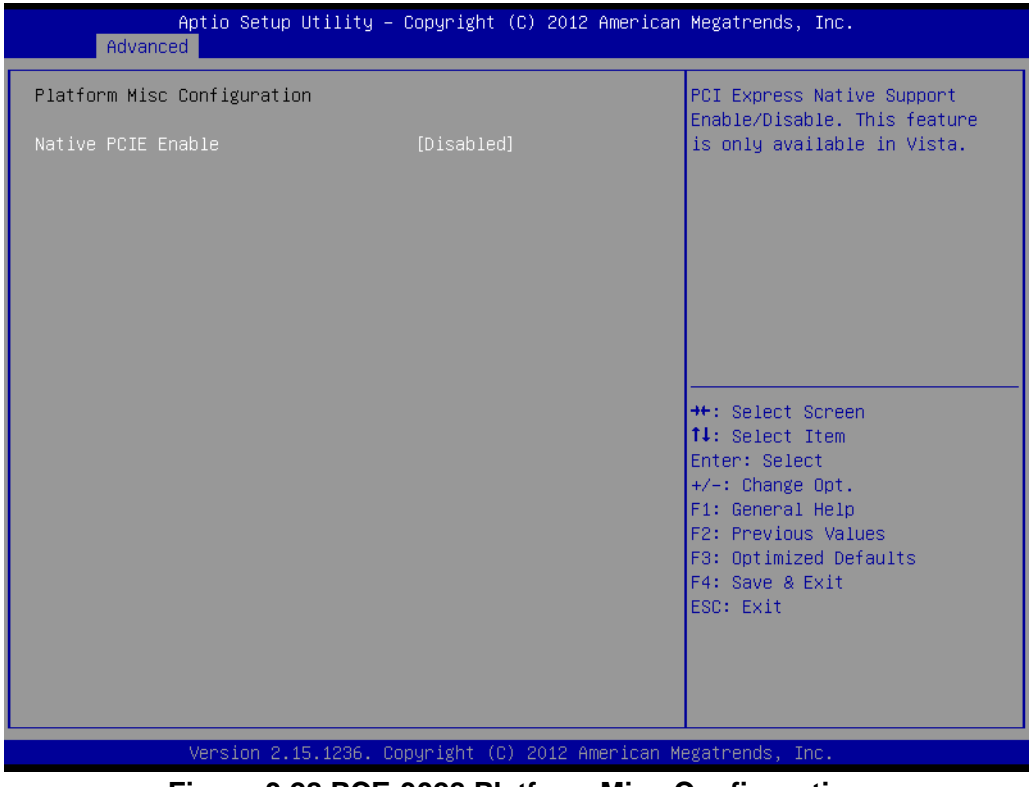

**Figure 3.28 PCE-3028 Platform Misc Configuration**

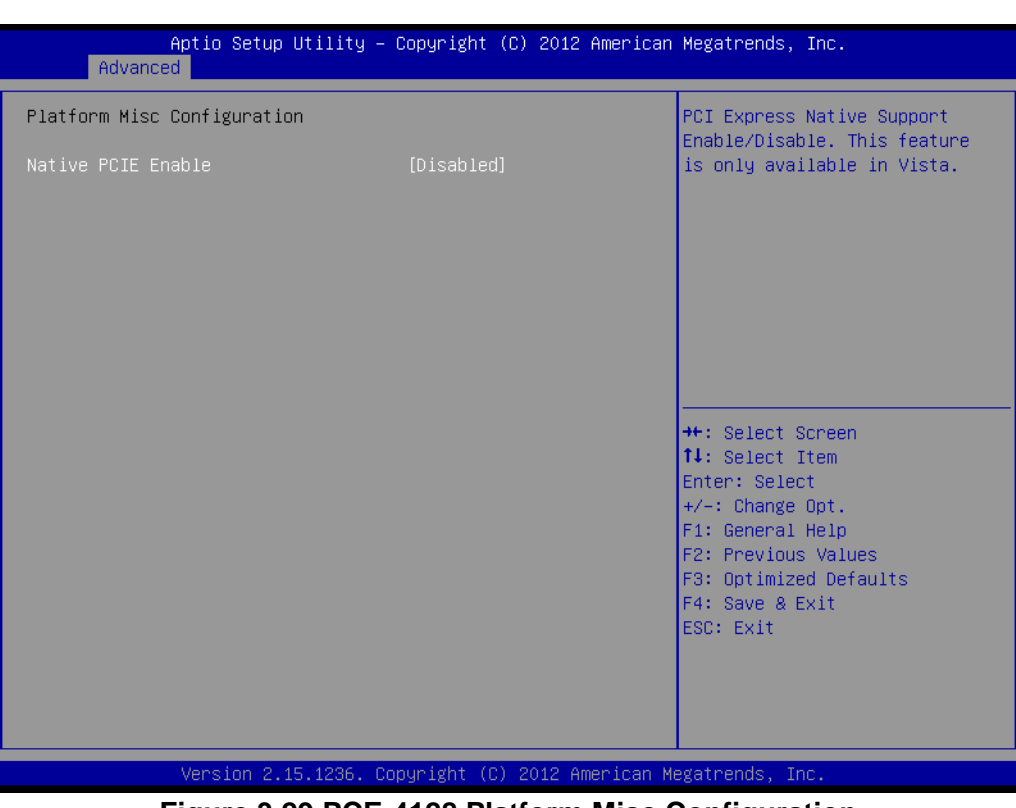

**Figure 3.29 PCE-4128 Platform Misc Configuration**

#### **Native PCIe enable**

PCI express native support enable/disable.

#### **3.2.2.12 Super IO Configuration**

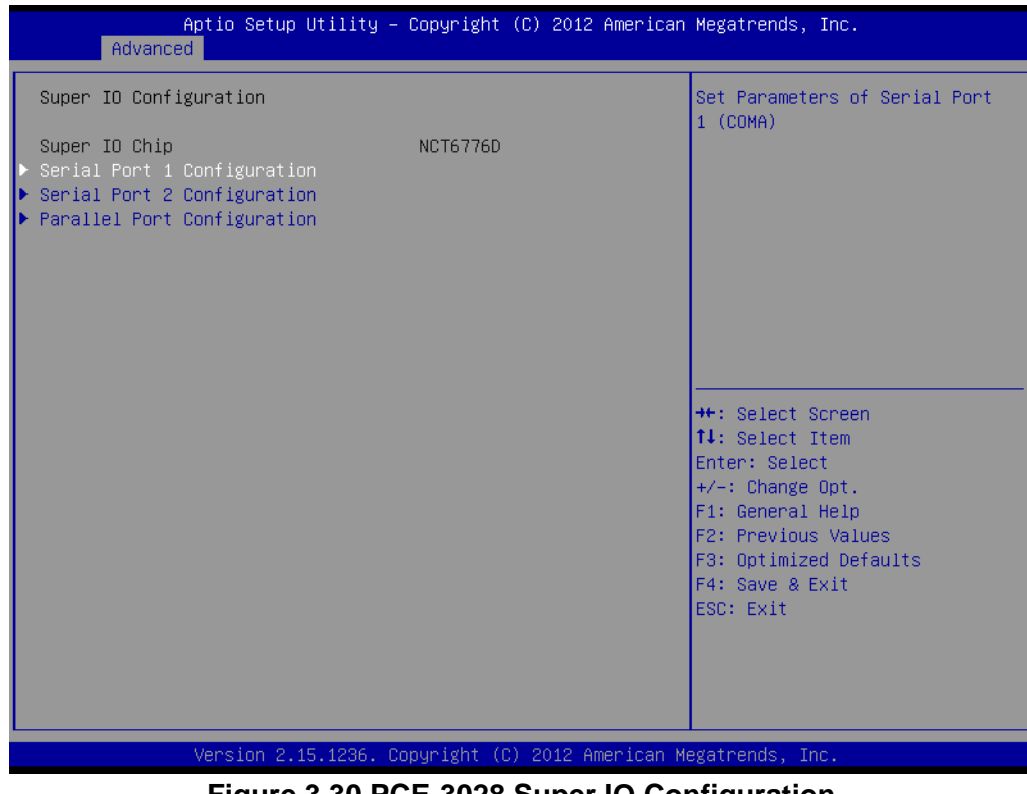

**Figure 3.30 PCE-3028 Super IO Configuration**

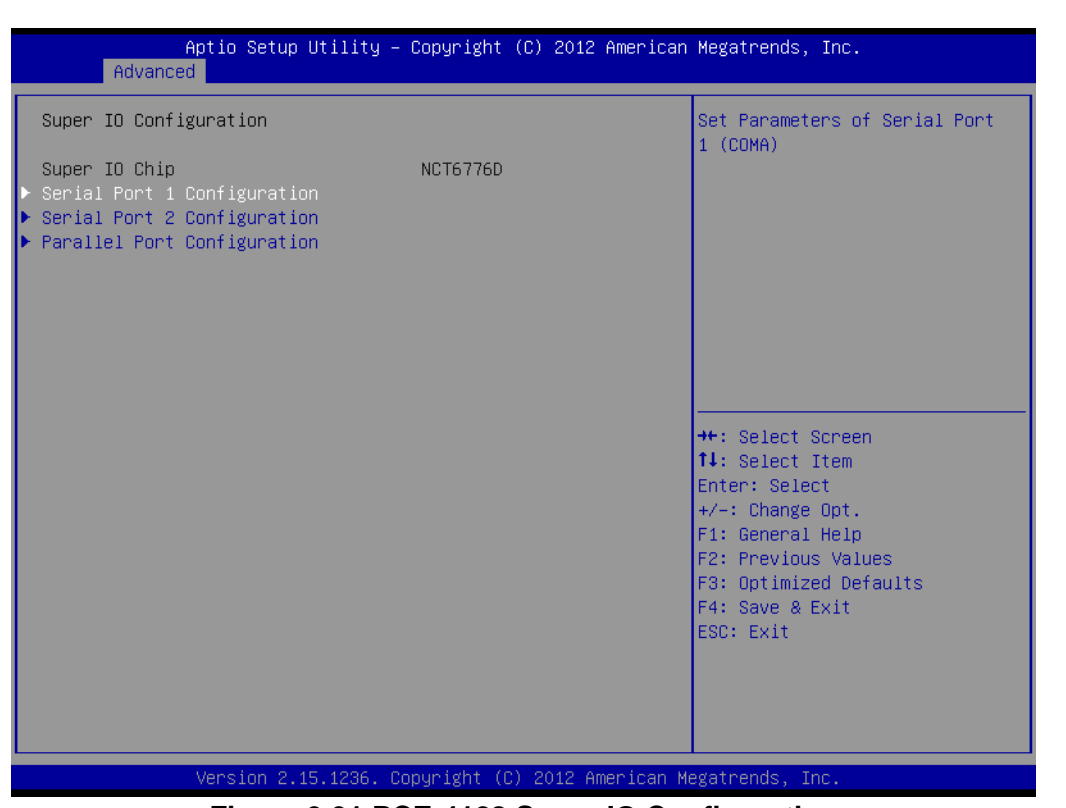

**Figure 3.31 PCE-4128 Super IO Configuration**

| Aptio Setup Utility - Copyright (C) 2012 American Megatrends, Inc.<br>Advanced |                              |                                                         |
|--------------------------------------------------------------------------------|------------------------------|---------------------------------------------------------|
| Serial Port 1 Configuration                                                    |                              | Enable or Disable Serial Port<br>(COM)                  |
| Serial Port<br>Device Settings                                                 | [Enabled]<br>IO=3F8h; IRQ=4; |                                                         |
| Change Settings                                                                | [Auto]                       |                                                         |
|                                                                                |                              |                                                         |
|                                                                                |                              |                                                         |
|                                                                                |                              | <b>++:</b> Select Screen<br>14: Select Item             |
|                                                                                |                              | Enter: Select<br>$+/-:$ Change Opt.<br>F1: General Help |
|                                                                                |                              | F2: Previous Values<br>F3: Optimized Defaults           |
|                                                                                |                              | F4: Save & Exit<br>ESC: Exit                            |
|                                                                                |                              |                                                         |
| Version 2.15.1236. Copyright (C) 2012 American Megatrends, Inc.                |                              |                                                         |

**Figure 3.32 PCE-3028 Serial Port 1 Configuration**

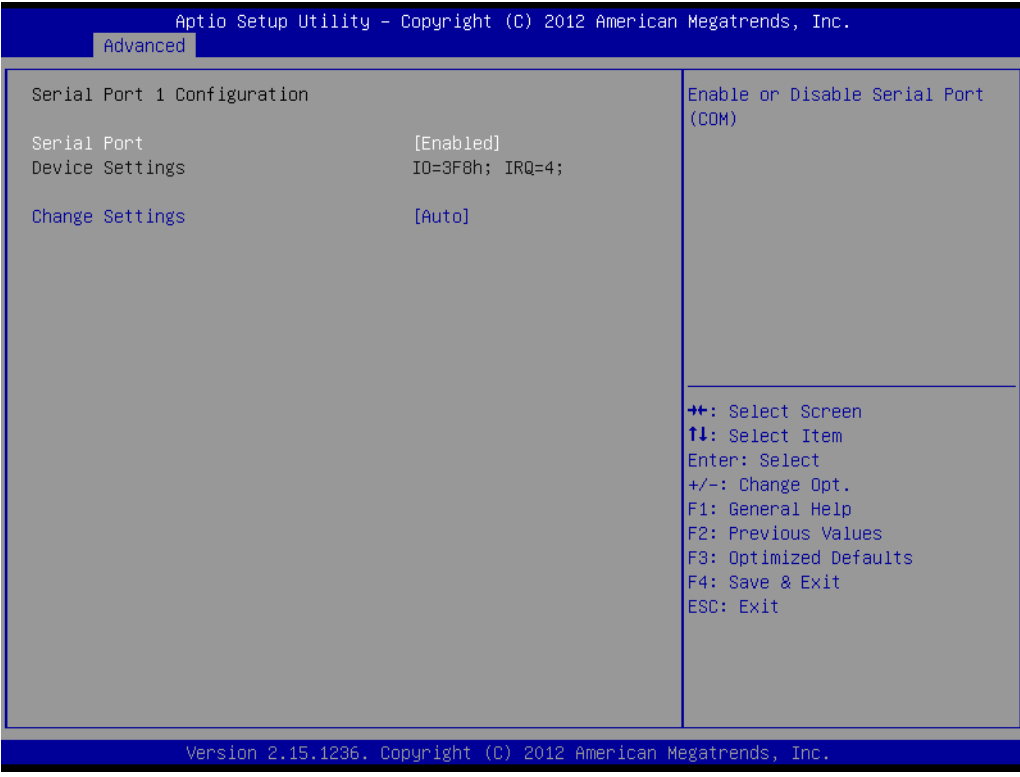

**Figure 3.33 PCE-4128 Serial Port 1 Configuration**

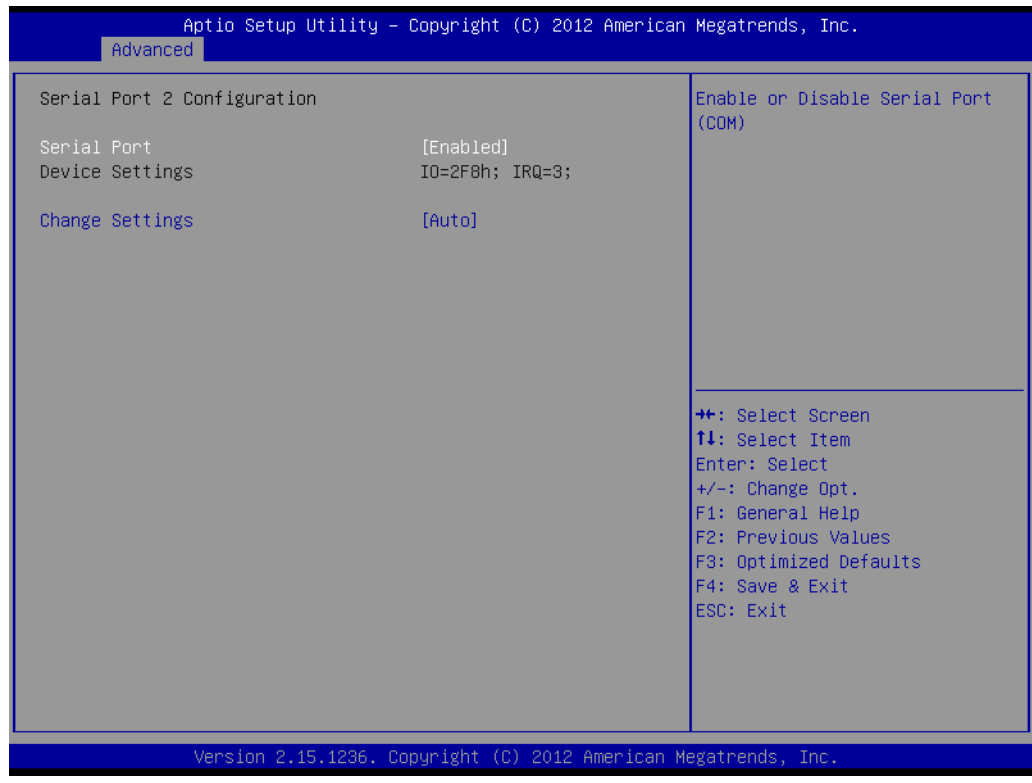

**Figure 3.34 PCE-3028 Serial Port 2 Configuration**

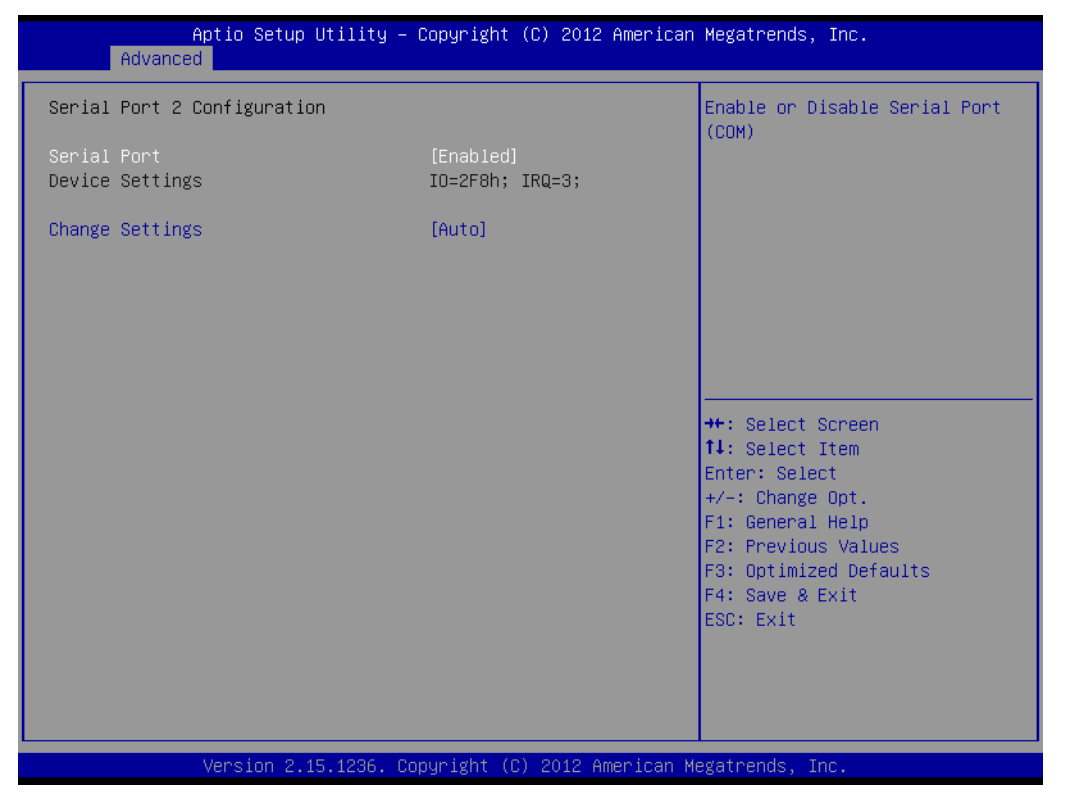

**Figure 3.35 PCE-4128 Serial Port 2 Configuration**

| Aptio Setup Utility – Copyright (C) 2012 American Megatrends, Inc.<br>Advanced |                              |                        |                                               |
|--------------------------------------------------------------------------------|------------------------------|------------------------|-----------------------------------------------|
| Parallel Port Configuration                                                    |                              |                        | Enable or Disable Parallel<br>Port (LPT/LPTE) |
| Parallel Port<br>Device Settings                                               | [Enabled]<br>IO=378h; IRQ=7; |                        |                                               |
| Change Settings                                                                | [Auto]                       |                        |                                               |
| Device Mode                                                                    |                              | [ECP and EPP 1.9 Mode] |                                               |
|                                                                                |                              |                        |                                               |
|                                                                                |                              |                        |                                               |
|                                                                                |                              |                        | <b>Ht: Select Screen</b>                      |
|                                                                                |                              |                        | <b>↑↓:</b> Select Item<br>Enter: Select       |
|                                                                                |                              |                        | $+/-:$ Change Opt.<br>F1: General Help        |
|                                                                                |                              |                        | F2: Previous Values<br>F3: Optimized Defaults |
|                                                                                |                              |                        | F4: Save & Exit<br>ESC: Exit                  |
|                                                                                |                              |                        |                                               |
|                                                                                |                              |                        |                                               |
| Version 2.15.1236. Copyright (C) 2012 American Megatrends, Inc.                |                              |                        |                                               |

**Figure 3.36 PCE-3028 Parallel Configuration**

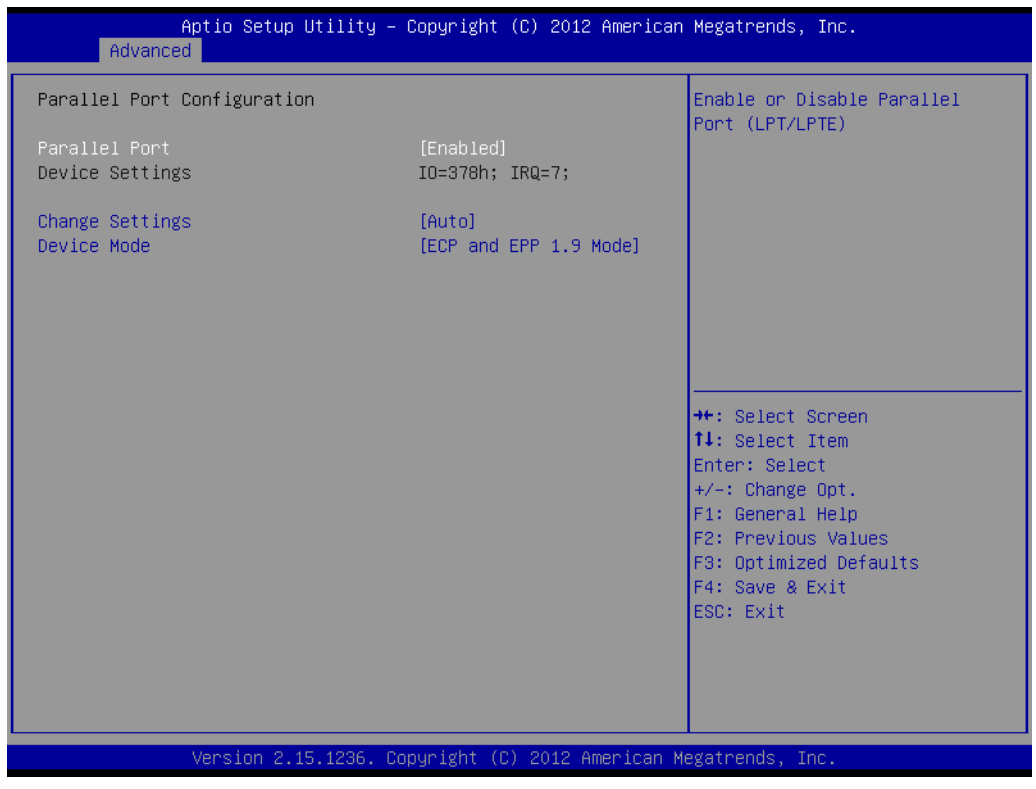

**Figure 3.37 PCE-4128 Parallel Configuration**

- **Serial Port 1 -2 configuration** "Enable or Disable" serial port
- **Parallel Port configuration** "Enable or Disable" parallel port

#### **3.2.2.13 H/W Monitor**

| Advanced                                                                                                    | Aptio Setup Utility – Copyright (C) 2012 American Megatrends, Inc.                                                                                                    |                                                                                                    |
|----------------------------------------------------------------------------------------------------|----------------------------------------------------------------------------------------------------|----------------------------------------------------------------------------------------------------|
| Pc Health Status<br>System temperature<br>CPU Temperature<br>CPUFAN1 Speed<br><b>VCORE</b><br>$+12V$<br>$+5V$<br>3VCC<br><b>VBAT</b><br>Case Open Warning<br>CPU Warning Temperature<br>ACPI Shutdown Temperature<br>CPUFAN1 Mode | $: +33^{\circ}$ C<br>$: +54^{\circ}$ C<br>: 6279 RPM<br>$: +1.792$ V<br>$: +11.827$ V<br>$: +4.958$ V<br>$: +3.280V$<br>$: +2.944$ V<br>[Disabled]<br><b>[Disabled]</b><br>[Disabled]<br><b>[Disabled]</b> | Enable or Disable Case Open<br>Warning<br><b>++:</b> Select Screen<br>↑↓: Select Item<br>Enter: Select<br>$+/-:$ Change Opt.<br>F1: General Help<br>F2: Previous Values<br>F3: Optimized Defaults<br>F4: Save & Exit<br>ESC: Exit |
|                                                                                                    | Version 2.15.1236. Copyright (C) 2012 American Megatrends, Inc.                                                                                                    |                                                                                                    |

**Figure 3.38 PCE-3028 PC Health Status**

| Advanced                                                                                                    | Aptio Setup Utility – Copyright (C) 2012 American Megatrends, Inc.                                                                                                    |                                                                                                    |
|----------------------------------------------------------------------------------------------------|----------------------------------------------------------------------------------------------------|----------------------------------------------------------------------------------------------------|
| Pc Health Status<br>Sustem temperature<br>CPU Temperature<br>CPUFAN1 Speed<br><b>VCORE</b><br>$+12V$<br>$+5V$<br>3VCC<br><b>VBAT</b><br>Case Open Warning<br>CPU Warning Temperature<br>ACPI Shutdown Temperature<br>CPUFAN1 Mode | $: +33^{\circ}$ C<br>$: +49^{\circ}$ C<br>: 6279 RPM<br>$: +1.760$ V<br>$: +12.302$ V<br>$: +5.022$ V<br>$: +3.296$ V<br>$: +2.912$ V<br>[Disabled]<br>[Disabled]<br>[Disabled]<br>[Disabled] | Enable or Disable Case Open<br>Warning<br><b>++:</b> Select Screen.<br>↑↓: Select Item<br>Enter: Select<br>$+/-:$ Change Opt.<br>F1: General Help<br>F2: Previous Values<br>F3: Optimized Defaults<br>F4: Save & Exit<br>ESC: Exit |
|                                                                                                    | Version 2.15.1236. Copyright (C) 2012 American Megatrends, Inc.<br>$\Gamma$ : 0.00 BOE 4400 BO Health Ctat                                                                                    |                                                                                                    |

**Figure 3.39 PCE-4128 PC Health Status**

#### **Case Open Warning**

Enable/Disable the chassis Intrusion monitoring function. When enabled and the case is opened, the speaker beeps.

#### **CPU Warning Temperature**

Use this to set the CPU warning temperature threshold. When the system reaches the warning temperature, the speaker will beep.

#### **ACPI Shutdown Temperature**

Use this to set the ACPI shutdown temperature threshold. When the system reaches the shutdown temperature, it will be automatically shut down by ACPI OS to protect the system from overheating damage.

#### **CPUFAN1 Mode**

Enable/Disable Smart Fan

#### **3.2.3 Chipset**

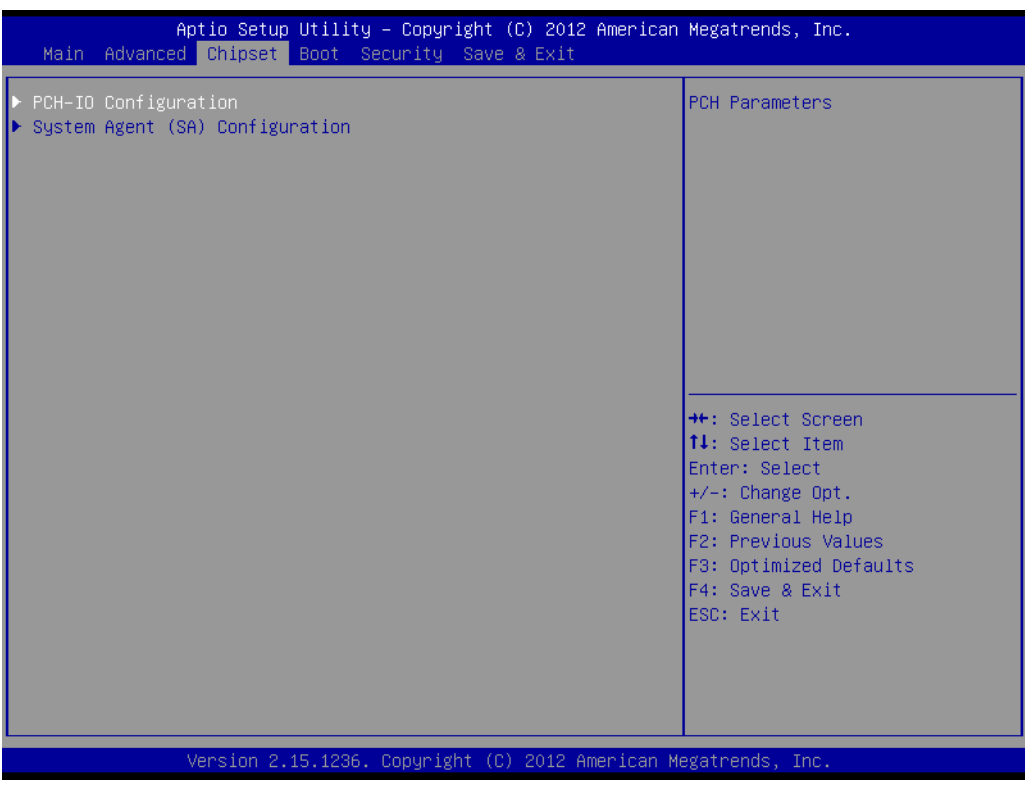

**Figure 3.40 PCE-3028 Chipset**

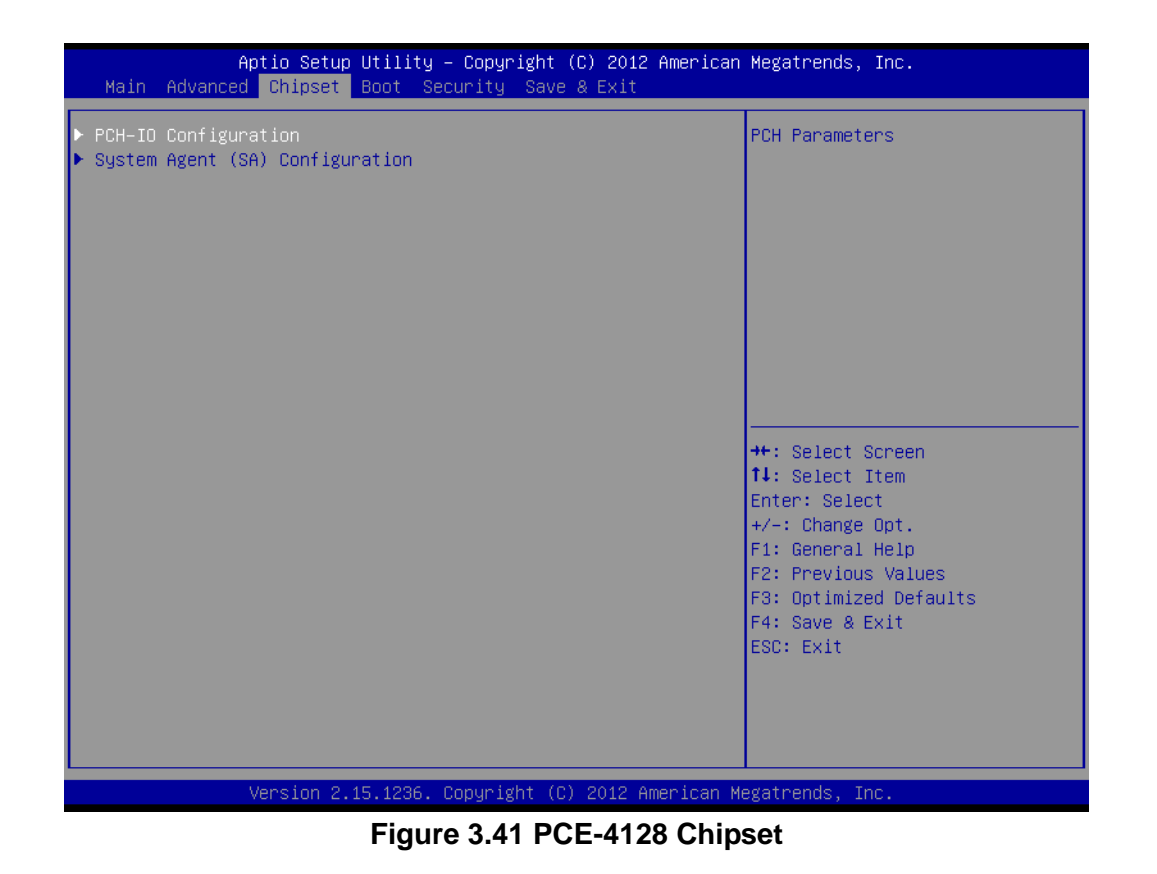

#### **3.2.3.1 PCH-IO Configuration**

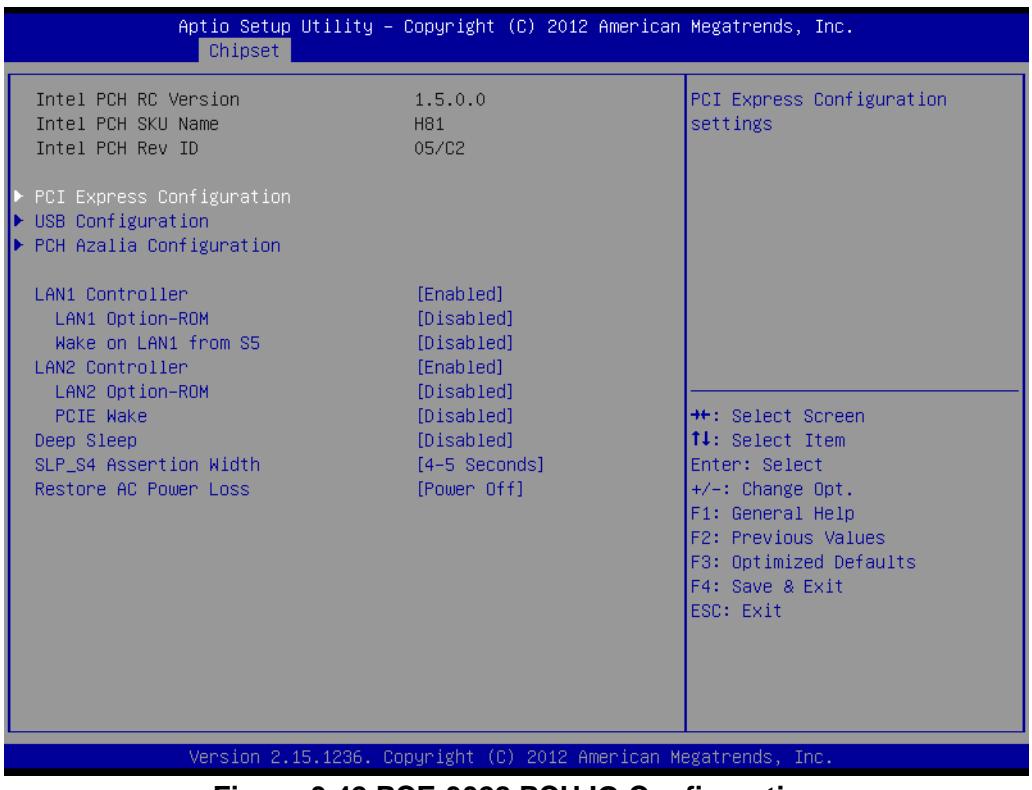

**Figure 3.42 PCE-3028 PCH IO Configuration**

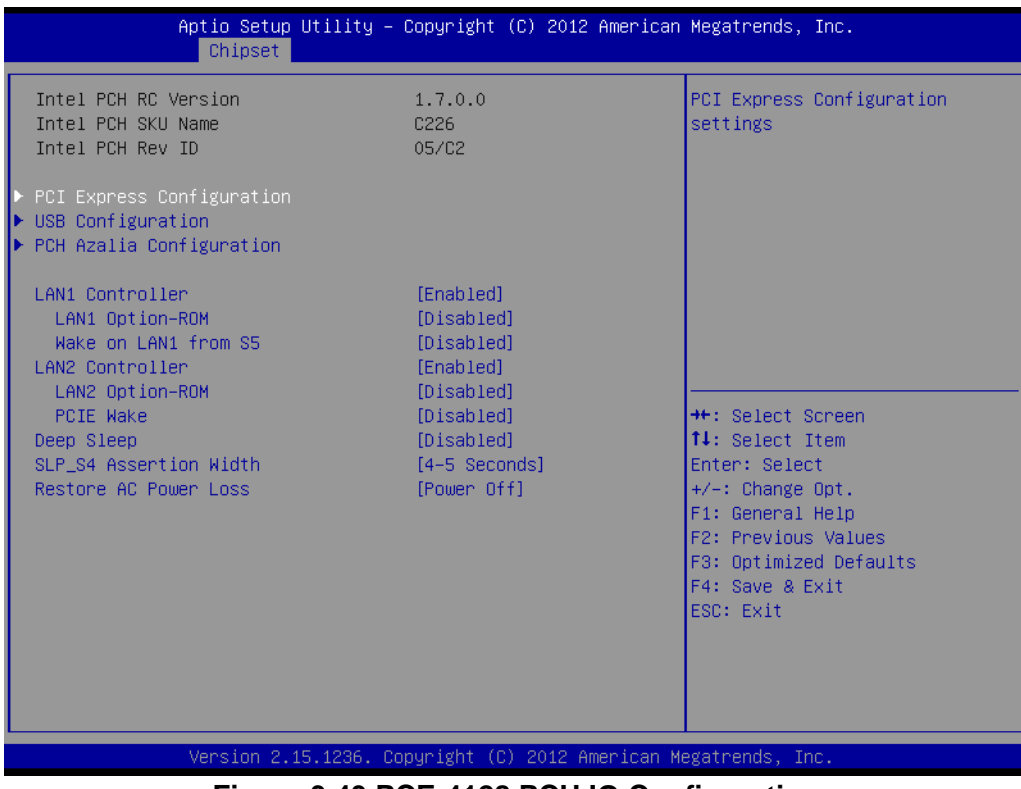

**Figure 3.43 PCE-4128 PCH IO Configuration**

**LAN1 Controller** 

Enable or Disable LAN1 controller.

**LAN 1 Option-ROM** 

Enable or Disable LAN 1 boot option for legacy network devices.

#### **Wake on LAN1 from S5**

Enable or Disable LAN1 to wake the system. (The wake on LAN cannot be disabled if ME is on at Sx state).

#### **LAN2 Controller**

Enable or Disable LAN2 controller.

 **LAN 2 Option-ROM** Enable or Disable LAN 2 boot option for legacy network devices.

#### **PCIE Wake**

Enable or Disable PCIE to wake the system from S5.

#### **Deep sleep**

Enable or disable ACPI deep sleep

#### **SLP\_S4 Assertion Width**

Select a minimum assertion width of the SLP\_S4# signal.

#### **Restore AC Power Loss**

Power Off, Power On or last state to restore AC power loss
# Chapter 3AMI BIOSSetup

#### **3.2.3.2 PCI Express Configuration**

| Chipset                                                                                                    |                                                 |  | Aptio Setup Utility - Copyright (C) 2012 American Megatrends, Inc.                                                                                                    |
|----------------------------------------------------------------------------------------------------|-------------------------------------------------|--|----------------------------------------------------------------------------------------------------|
| PCI Express Configuration                                                                                                    |                                                 |  | PCI Express Root Port 1<br>Settings.                                                                                                    |
| PCI Express Root Port 1<br>PCI Express Root Port 2<br>PCI Express Root Port 3<br>PCI Express Root Port 4<br>PCIE Port 5 is assign to LAN2<br>PCIE Port 6 is assign to LAN1 |                                                 |  |                                                                                                    |
|                                                                                                    |                                                 |  | <b>**:</b> Select Screen<br>14: Select Item<br>Enter: Select<br>+/-: Change Opt.<br>F1: General Help<br>F2: Previous Values<br>F3: Optimized Defaults<br>F4: Save & Exit<br>ESC: Exit |
|                                                                                                    |                                                 |  | Version 2.15.1236. Copyright (C) 2012 American Megatrends, Inc.                                                                                                    |
|                                                                                                    |                                                 |  |                                                                                                    |
| Chipset                                                                                                    |                                                 |  | Aptio Setup Utility - Copyright (C) 2012 American Megatrends, Inc.                                                                                                    |
|                                                                                                    |                                                 |  |                                                                                                    |
| PCI Express Root Port 1<br>ASPM Support<br>PCIe Speed<br>Detect Non-Compliance Device                                                                                      | [Enabled]<br>[Disabled]<br>[Auto]<br>[Disabled] |  | Control the PCI Express Root<br>Port.                                                                                                    |
|                                                                                                    |                                                 |  | <b>**:</b> Select Screen<br>14: Select Item<br>Enter: Select<br>+/-: Change Opt.<br>F1: General Help<br>F2: Previous Values<br>F3: Optimized Defaults<br>F4: Save & Exit<br>ESC: Exit |

**Figure 3.44 PCE-3028 PCI Express Configuration**

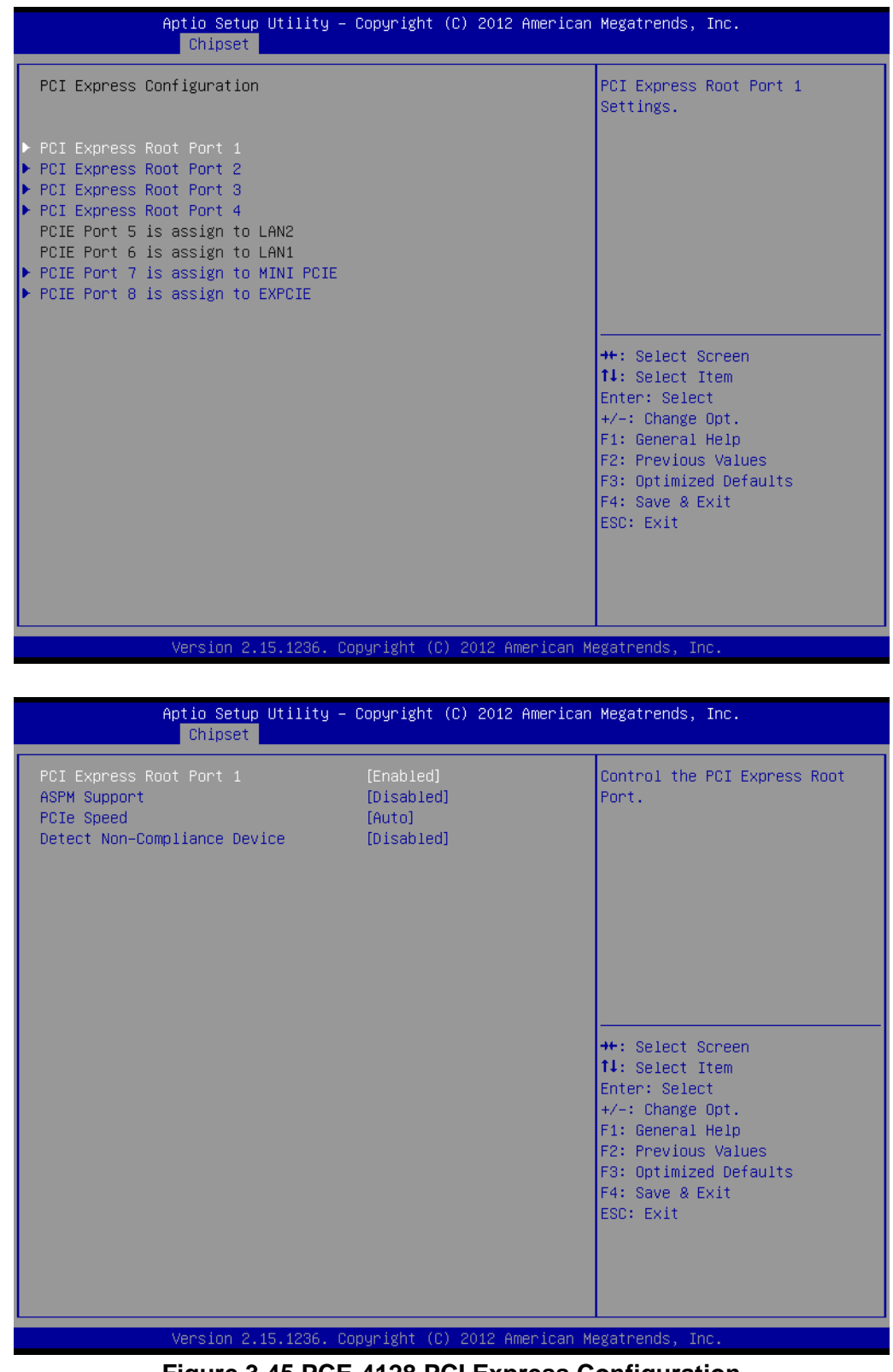

**Figure 3.45 PCE-4128 PCI Express Configuration**

- PCI Express Root Port 1 Enable or disable PCI Express Root port
- **ASPM Support** Set the ASPM Level: Disable, L0s, L1, L0sL1, auto
- **PCIe Speed** Select PCI Express port speed (Auto, Gen1, Gen2)

#### **Detect Non-Compliance Device**

Detect Non-Compliance PCI Express. If enabled, it will take more time at POST time.

#### **3.2.3.3 USB Configuration**

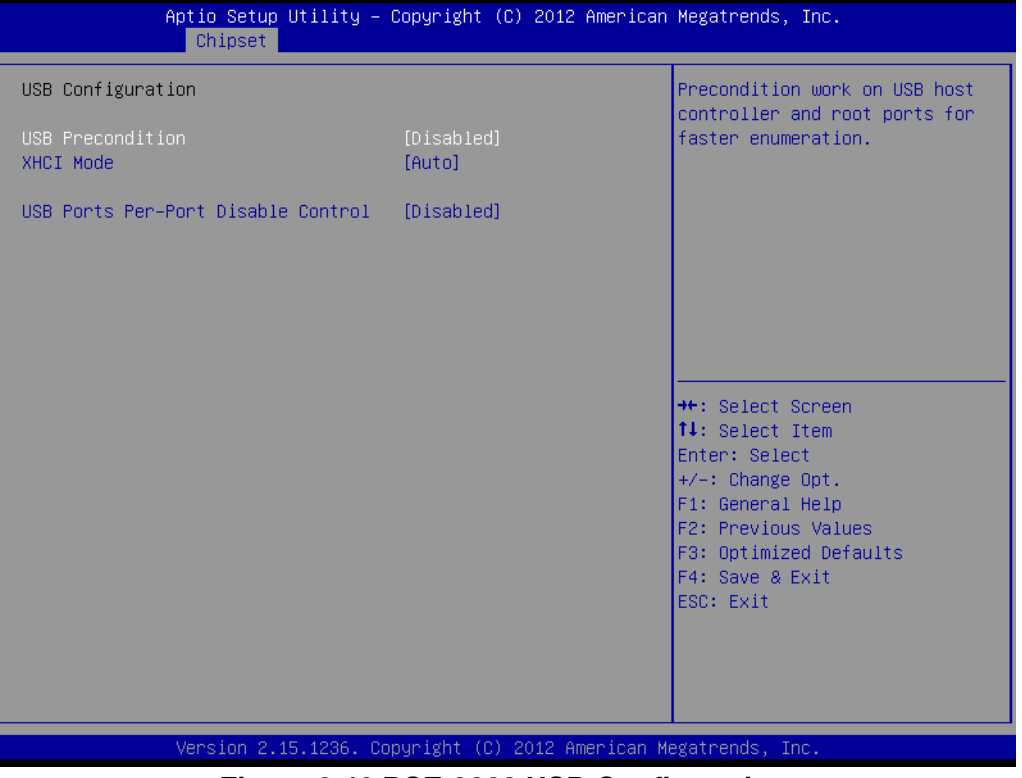

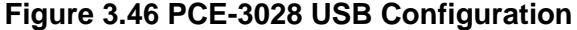

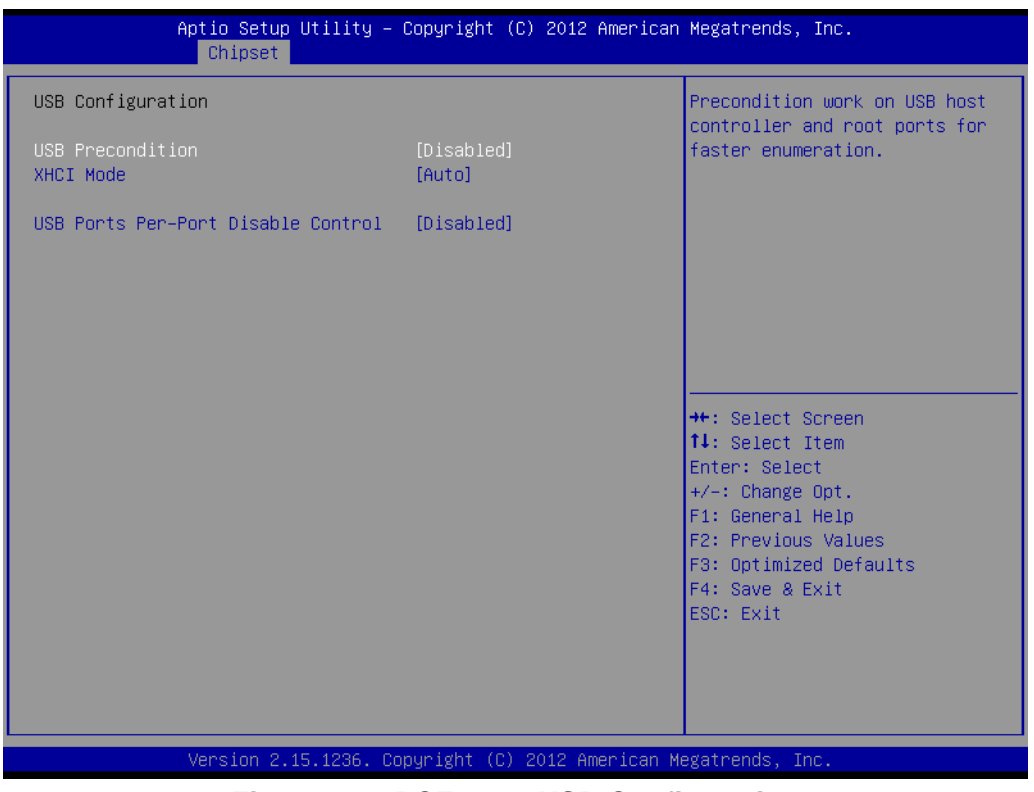

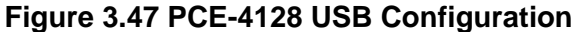

#### **USB Precondition**

Pre-condition work on USB host controller and root ports for faster enumeration.

#### **XHCI Mode**

Select Smart auto, Auto, Enable, and Disable mode of operation of XHCI controller.

*Note! Smart auto setting remembers last setting, but auto mode does not.*

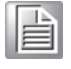

#### **USB Ports Pre-port Disable Control**

Control each of the USB ports disabling.

#### **3.2.3.4 PCH Azalia Configuration**

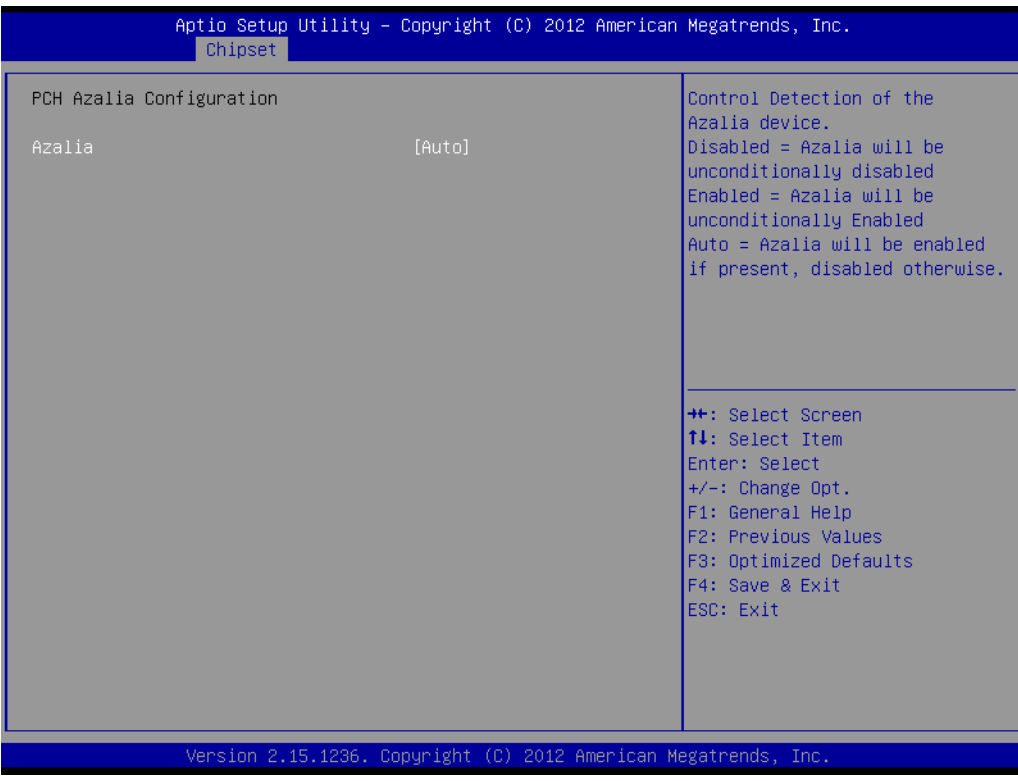

**Figure 3.48 PCE-3028 PCH Azalia Configuration**

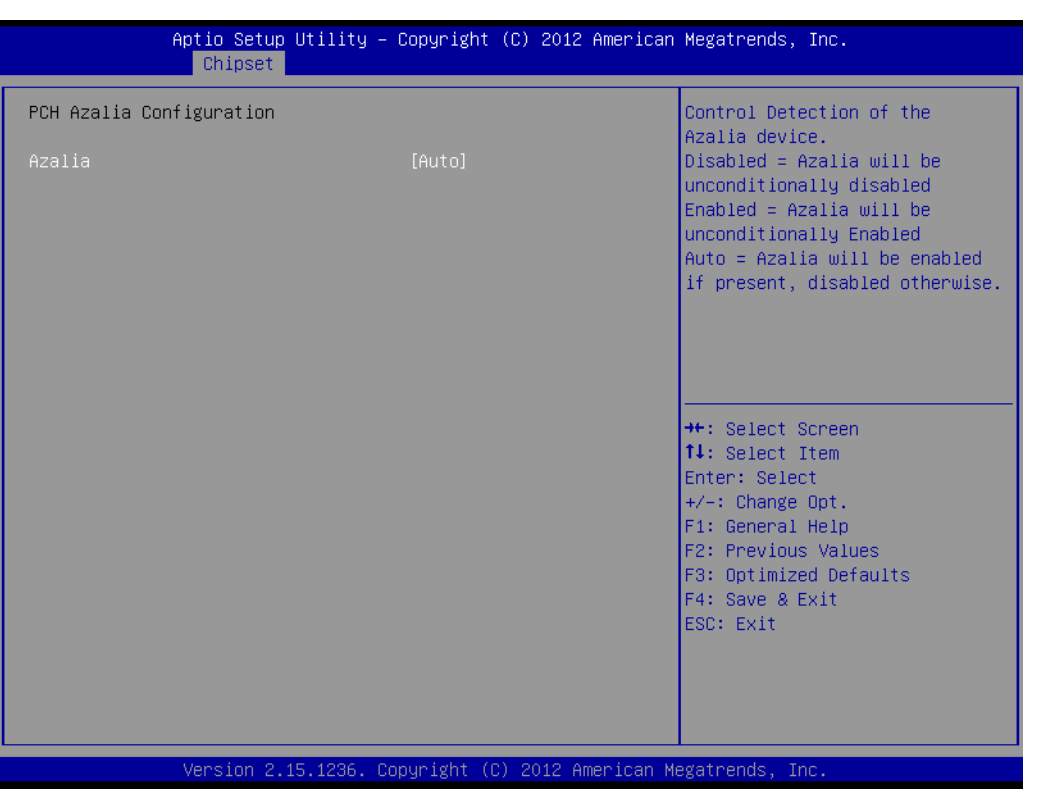

**Figure 3.49 PCE-4128 PCH Azalia Configuration**

#### **Azalia**

Control detection of the Azalia device. Disable=Azalia will be unconditionally disabled Enable=Azalia will be unconditionally enabled Auto=Azalia will be enabled if present, disabled otherwise.

#### **3.2.3.5 System Agent (SA) Configuration**

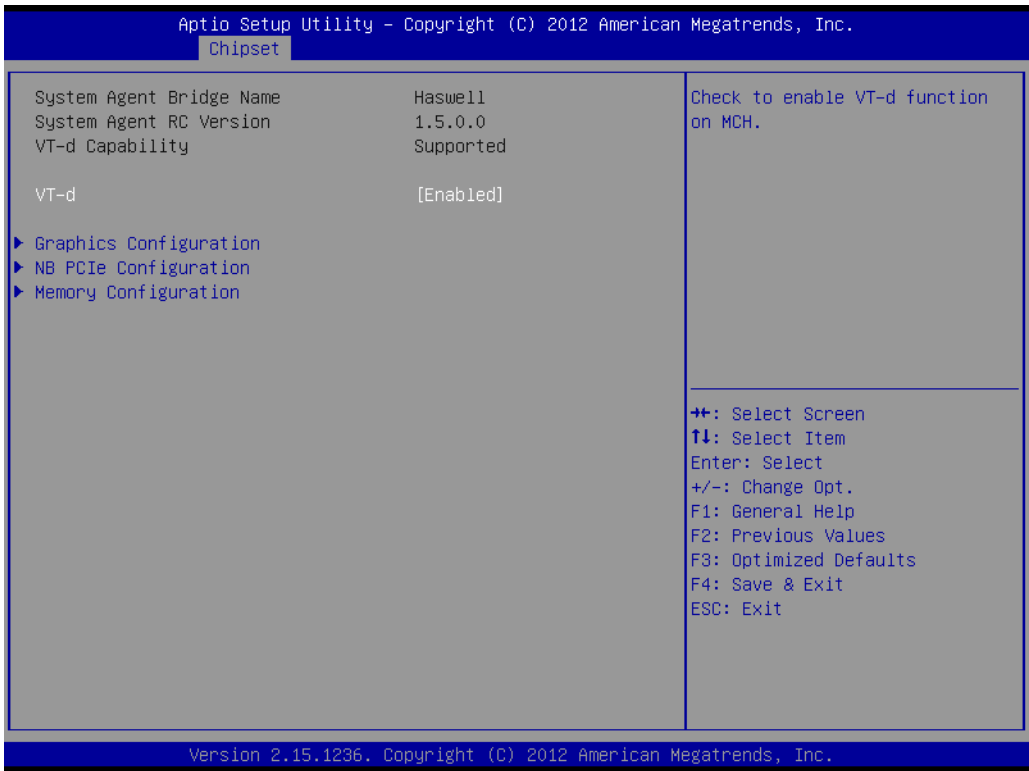

**Figure 3.50 PCE-3028 System Agent (SA) Configuration**

| Chipset                                                                                       | Aptio Setup Utility – Copyright (C) 2012 American Megatrends, Inc. |                                                                                                    |
|-----------------------------------------------------------------------------------------------|--------------------------------------------------------------------|----------------------------------------------------------------------------------------------------|
| System Agent Bridge Name<br>System Agent RC Version<br>VT-d Capability                        | Haswell<br>1, 7, 1, 0<br>Supported                                 | Check to enable VT-d function<br>on MCH.                                                                                                    |
| $VT-d$                                                                                        | [Enabled]                                                          |                                                                                                    |
| $\blacktriangleright$ Graphics Configuration<br>NB PCIe Configuration<br>Memory Configuration |                                                                    |                                                                                                    |
|                                                                                               |                                                                    | <b>++:</b> Select Screen<br>14: Select Item<br>Enter: Select<br>$+/-:$ Change Opt.<br>F1: General Help<br>F2: Previous Values<br>F3: Optimized Defaults<br>F4: Save & Exit<br>ESC: Exit |
|                                                                                               | Version 2.15.1236. Copyright (C) 2012 American Megatrends, Inc.    |                                                                                                    |
|                                                                                               |                                                                    | Figure 3.51 PCE-4128 System Agent (SA) Configuration                                                                                                    |

**VT-d**

Check to enable VT-d function on MCH

# Chapter 3AMI BIOSSetup

#### **3.2.3.6 Graphics Configuration**

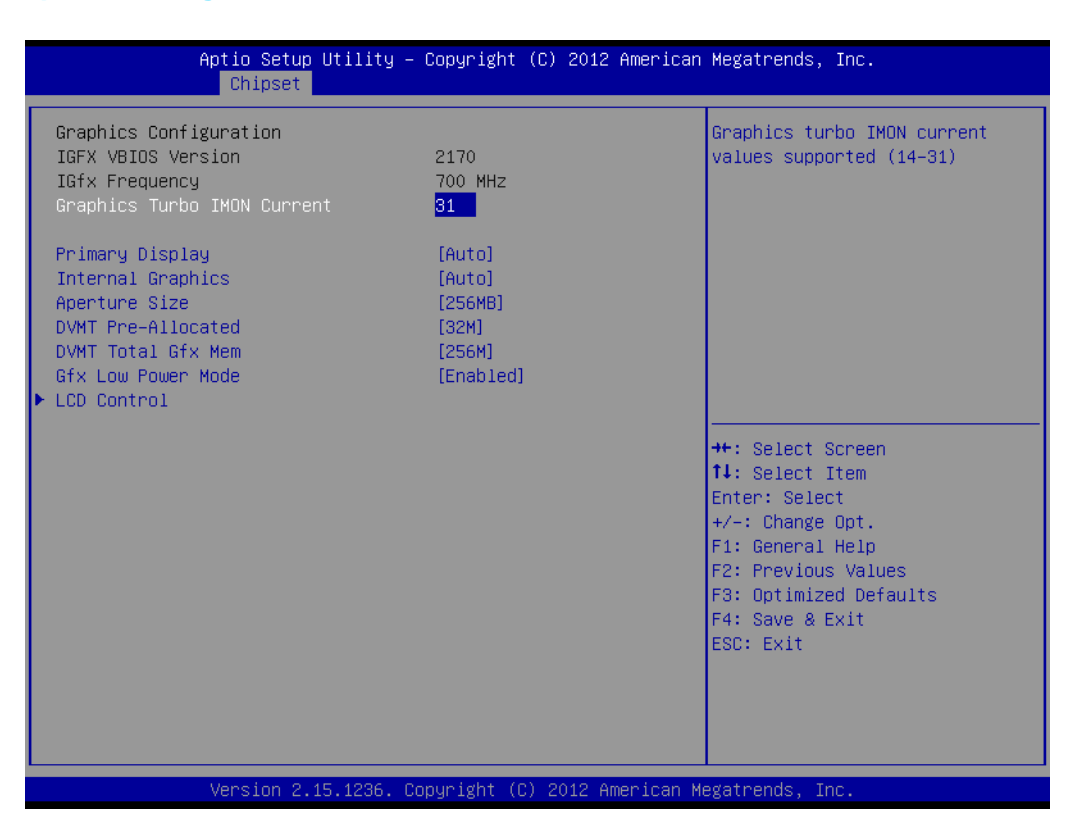

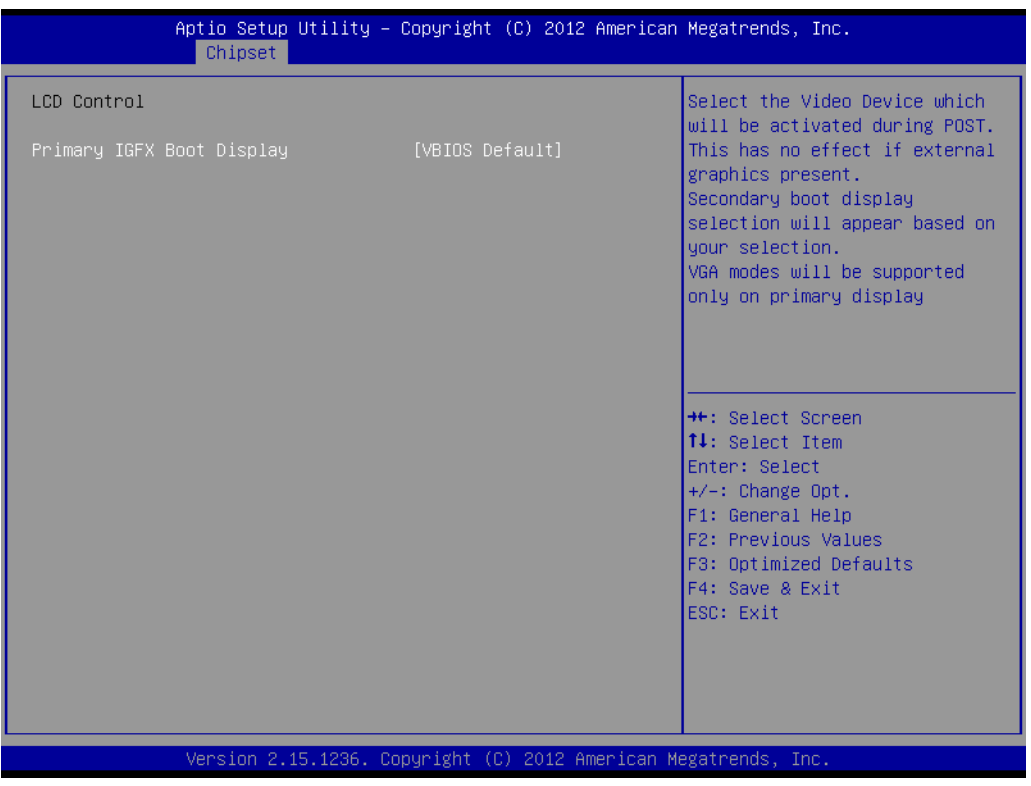

**Figure 3.52 PCE-3028 Graphics Configuration**

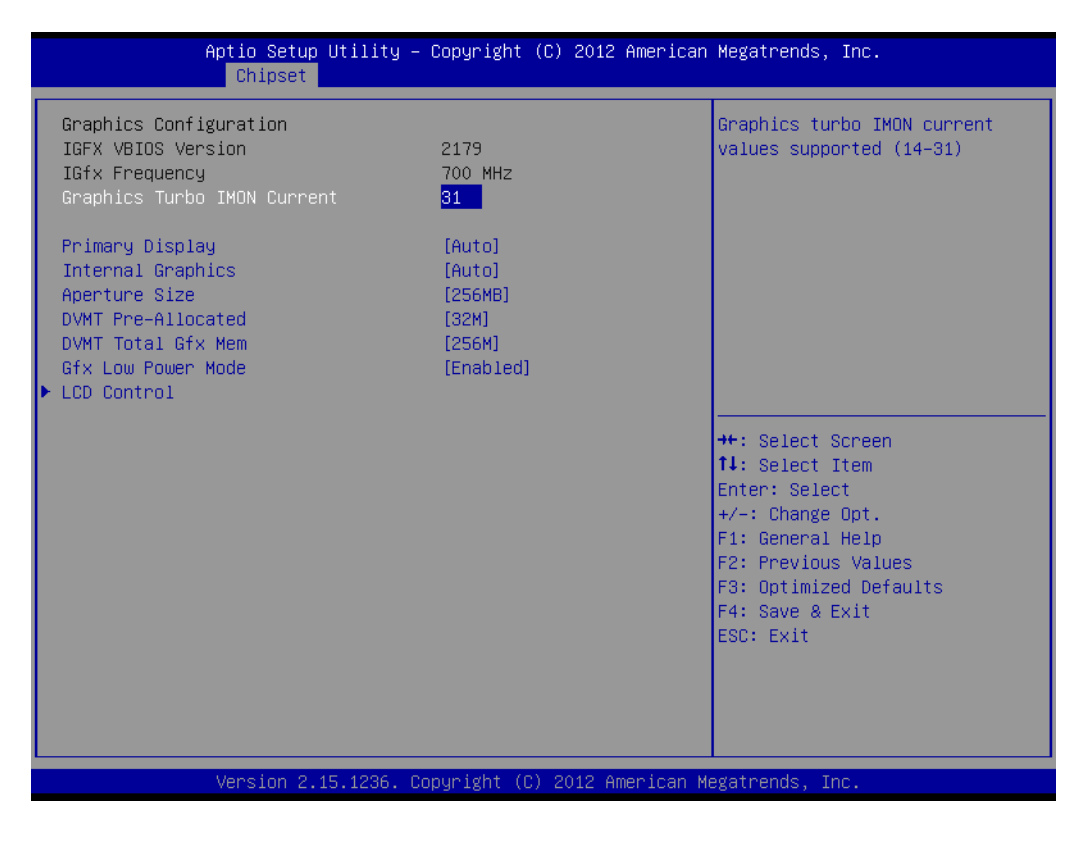

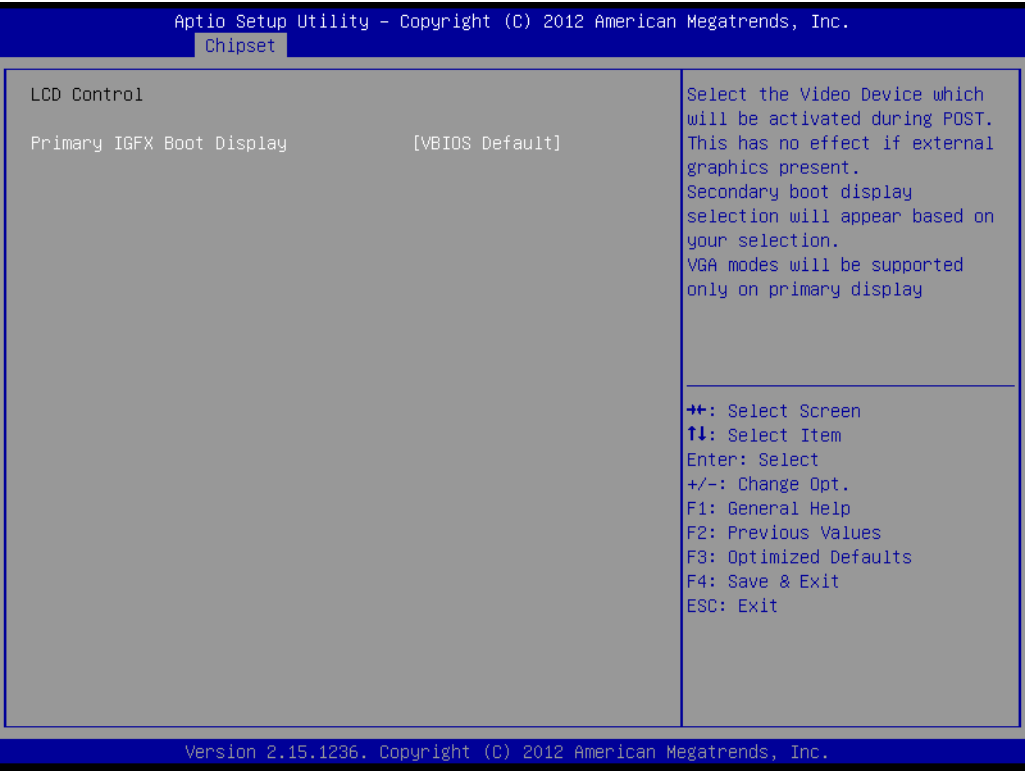

**Figure 3.53 PCE-4128 Graphics Configuration**

#### **Primary Display**

Select which IGFX/PEG/PCI graphics device should be primary display or select SG for switchable GFX.

#### **Internal Graphics**

Keep IGD enabled based on the setup options.

**Aperture Size**

Select the aperture size.

- **DVMT Pre-Allocated** Select DVMT5.0 pre-allocated (fixed) graphics memory size, up to 1024 M, used by the internal graphics device.
- **DVMT Total Gfx Mem** Select 128 M, 256 M or MAX DVMT5.0 total graphics memory size used by the internal graphics device.
- **Gfx Low Power Mode** Enable/Disable Gfx Low power mode.
- **LCD Control**

Select Primary IGFX Boot Display (VBIOS Default, CRT, DVI1, DVI2)

#### **3.2.3.7 NB PCIe Configuration**

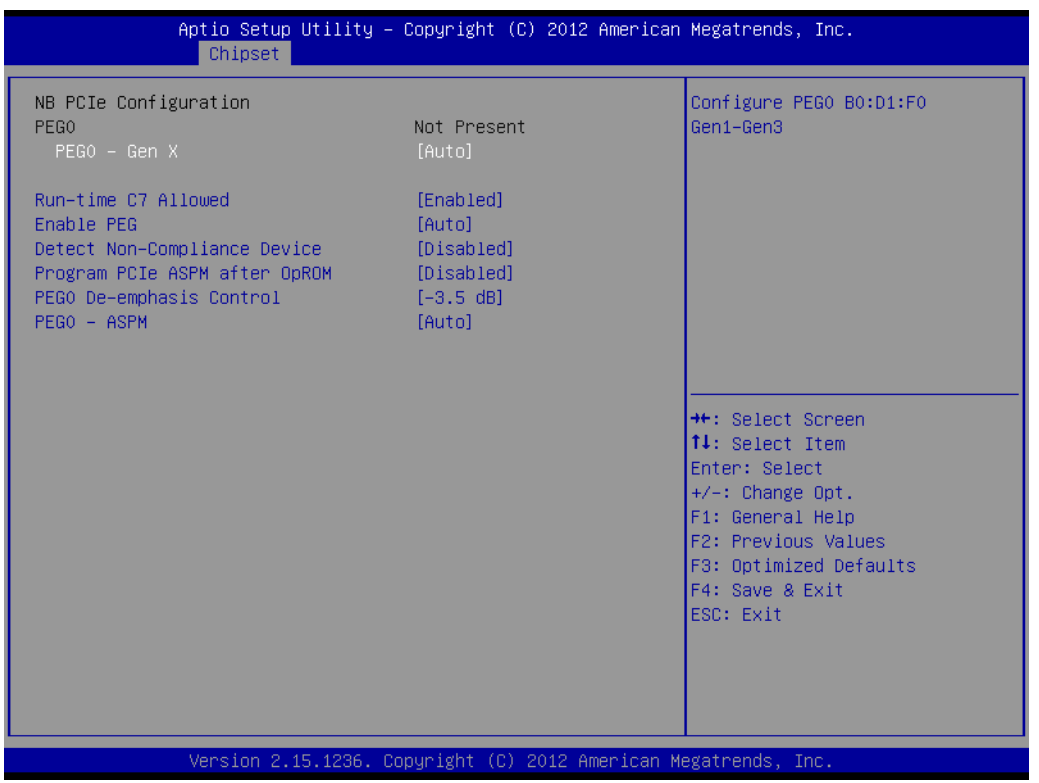

**Figure 3.54 PCE-3028 NB PCIe Configuration**

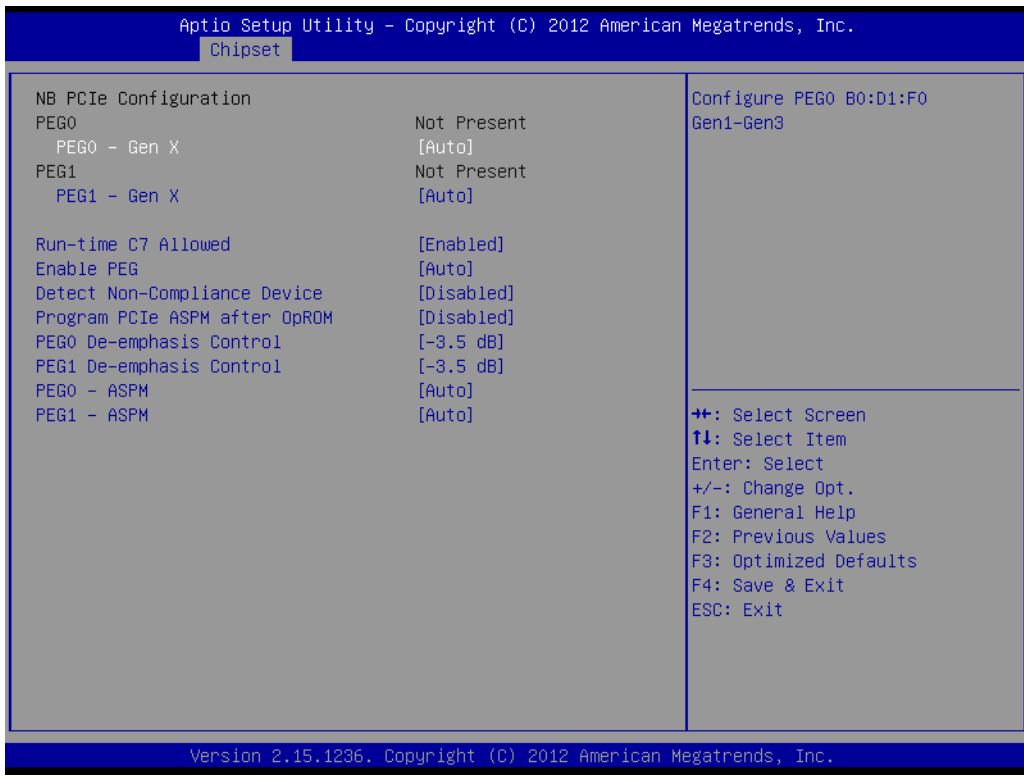

**Figure 3.55 PCE-4128 NB PCIe Configuration**

#### **PEG0/ PEG1-Gen X**

Configure auto, Gne1, Gen2, or Gen 3.

#### **Run-time C7 Allowed**

Enable or disable the entry to C7 state [Run-time control] Don't enable this feature until you have all the appropriate save/restore controller/end point state.

#### **Enable PEG** Enable/Disable/Auto the PEG.

■ Detect Non-Compliance Device Detect Non-Compliance PCI Express Device in PEG

#### **Program PCIe ASPM after OpROM** Enabled: PCIe ASPM will be programmed after OpROM Disabled: PCIe ASPM will be programme before OpROM

**PEG0/ PEG1 De-emphasis Control** Configure the De-emphasis control on PEG

#### **PEG0/ PEG1 ASPM**

Control ASPM support for the PEG: Device 1 Function 0. This has no effect if PEG is not the currently active device.

#### **3.2.3.8 Memory Configuration**

Overview memory detail information.

| Chipset                                                                   | Aptio Setup Utility – Copyright (C) 2012 American Megatrends, Inc.     |                                                                                                    |  |
|---------------------------------------------------------------------------|------------------------------------------------------------------------|----------------------------------------------------------------------------------------------------|--|
| Memory Information                                                        |                                                                        | Maximum Memory Frequency<br>Selections in Mhz.                                                                                                    |  |
| Memory RC Version<br>Memory Frequency<br>Total Memory<br>DIMMA1<br>DIMMB1 | 1.5.0.0<br>1067 Mhz<br>4096 MB (DDR3)<br>4096 MB (DDR3)<br>Not Present |                                                                                                    |  |
| Memory Frequency Limiter                                                  | [Auto]                                                                 |                                                                                                    |  |
|                                                                           |                                                                        |                                                                                                    |  |
|                                                                           |                                                                        | <b>++:</b> Select Screen<br>14: Select Item<br>Enter: Select<br>$+/-:$ Change Opt.<br>F1: General Help<br>F2: Previous Values<br>F3: Optimized Defaults<br>F4: Save & Exit<br>ESC: Exit |  |
|                                                                           |                                                                        |                                                                                                    |  |
| Version 2.15.1236. Copyright (C) 2012 American Megatrends, Inc.           |                                                                        |                                                                                                    |  |
|                                                                           | Figure 3.56 PCF-3028 Memory Information                                |                                                                                                    |  |

**Figure 3.56 PCE-3028 Memory Information**

| Chipset                                                                   | Aptio Setup Utility – Copyright (C) 2012 American Megatrends, Inc.                                         |                                                                                                    |
|---------------------------------------------------------------------------|----------------------------------------------------------------------------------------------------|----------------------------------------------------------------------------------------------------|
| Memory Information                                                        |                                                                                                    | Maximum Memory Frequency<br>Selections in Mhz.                                                                                                    |
| Memory RC Version<br>Memory Frequency<br>Total Memory<br>DIMMA1<br>DIMMB1 | 1, 7, 1, 0<br>1333 Mhz<br>8192 MB (DDR3)<br>8192 MB (DDR3)<br>Not Present                                  |                                                                                                    |
| Memory Frequency Limiter<br>ECC Support                                   | [Auto]<br>[Enabled]                                                                                        |                                                                                                    |
|                                                                           |                                                                                                    | <b>++:</b> Select Screen.<br><b>14:</b> Select Ttem<br>Enter: Select<br>$+/-:$ Change Opt.<br>F1: General Help<br>F2: Previous Values<br>F3: Optimized Defaults<br>F4: Save & Exit<br>ESC: Exit |
|                                                                           | Version 2.15.1236. Copyright (C) 2012 American Megatrends, Inc.<br>Figure 3.57 PCF-4128 Memory Information |                                                                                                    |

**Figure 3.57 PCE-4128 Memory Information**

**Memory Frequency Limiter** 

Maximum memory frequency selections in MHz

**ECC Support** Enable or Disable memory ECC support.

#### **3.2.4 Boot**

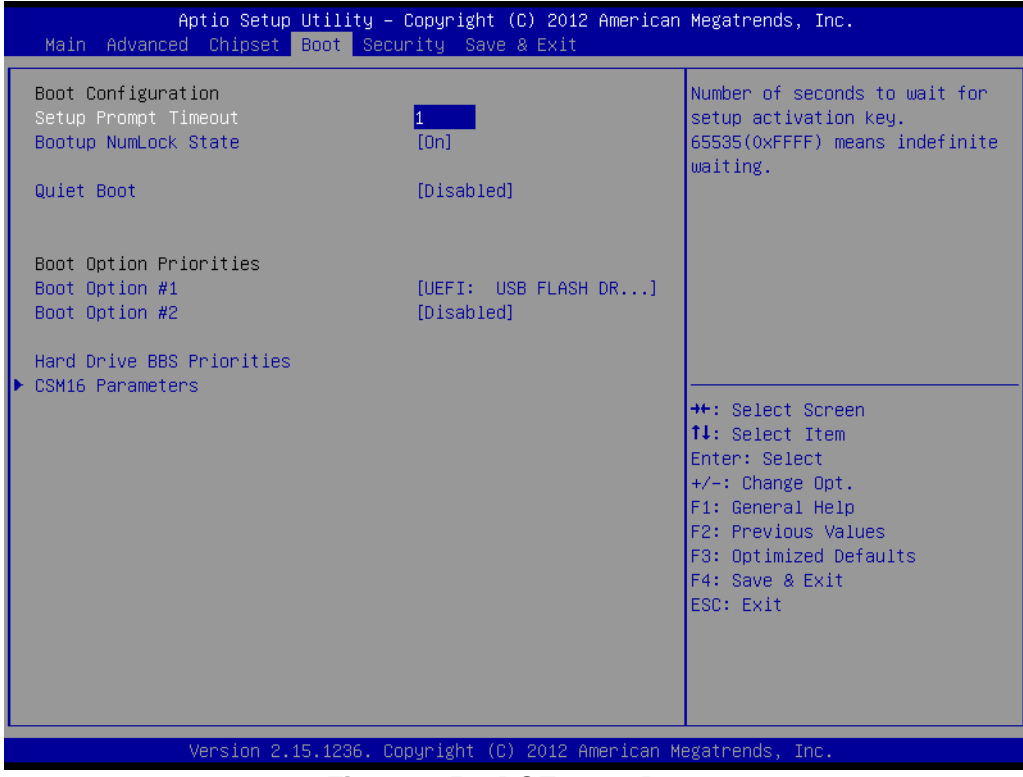

**Figure 3.58 PCE-3028 Boot**

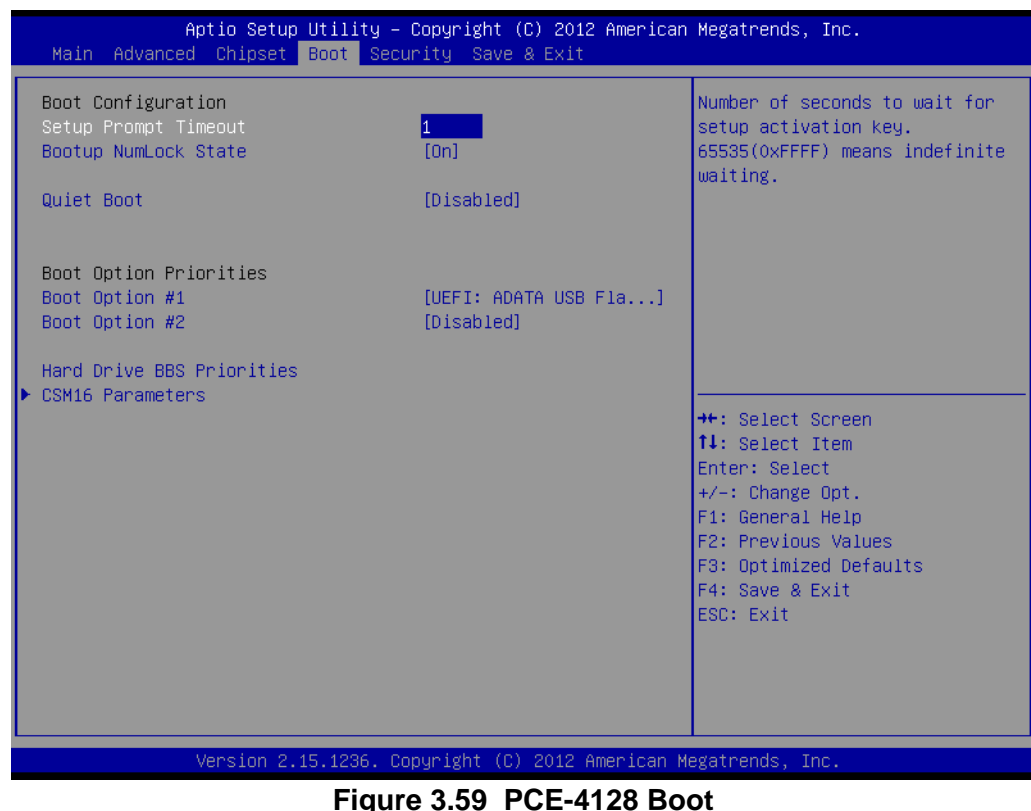

- 
- **Setup Prompt timeout** Number of seconds to wait for setup activation key.
- **Bootup NumLock State** Select the keyboard Numlock state.

**Quiet Boot**

Enable/Disable Quiet Boot option.

- **Boot Option Priorities** Displays information about boot priority options of devices.
- **Hard Drive BBS Priorities**

Set the order of the legacy devices in this group.

#### **CSM16 Parameters**

Enable/Disable Option ROM execution settings, etc.

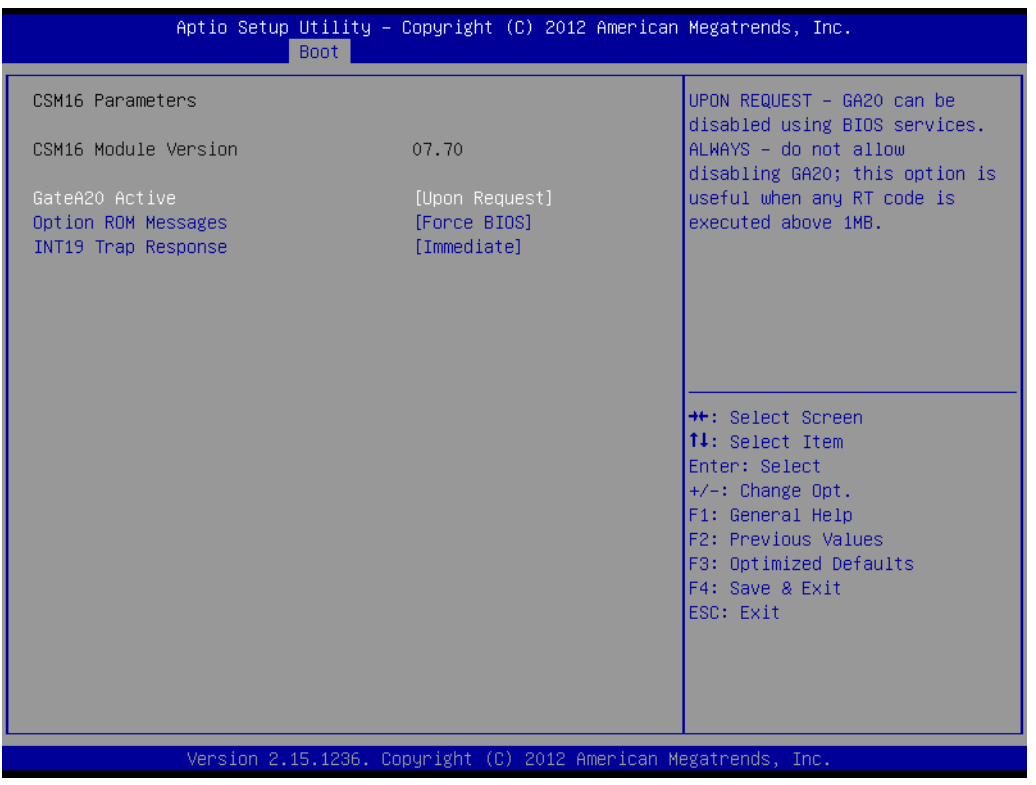

**Figure 3.60 PCE-3028 CSM16 Parameters**

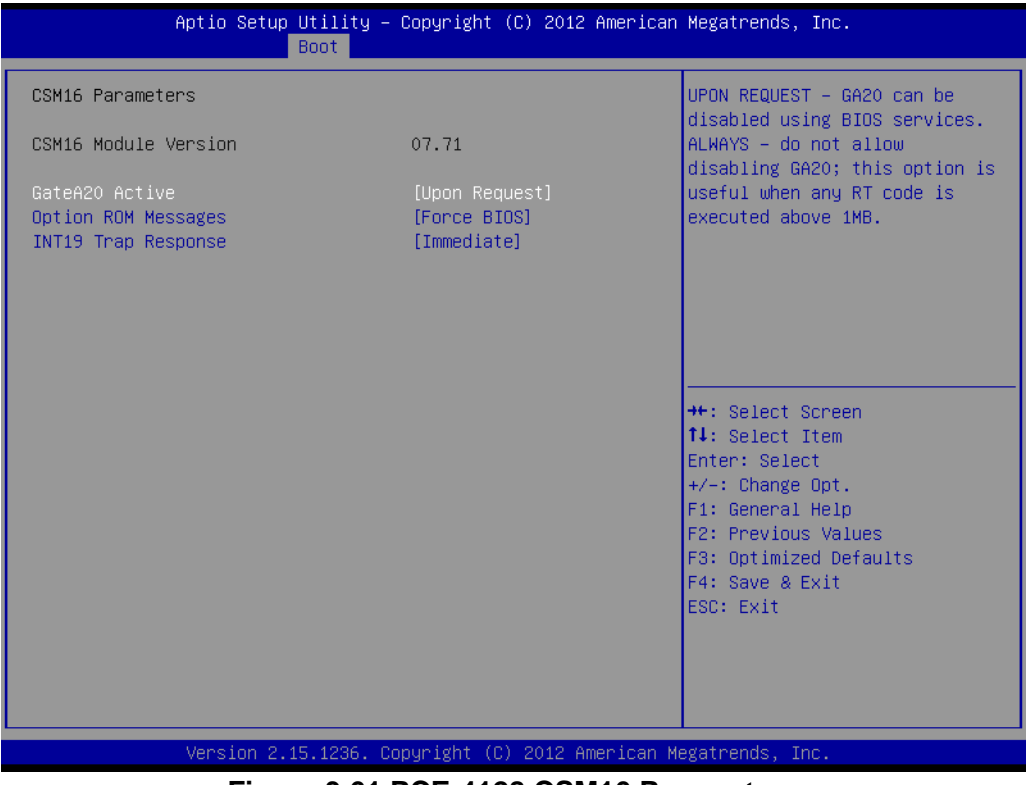

**Figure 3.61 PCE-4128 CSM16 Parameters**

**GateA20 Active**

Upon request-GA20 can be disabled using BIOS services.

Always-do not allow disabling GA20; this option is useful when any RT code is executed above 1 MB.

- **Option Rom Messages** Set display mode for option ROM.
- **INT19 Trap Response** BIOS reaction on INT19 trapping by option ROM:

# Chapter 3AMI BIOSSetup

### **3.2.5 Security**

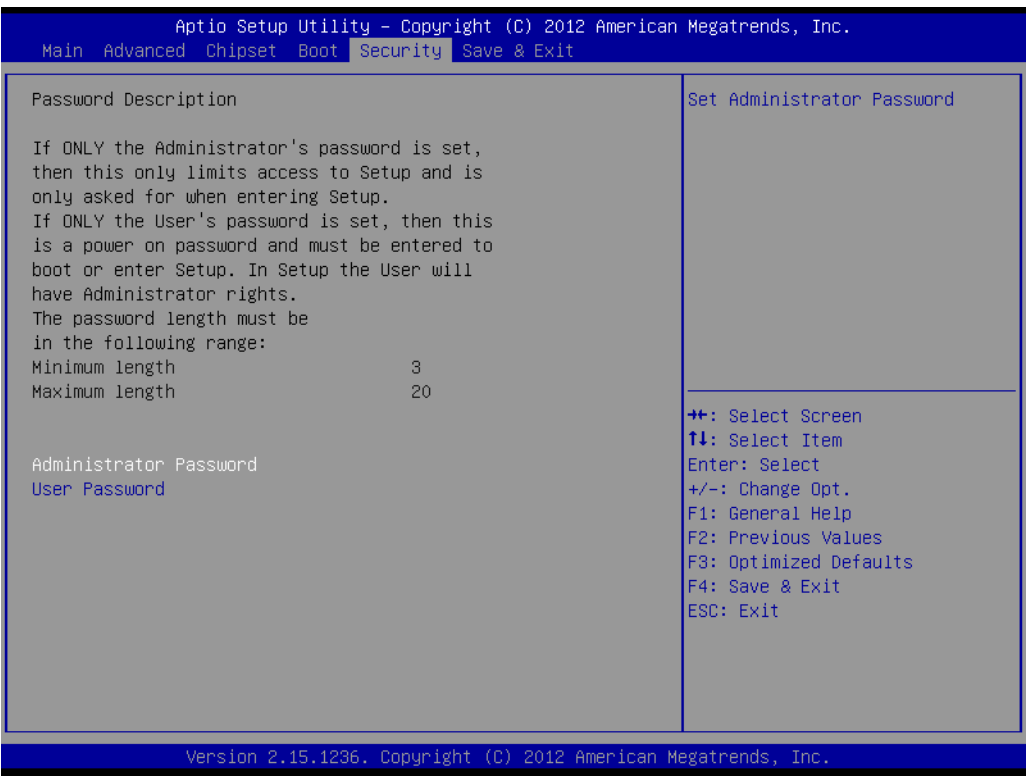

**Figure 3.62 PCE-3028 Security**

| Aptio Setup Utility – Copyright (C) 2012 American Megatrends, Inc.<br>Main Advanced Chipset Boot Security Save & Exit                                                                                                    |                                                                                                    |  |
|----------------------------------------------------------------------------------------------------|----------------------------------------------------------------------------------------------------|--|
| Password Description                                                                                                    | Set Administrator Password                                                                                                    |  |
| If ONLY the Administrator's password is set,<br>then this only limits access to Setup and is<br>only asked for when entering Setup.<br>If ONLY the User's password is set, then this<br>is a power on password and must be entered to<br>boot or enter Setup. In Setup the User will<br>have Administrator rights.<br>The password length must be<br>in the following range:<br>Minimum length<br>3<br>Maximum length<br>20 |                                                                                                    |  |
| Administrator Password<br>User Password                                                                                                    | <b>**:</b> Select Screen<br>↑↓: Select Item<br>Enter: Select<br>$+/-:$ Change Opt.<br>F1: General Help<br>F2: Previous Values<br>F3: Optimized Defaults<br>F4: Save & Exit<br>ESC: Exit |  |
| Version 2.15.1236. Copyright (C) 2012 American Megatrends, Inc.                                                                                                    |                                                                                                    |  |

**Figure 3.63 PCE-4128 Security**

Select Security Setup from the PCE-3028/4128 setup main BIOS setup menu. All Security Setup options, such as password protection and virus protection are described in this section. To access the sub menu for the following items, select the item and press <Enter>

#### **3.2.6 Save & Exit**

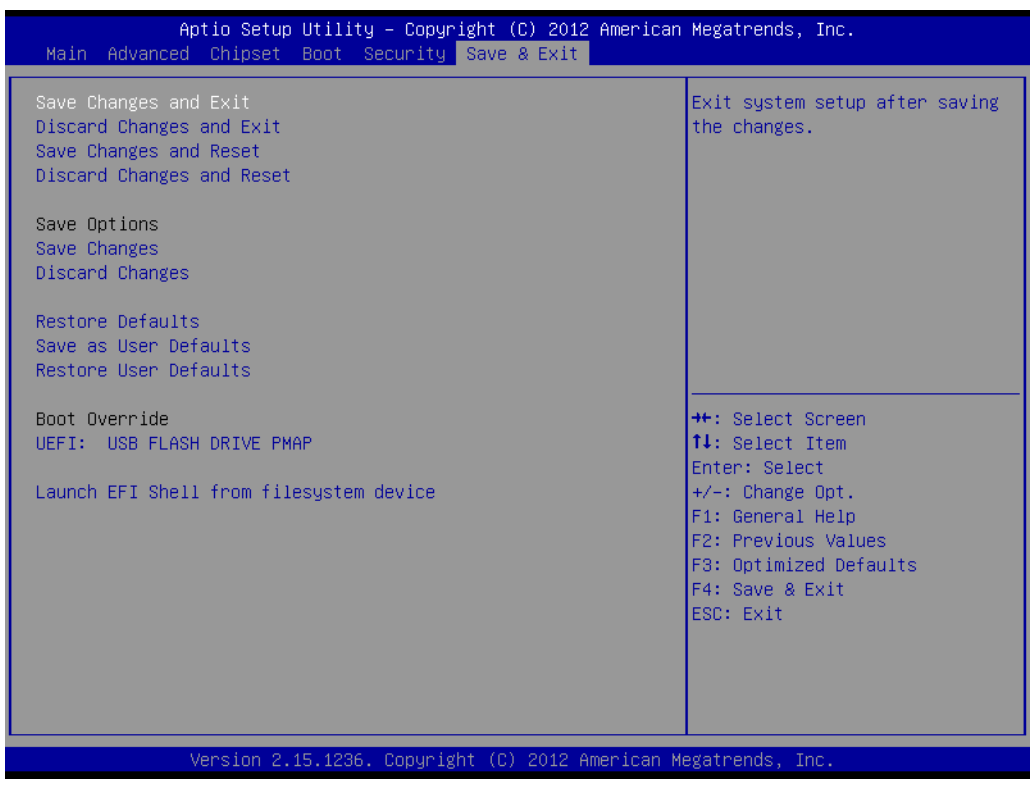

**Figure 3.64 PCE-3028 Save & Exit**

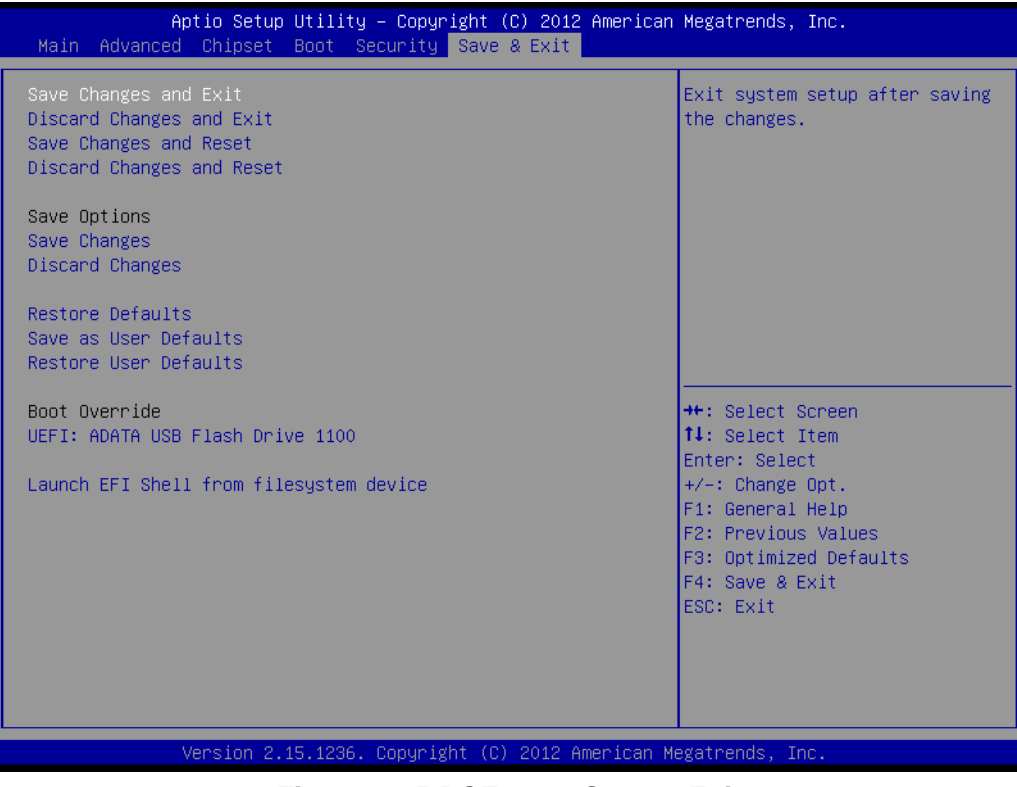

**Figure 3.65 PCE-4128 Save & Exit**

#### **Save changes and exit\***

When you have completed system configuration, select this option to save your changes, exit BIOS setup and boot into the OS so the new system configuration parameters can take effect.

#### **Discard changes and exit**

Select this option to quit Setup without making any permanent changes to the system configuration.

#### **Save changes and Reset**

When you have completed system configuration, select this option to save your changes, exit BIOS setup and reboot into the computer so the new system configuration parameters can take effect.

#### **Discard changes and Reset**

Select this option to quit setup and reset computer without making any permanent changes to the system configuration.

#### **Save Changes**

Select this option to save your changes.

#### **Discard Changes**

Select this option to discard your changes.

#### **Restore Defaults**

Select this option to restore BIOS configuration as origin.

#### **Save as User Defaults**

Select this option to save user's configuration.

#### **Restore User Defaults**

Select this option to restore BIOS to user's configuration.

#### **Launch EFI Shell from file system device**

This option allows you to attempt to launch the EFI Shell application (shellx64.efi) from one of the available file system devices.

\*When you do some critical changes, the system will still reboot even you choose "Save changes and exit".

PCE-3028/4128 User Manual 76

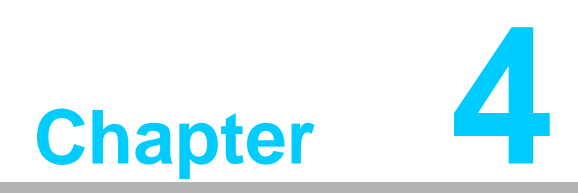

**4Value-Added Software Services**

# **4.1 Value-Added Software Services**

Software API are interface that define the ways in which an application program may request services from libraries and/or operating systems. They provide not only the underlying drivers required but also a rich set of user-friendly, intelligent and integrated interfaces, which speed development, enhance security and offer add-on value for Advantech platforms. APIs plays the role of catalyst between developer and solution, and make Advantech embedded platforms easier and simpler to adopt and operate with customer applications. This API and utility is only for XP (32/64 bit), Win7 (32/64bit), and Win8 (32/64bit), so if users needs Linux version API and utility, then contact an Advantech representative for support. For Windows systems, please install the .Net Framework v 3.5 in the driver CD.

#### **4.1.1 Software API**

#### **4.1.1.1 Control**

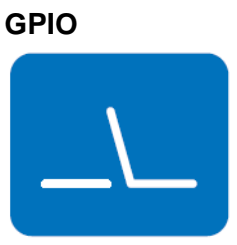

General Purpose Input/Output is a flexible parallel interface that allows a variety of custom connections. allows users to monitor the level of signal input or set the output status to switch on/off the device. Our API also provides Programmable GPIO, which allows developers to dynamically set the GPIO input or output status.

#### **4.1.1.2 Monitor**

#### **Watchdog**

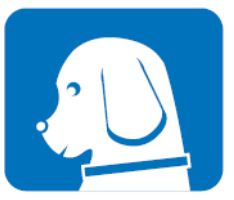

A watchdog timer (WDT) is a device that performs a specific operation after a certain period of time if something goes wrong and the system does not recover on its own. A watchdog timer can be programmed to perform a warm boot (restarting the system) after a certain number of seconds.

#### **Hardware Monitor**

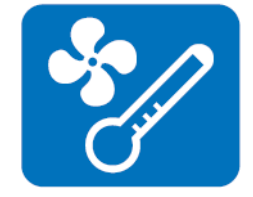

The Hardware Monitor (HWM) API is a system health supervision API that inspects certain condition indexes, such as fan speed, temperature and voltage.

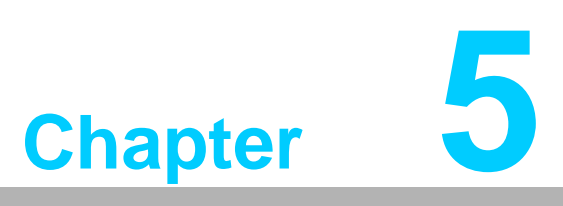

**5Chipset Software Installation Utility**

# **5.1 Before You Begin**

To facilitate the installation of the enhanced display drivers and utility software, read the instructions in this chapter carefully. The drivers for the PCE-3028/4128 are located on the software installation CD. The driver in the folder of the driver CD will guide and link you to the utilities and drivers for Windows. Updates are provided via Service Packs from Microsoft®.

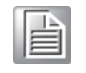

*Note! The files on the software installation CD are compressed. Do not attempt to install the drivers by copying the files manually. You must use the supplied SETUP program to install the drivers.*

Before you begin, it is important to note that most display drivers need to have the relevant software application already installed in the system prior to installing the enhanced display drivers. In addition, many of the installation procedures assume that you are familiar with both the relevant software applications and operating system commands. Review the relevant operating system commands and the pertinent sections of your application software's user manual before performing the installation.

### **5.2 Introduction**

The Intel® Chipset Software Installation (CSI) utility installs the Windows INF files that outline to the operating system how the chipset components will be configured. This is needed for the proper functioning of the following features:

- **PCIe Support**
- SATA Storage Support
- **USB Support**
- $\blacksquare$  Identification of Intel(R) Chipset Components in device manager

# Chapter 5 Chipset SoftwareInstallation Utility

# **5.3 Windows XP/7/8 Driver Setup**

1. Insert the driver CD into your system's CD-ROM drive. You can see the driver folder items. Navigate to the "01\_Chipset" folder, choosing the operating system, and click "infinst\_autol.exe" to complete the installation of the driver.

*Note! Wrong driver installation may cause unexpected system instability.*

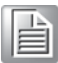

11-Chipset 02-Graphic 103-Audio **DIGILAN** 105-Others

PCE-3028/4128 User Manual 82

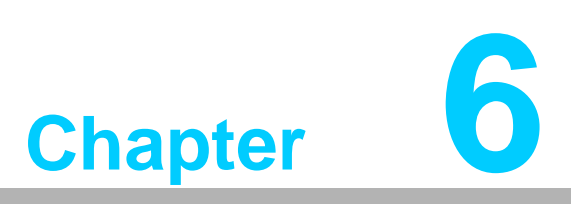

**<sup>6</sup> Integrated Graphic Device Setup**

### **6.1 Introduction**

4th generation Intel CPUs have integrated graphics controllers. You need to install the VGA driver to enable this function.

# **6.2 Windows XP/7/8 Driver Setup**

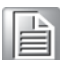

*Note! Before installing this driver, make sure the INF driver has been installed in your system. See Chapter 5 for information on installing the INF driver.*

Insert the driver CD into your system's CD-ROM drive. You can see the driver folder items. Navigate to the "02\_Graphic" folder, choosing the operating system and click "setup.exe" to complete the installation of the driver.

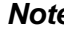

*Note! Wrong driver installation may cause unexpected system instability.*

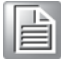

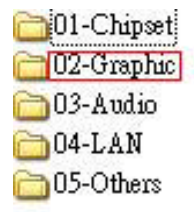

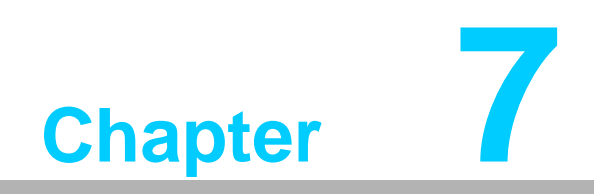

**7LAN Configuration**

# **7.1 Introduction**

PCE-3028/4128 has dual Gigabit Ethernet LANs via dedicated PCI Express x1 lanes (For PCE-3028, LAN1 is Intel I217V, and LAN2 is I211; for PCE-4128, LAN1 is Intel I217LM, and LAN2 is I210) that offer bandwidth of up to 500 MB/sec, eliminating network data flow bottlenecks and incorporating Gigabit Ethernet at 1000 Mbps.

# **7.2 Installation**

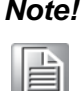

*Note! Before installing the LAN drivers, make sure the CSI utility has been installed on your system. See Chapter 5 for information on installing the CSI utility.*

PCE-3028/4128 Gigabit integrated controllers support all major network operating systems. However, the installation procedure varies from system to system. Please find and use the section that provides the driver setup procedure for the operating system you are using.

# **7.3 Windows XP/7/8 Driver Setup (LAN)**

Insert the driver CD into your system's CD-ROM drive. Navigate to the "04\_LAN" folder and click "Autorun.exe" to complete the installation of the driver. If your operating system is Windows XP, please click"PROEmbSw11.exe"

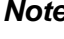

*Note! Wrong driver installation may cause unexpected system instability.*

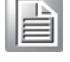

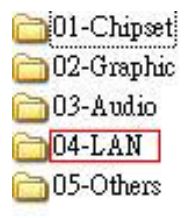

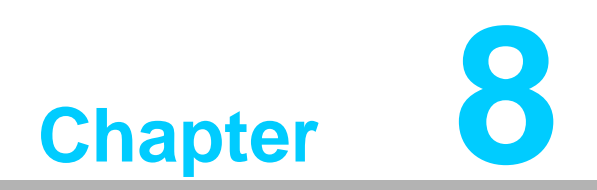

**<sup>8</sup> Intel ME**

# **8.1 Introduction**

The Intel® ME software components that need to be installed depend on the system's specific hardware and firmware features. The installer detects the system's capabilities and installs the relevant drivers and applications.

# **8.2 Installation**

Insert the driver CD into your system's CD-ROM drive. Navigate to the "05\_Others" and "ME" folder to complete the installation of the driver.

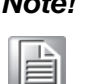

*Note! If the Intel® Management Engine (Intel® ME) driver has not been successfully installed, you may see an error on a "PCI Simple Communications Controller" in Device Manager.*

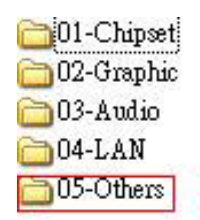

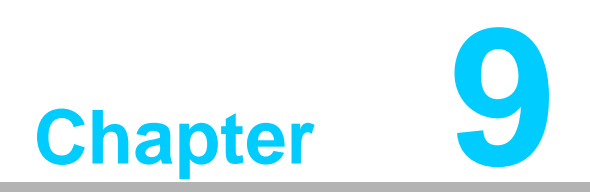

**<sup>9</sup> Intel USB 3.0**

# **9.1 Introduction**

PCE-3028/4128 provides Intel® USB 3.0 and the data transfer rates of USB 3.0 (5 Gbps) which is 10 times faster that USB 2.0 (480Mbps).

# **9.2 Installation**

Insert the driver CD into your system's CD-ROM drive. Navigate to the "05\_Others" and "USB 3.0" folder and click "setup.exe" to complete the installation of the driver.

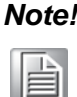

*Note! The Intel® USB 3.0 eXtensible Host Controller Driver is not supported on Windows\* XP and Windows\* Vista. For these operating systems, ensure your BIOS settings have the xHCI Mode set to "Auto" or "Smart Auto". This will reconfigure the USB 3.0 ports to function as USB 2.0 ports using the native Windows\* EHCI driver.* 

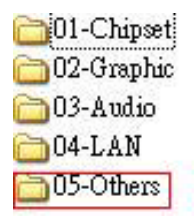

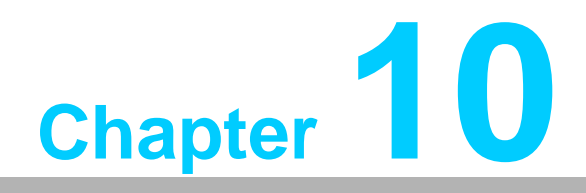

**SATA RAID Setup** 

## **10.1 Introduction**

To support demanding disk I/O, PCE-4128 with Intel chipset integrates Serial ATA controllers with software RAID 0, 1, 5, 10 capabilities.

RAID 0 striping increases the storage performance and is designed to speed up data transfer rates for disk-intensive applications.

RAID 1 mirroring protects valuable data that might be lost in the event of a hard drive failure.

RAID 5 array contains three or more hard drives where the data is divided into manageable blocks called strips. Parity is a mathematical method for recreating data that was lost from a single drive, which increases fault-tolerance. The data and parity are striped across all the hard drives in the array. The parity is striped in a rotating sequence to reduce bottlenecks associated with the parity calculations.

RAID 10 array uses four hard drives to create a combination of RAID levels 0 and 1. The data is striped across a two-drive array forming the RAID 0 component. Each of the drives in the RAID 0 array is then mirrored by a RAID 1 component.

# **10.2 SATA RAID Driver and Utility Setup**

The driver is in the CD's "05\_Others" folder. Go to the directory and follow Intel's installation guide to install the driver and utility.

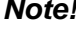

For the detailed installation instructions for the SATA RAID driver and *utility, please check the User Guide in the driver CD.* 

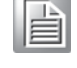

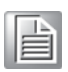

*Note! Before you install the Intel Rapid Storage Technology, please read the "readme.txt".*

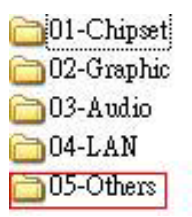

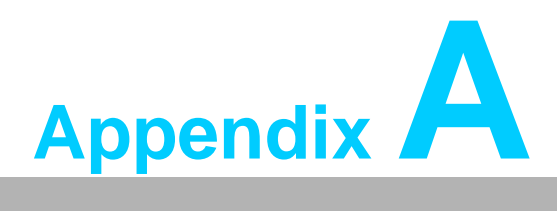

**<sup>A</sup> Programming the Watchdog Timer**

# **A.1 Introduction**

The PCE-3028/4128's watchdog timer can be used to monitor system software operation and take corrective action if the software fails to function within the programmed period. This section describes the operation of the watchdog timer and how to program it.

#### **A.1.1 Watchdog timer overview**

The watchdog timer is built in to the NCT6776D super I/O controller. It provides the following user programmable functions:

- Can be enabled and disabled via user's program
- Timer can be set from 1 to 255 seconds or 1 to 255 minutes
- Generates a reset signal if the software fails to reset the timer before time-out

#### **A.1.2 Programming the watchdog timer**

The I/O port address of the watchdog timer is 2E (hex) and 2F (hex). 2E (hex) is the address port. 2F (hex) is the data port. You must first write an address value into address port 2E (hex), then write/read data to/from the assigned register through data port 2F (hex).
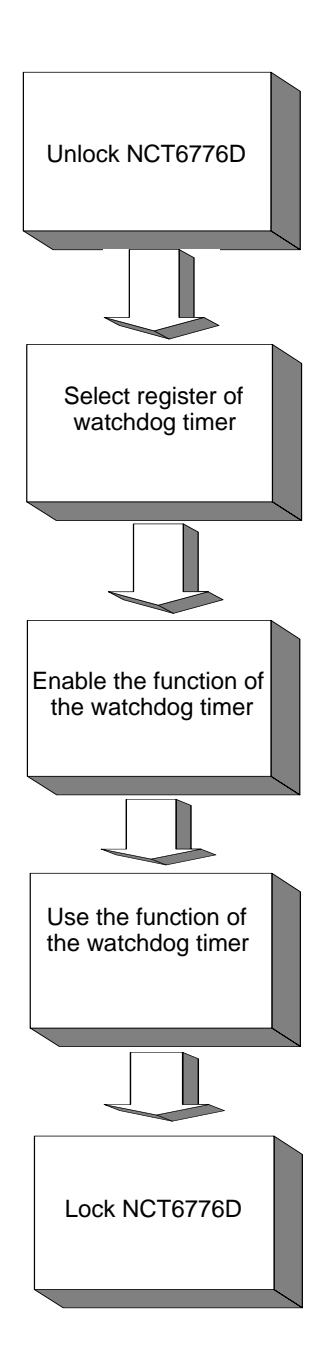

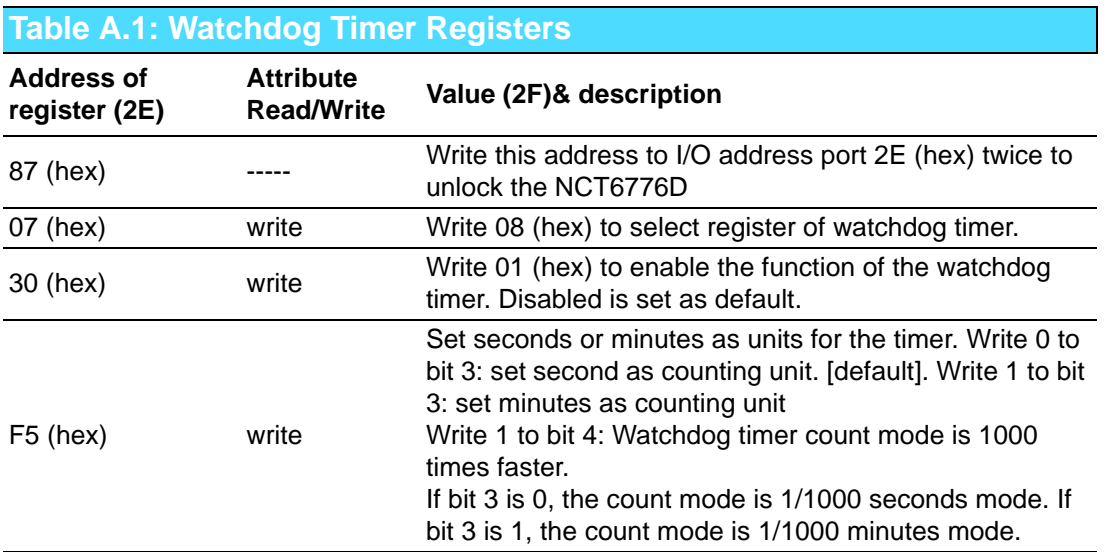

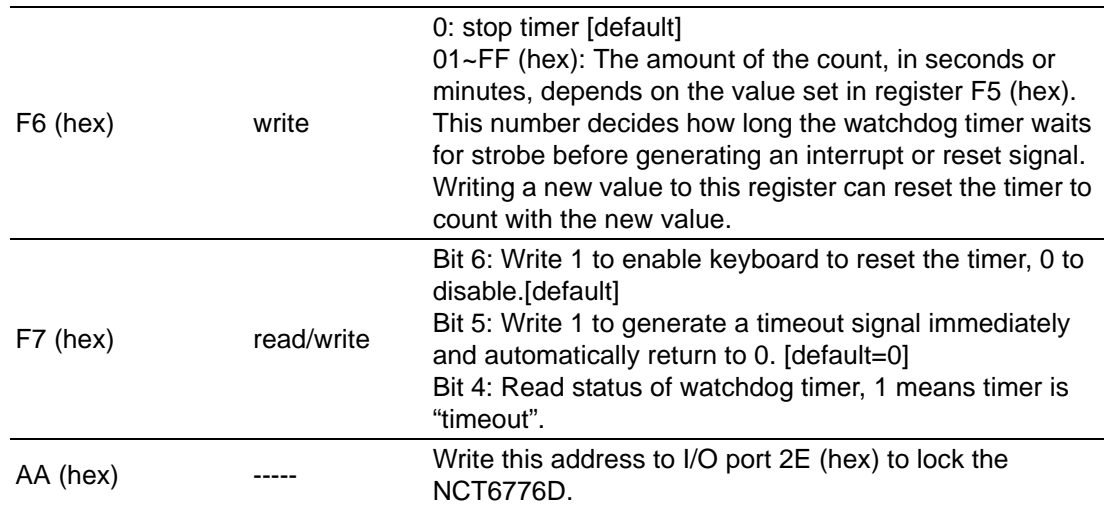

#### **A.1.3 Example program**

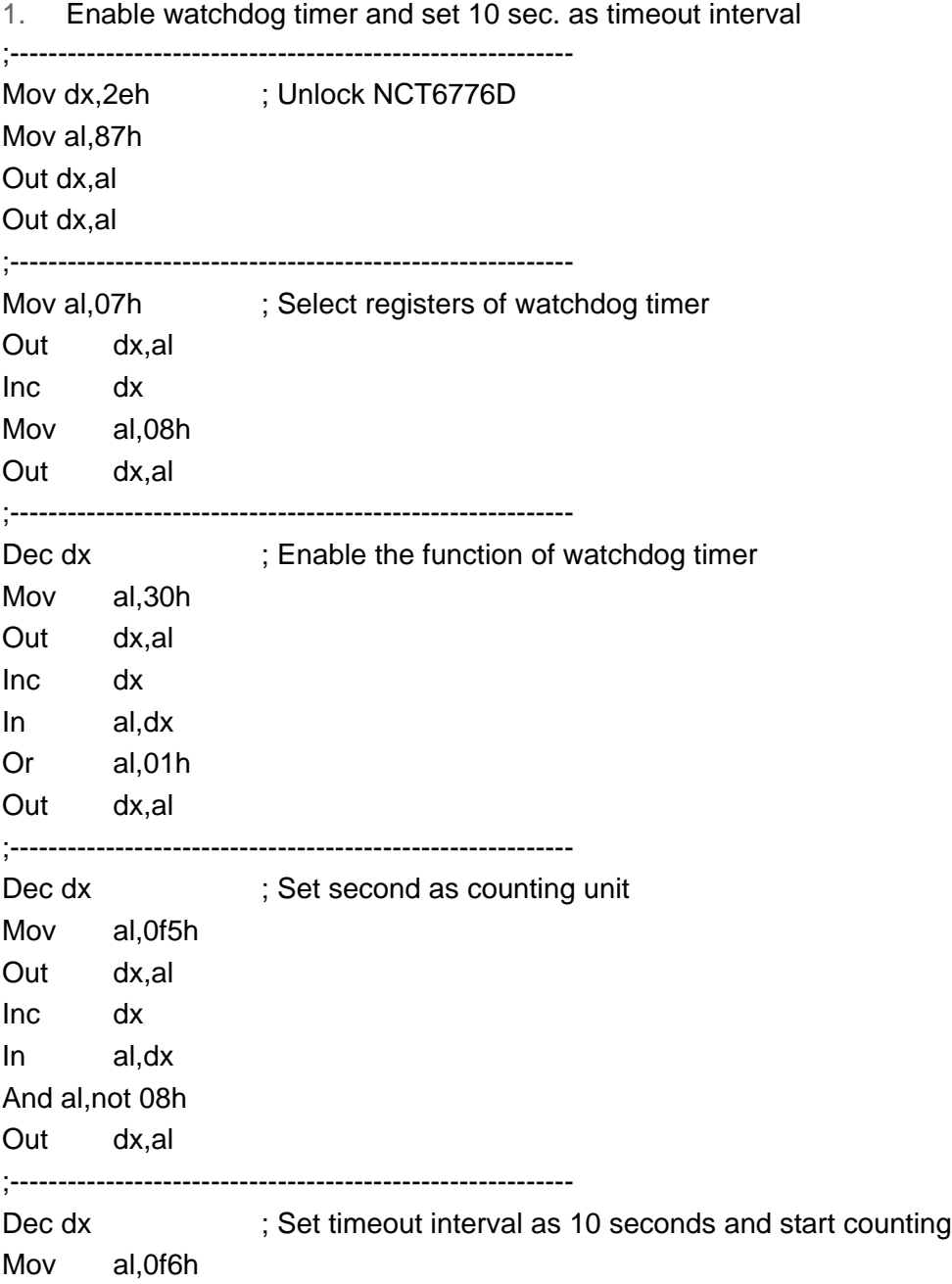

Out dx,al Inc dx Mov al,10 ; 10 seconds Out dx,al ;----------------------------------------------------------- Dec dx ; Lock NCT6776D Mov al,0aah Out dx,al 2. Enable watchdog timer and set 5 minutes as timeout interval ;----------------------------------------------------------- Mov dx, 2eh ; Unlock NCT6776D Mov al,87h Out dx,al Out dx,al ;----------------------------------------------------------- Mov al,07h ; Select registers of watchdog timer Out dx,al Inc dx In al,dx Or al,08h Out dx,al ;----------------------------------------------------------- Dec dx ; Enable the function of watchdog timer Mov al,30h Out dx,al Inc dx Mov al,01h Out dx,al ;----------------------------------------------------------- Dec dx ; Set minute as counting unit Mov al,0f5h Out dx,al Inc dx In al,dx Or al,08h Out dx,al ;----------------------------------------------------------- Dec dx ; Set timeout interval as 5 minutes and start counting Mov al, 0f6h Out dx,al Inc dx Mov al,5 ; 5 minutes Out dx,al ;-----------------------------------------------------------

Dec dx ; Lock NCT6776D Mov al,0aah Out dx,al 3. Enable watchdog timer to be reset by mouse ;----------------------------------------------------------- Mov dx,2eh ; Unlock NCT6776D Mov al,87h Out dx,al Out dx,al ;----------------------------------------------------------- Mov al,07h ; Select registers of watchdog timer Out dx,al Inc dx Mov al,08h Out dx,al ;----------------------------------------------------------- Dec dx ; Enable the function of watchdog timer Mov al,30h Out dx,al Inc dx In al,dx Or al,01h Out dx,al ;----------------------------------------------------------- Dec dx ; Enable watchdog timer to be reset by mouse Mov al, 0f7h Out dx,al Inc dx In al,dx Or al,80h Out dx,al ;----------------------------------------------------------- Dec dx ; Lock NCT6776D Mov al,0aah Out dx,al 4. Enable watchdog timer to be reset by keyboard ;----------------------------------------------------------- Mov dx,2eh ; Unlock NCT6776D Mov al,87h Out dx,al Out dx,al ;----------------------------------------------------------- Mov al,07h ; Select registers of watchdog timer

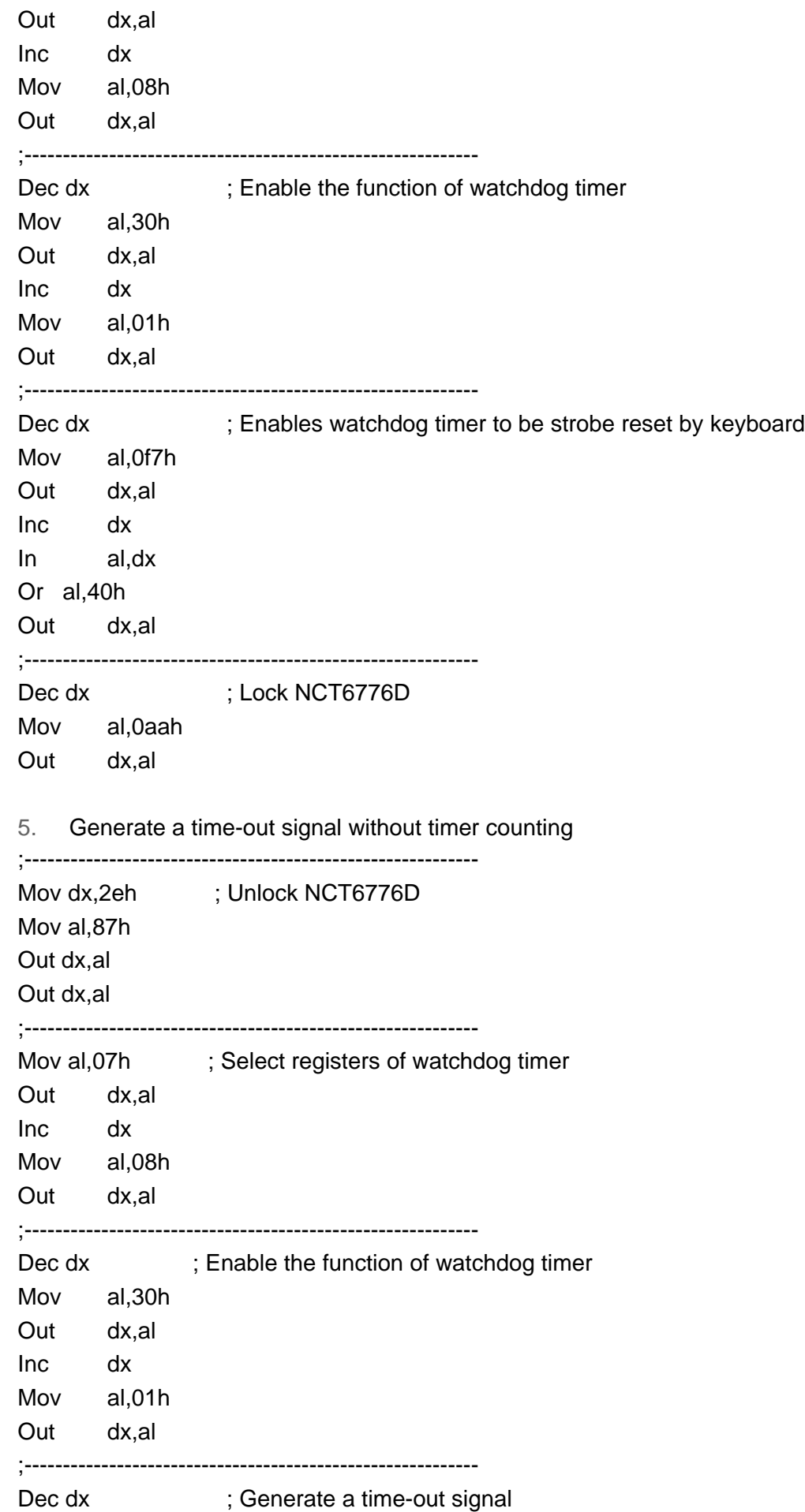

Mov al, 0f7h Out dx,al ;Write 1 to bit 5 of F7 register Inc dx In al,dx Or al,20h Out dx,al ;----------------------------------------------------------- Dec dx ; Lock NCT6776D Mov al,0aah Out dx,al

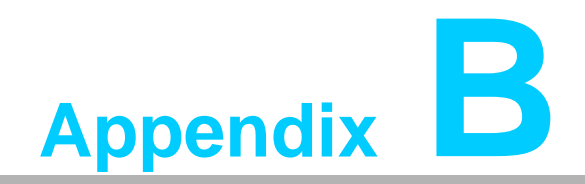

**<sup>B</sup> I/O Pin Assignments**

## **B.1 Parallel Port Connector (LPT1)**

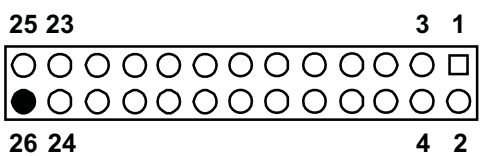

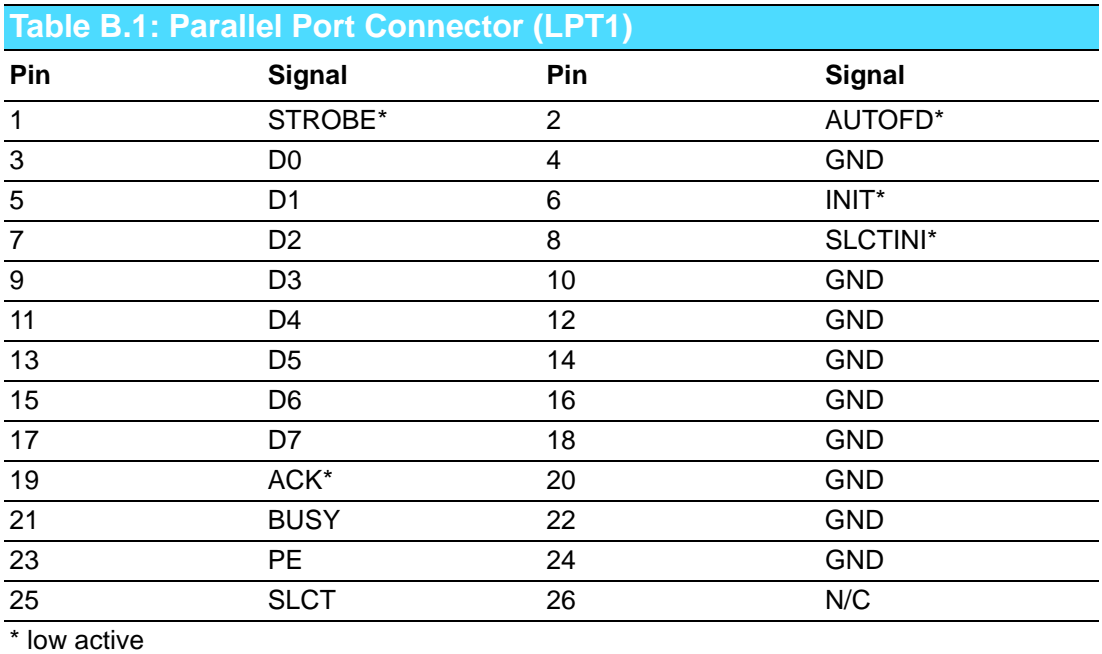

### **B.2 VGA Connector (VGA1)**

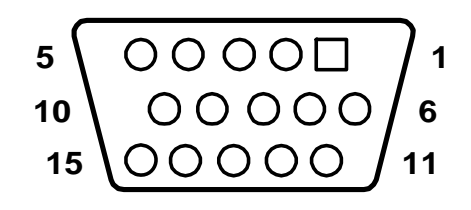

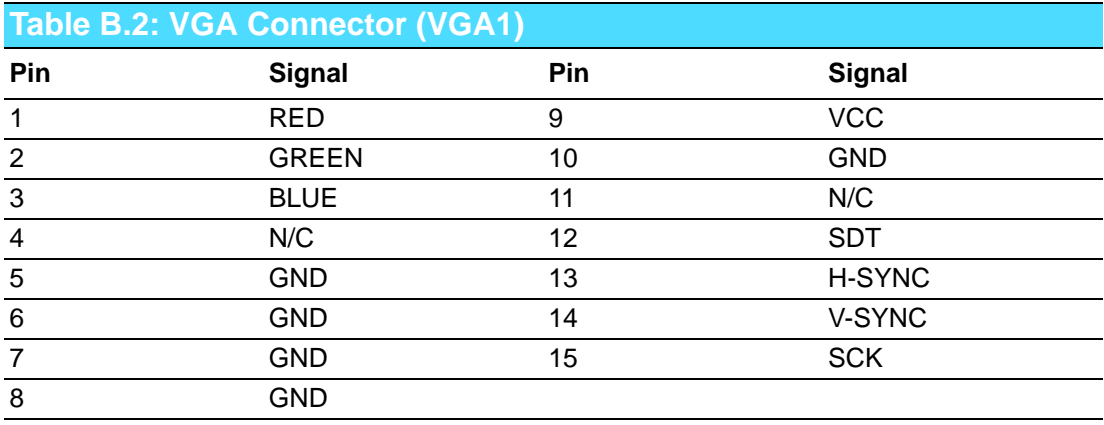

# **B.3 RS 232 Serial Port (COM12)**

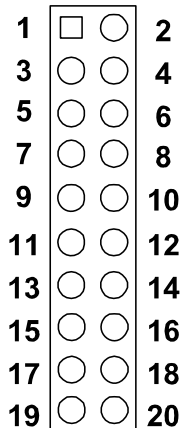

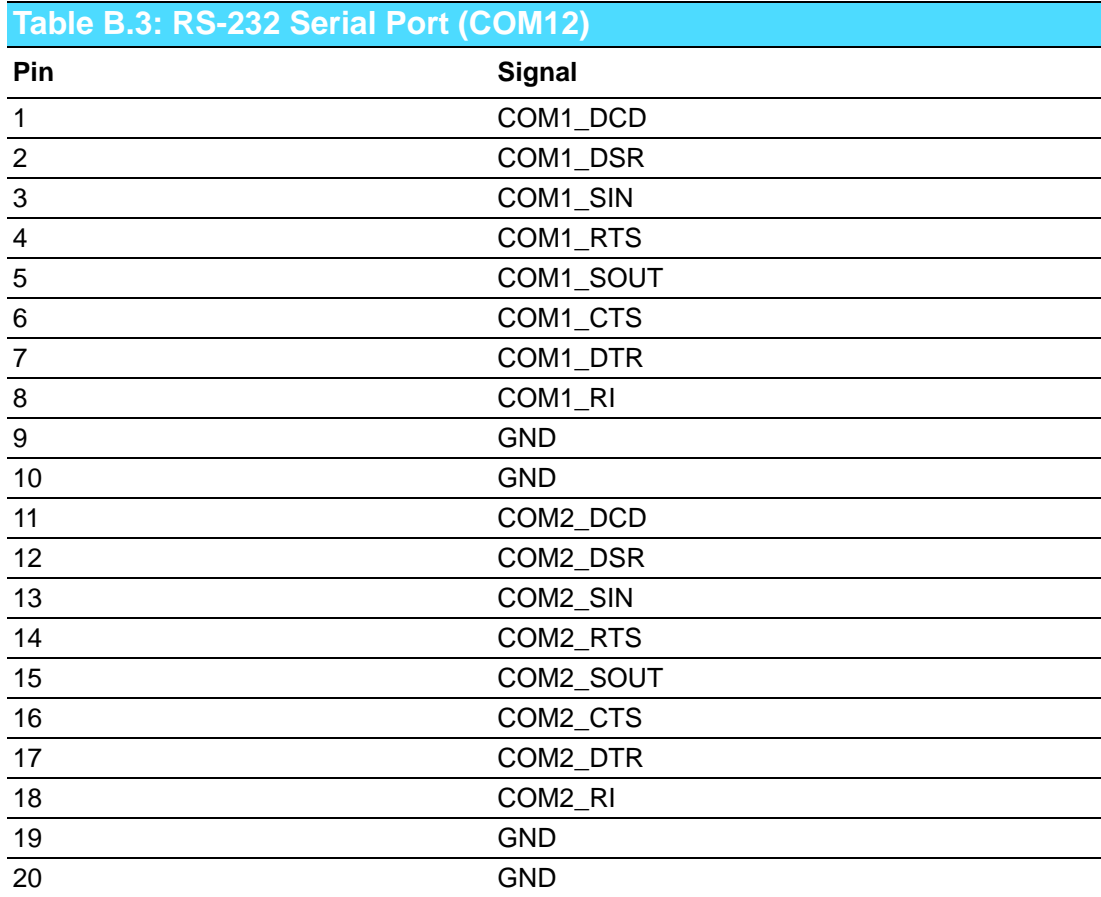

## **B.4 USB 3.0 Header (USB12)**

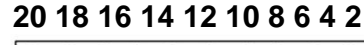

**19 17 15 13 11 9 7 5 3 1**

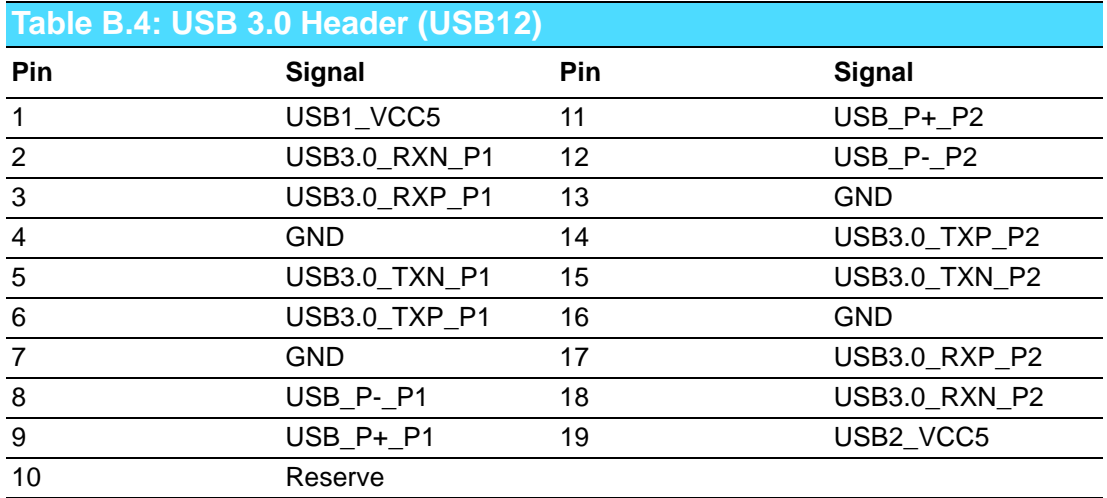

## **B.5 USB 2.0 Header (USB56~USB910)**

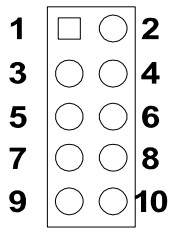

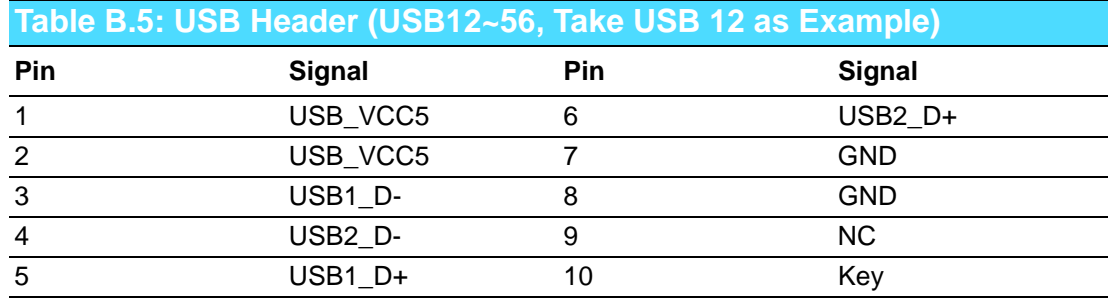

# **B.6 PS/2 Keyboard/Mouse Connector (KBMS1)**

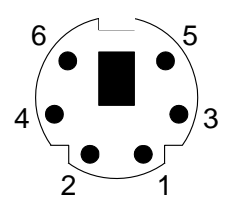

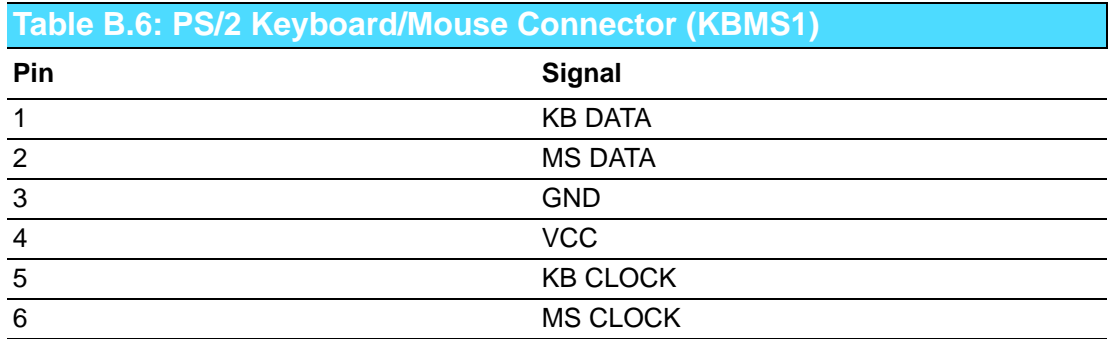

## **B.7 CPU Fan Power Connector (CPUFAN1)**

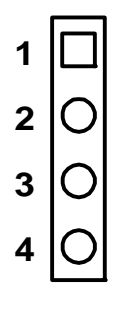

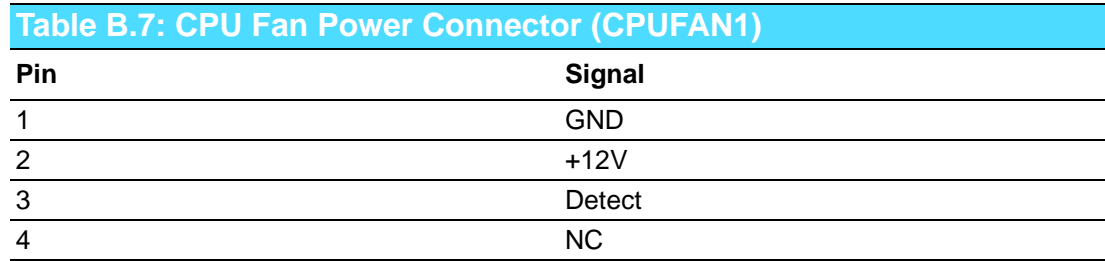

## **B.8 Reset Connector (FP1)**

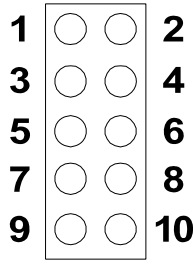

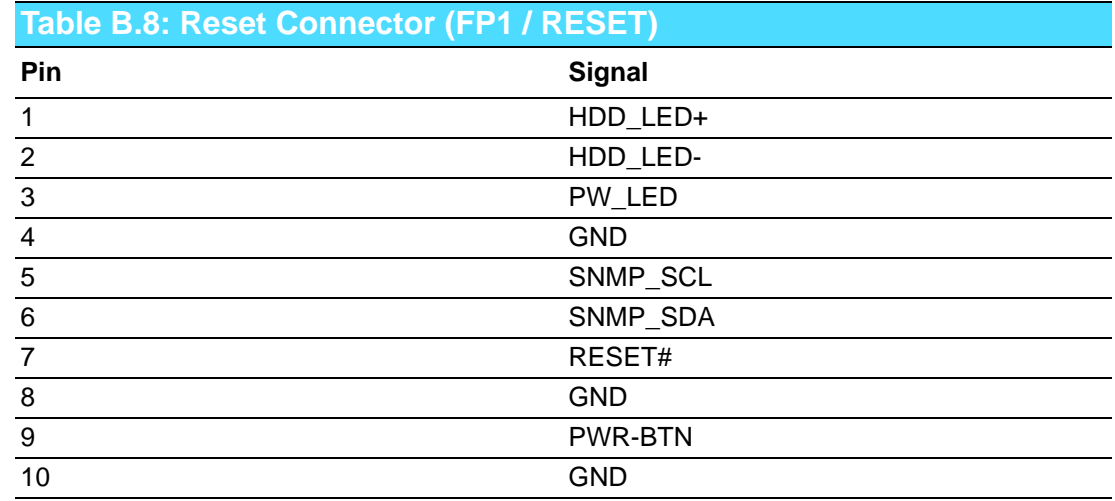

# **B.9 High-definition Audio Link Connector (HDAUD1)**

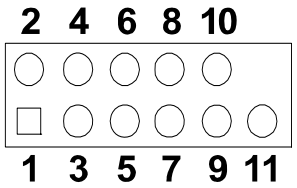

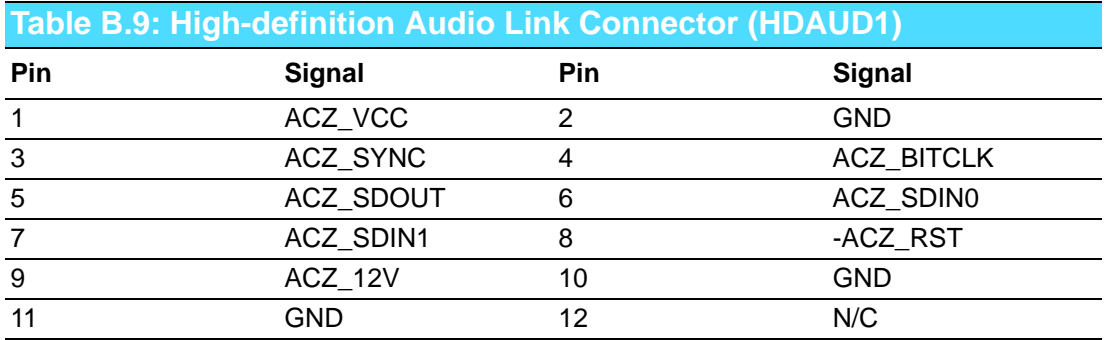

# **B.10 LAN1 and LAN2 LED Connector (LANLED1)**

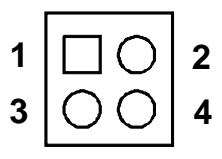

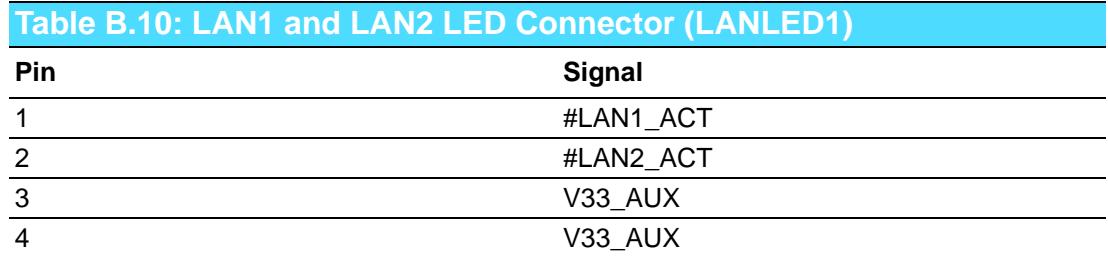

### **B.11 GPIO Header (GPIO1)**

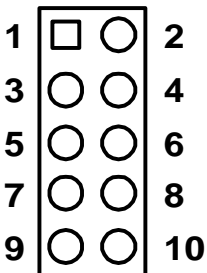

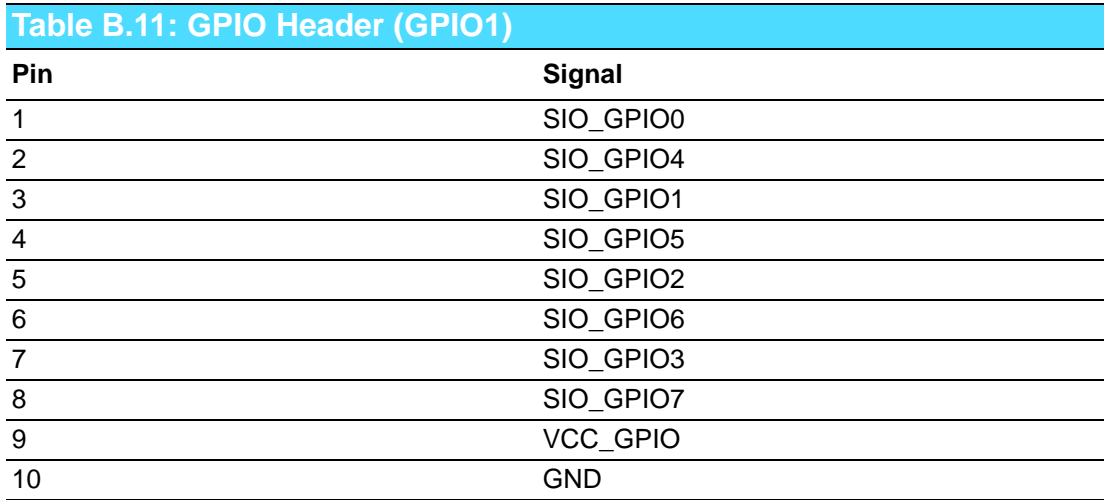

# **B.12 JWDT1 and JOBS1**

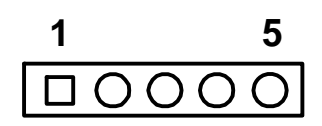

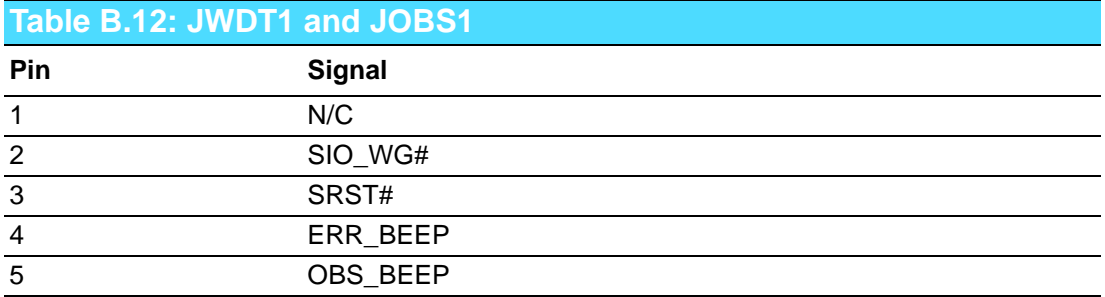

### **B.13 JCASE1**

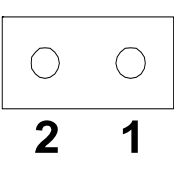

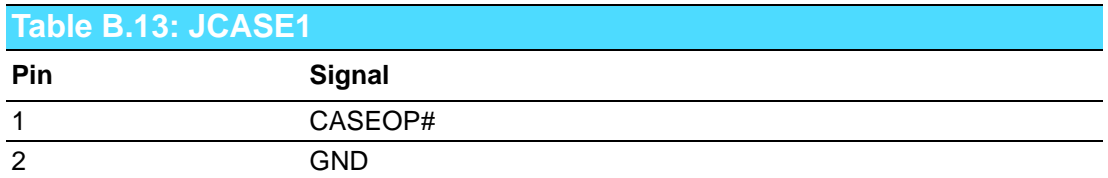

### **B.14 LPC1**

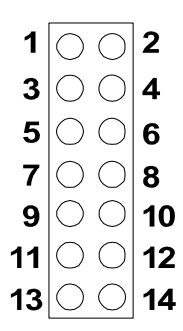

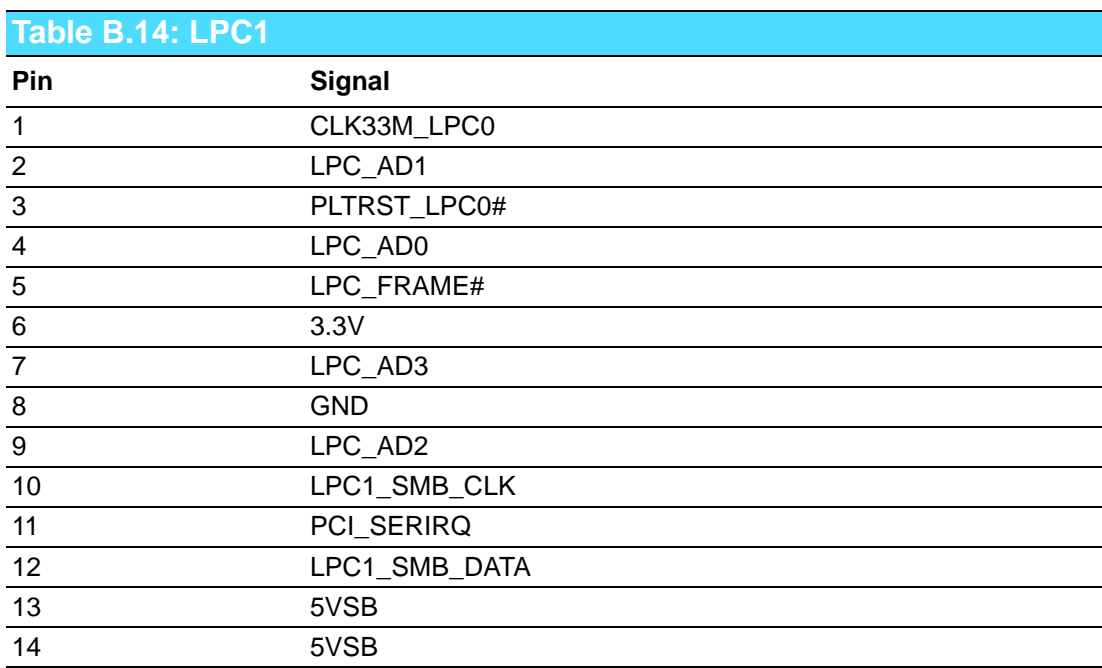

### **B.15 PWR1**

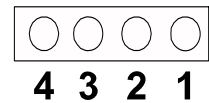

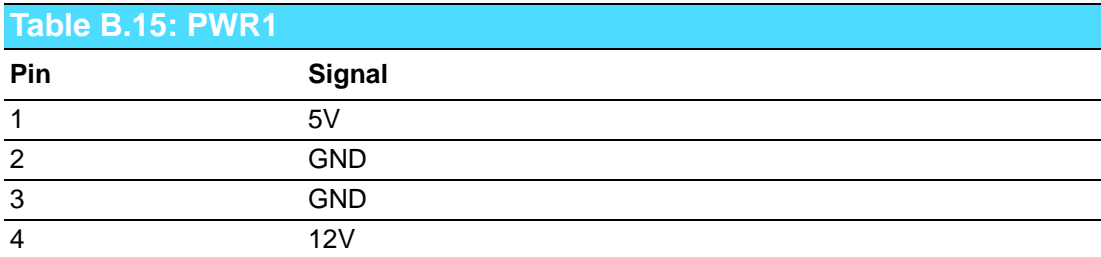

# **B.16 DP1 & DP2 (PCE-4128), DVI1 (PCE-3028)**

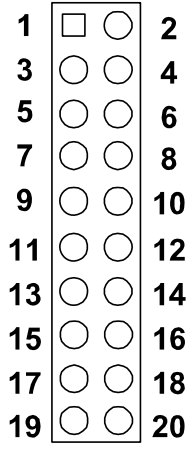

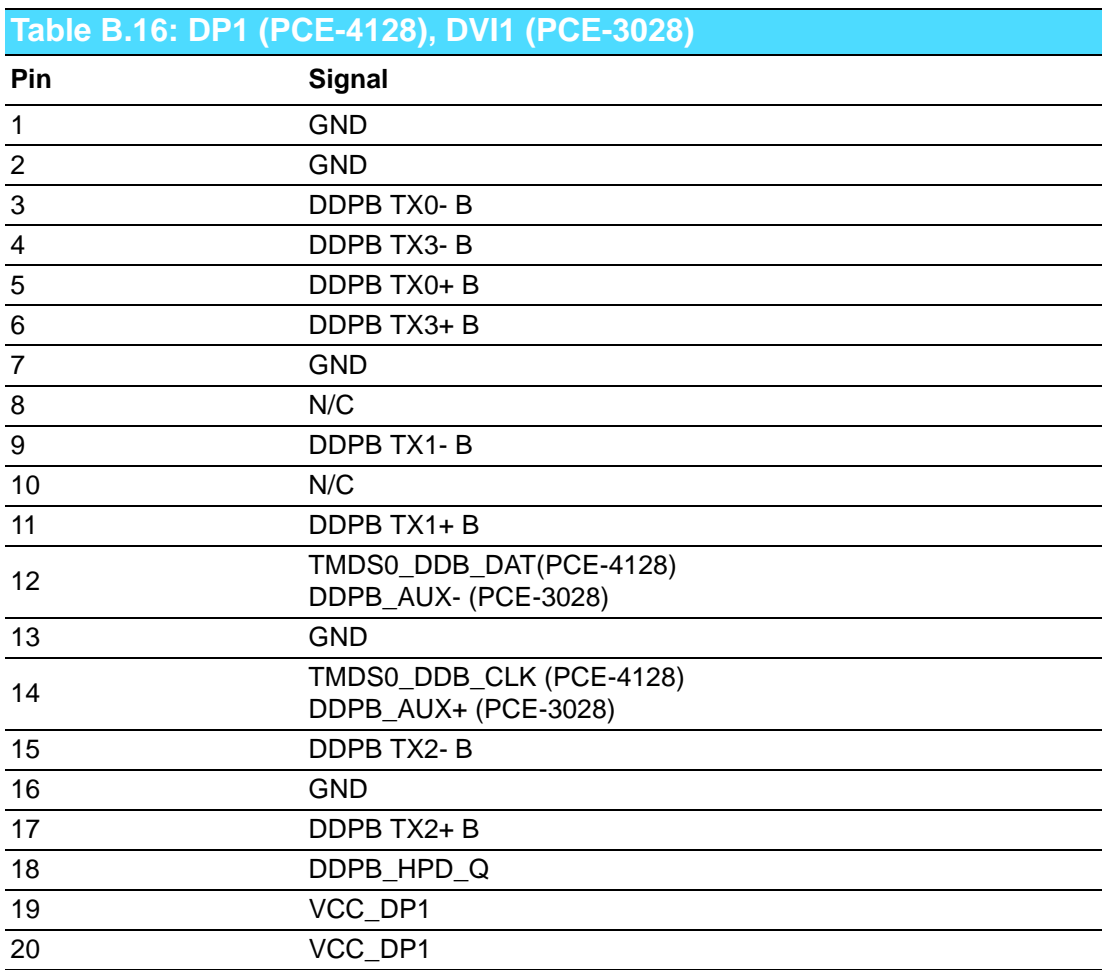

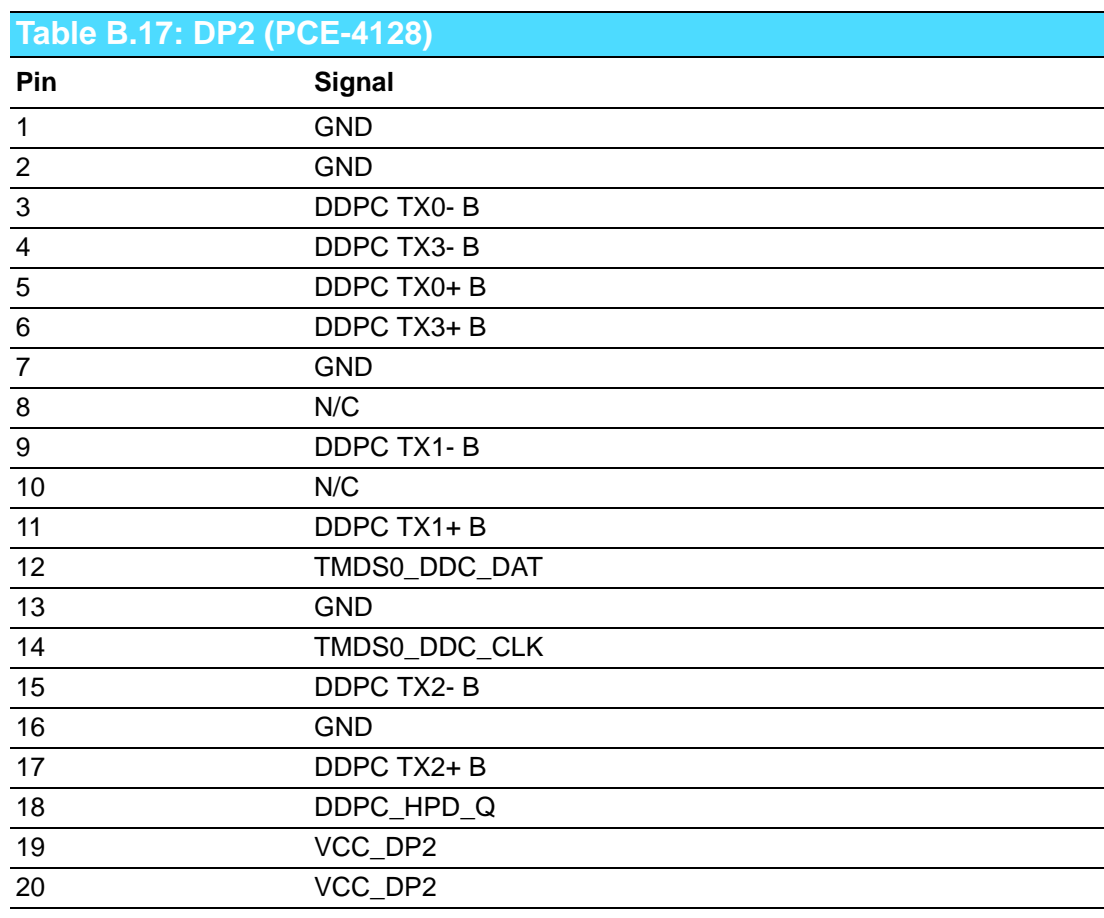

# **B.17 Fixed I/O Ranges Decoded by Intel PCH**

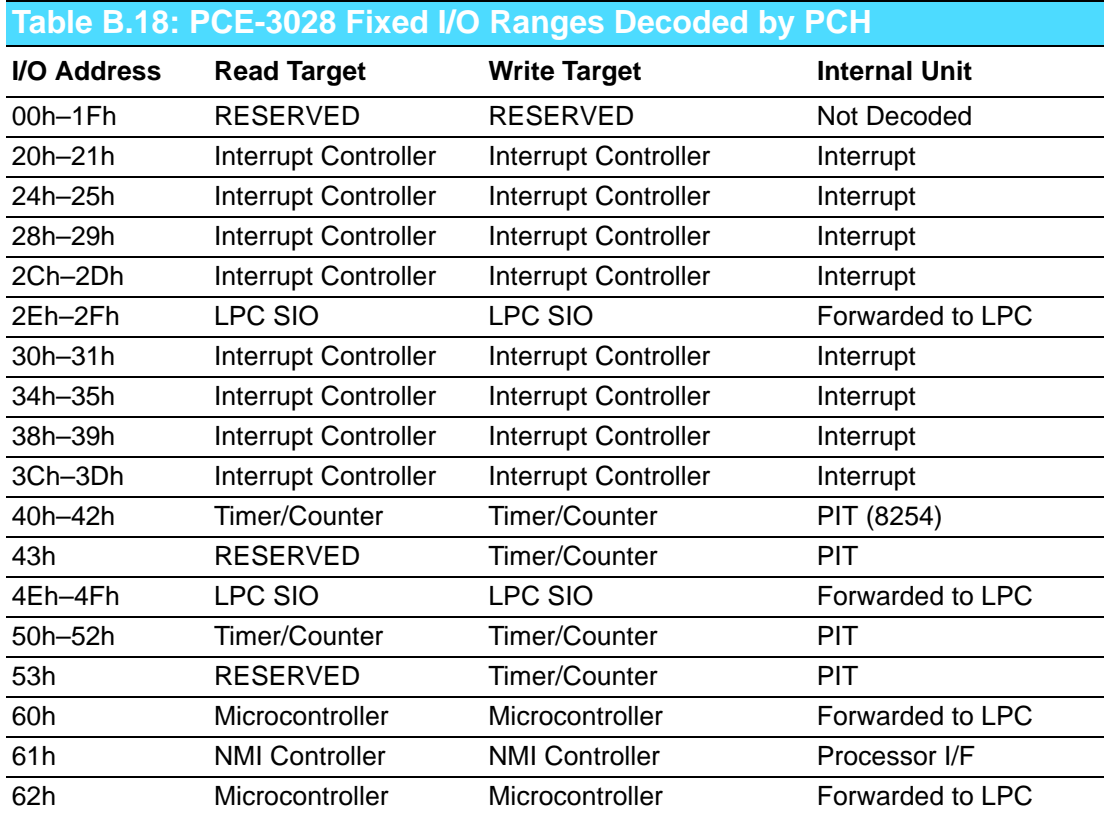

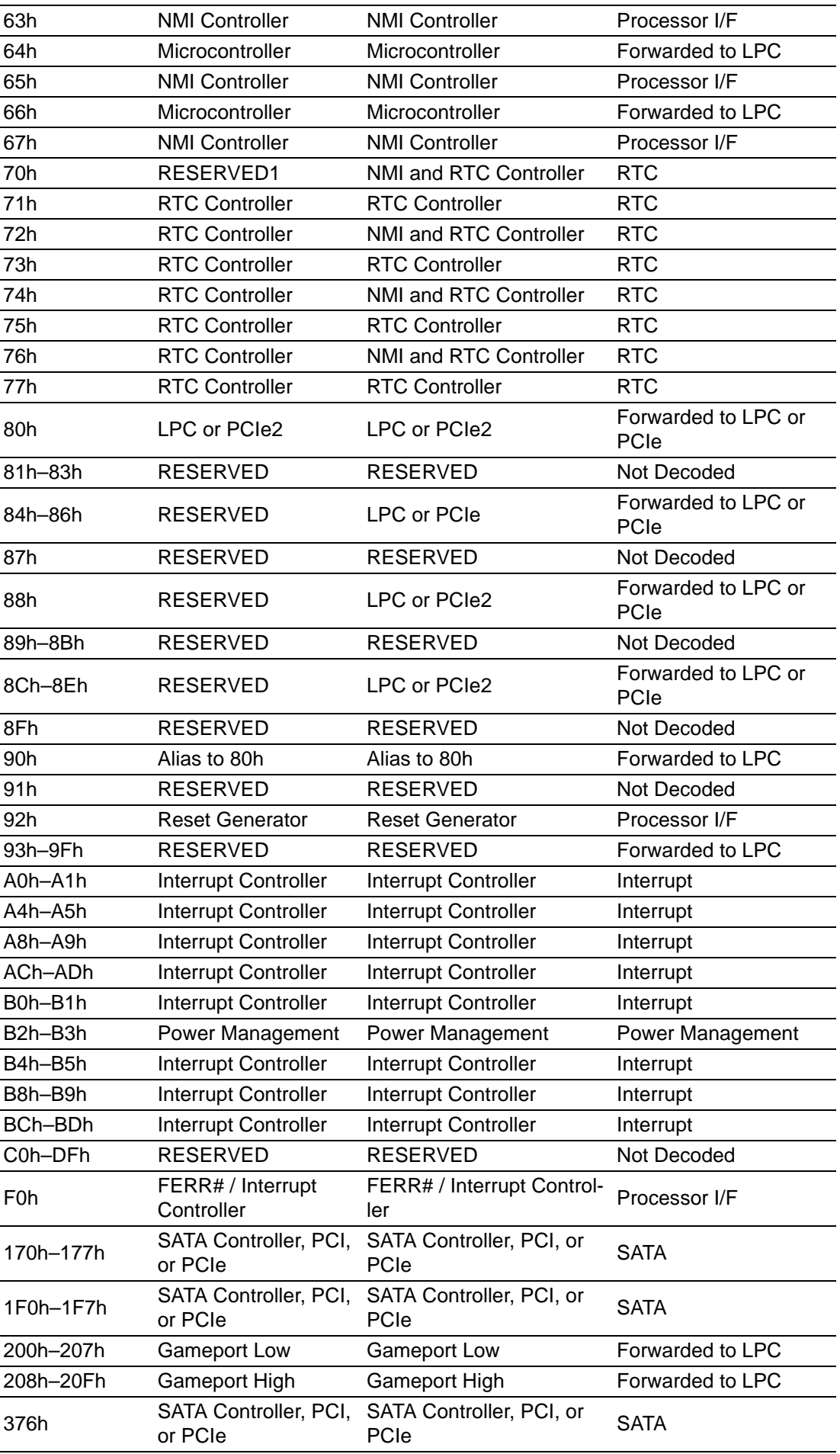

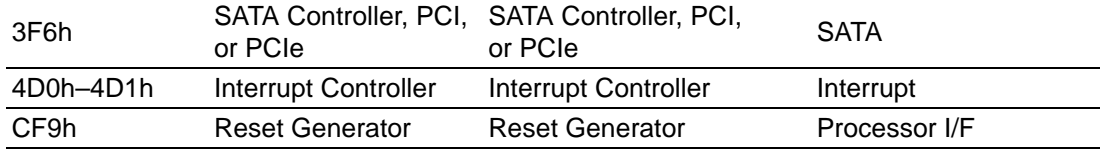

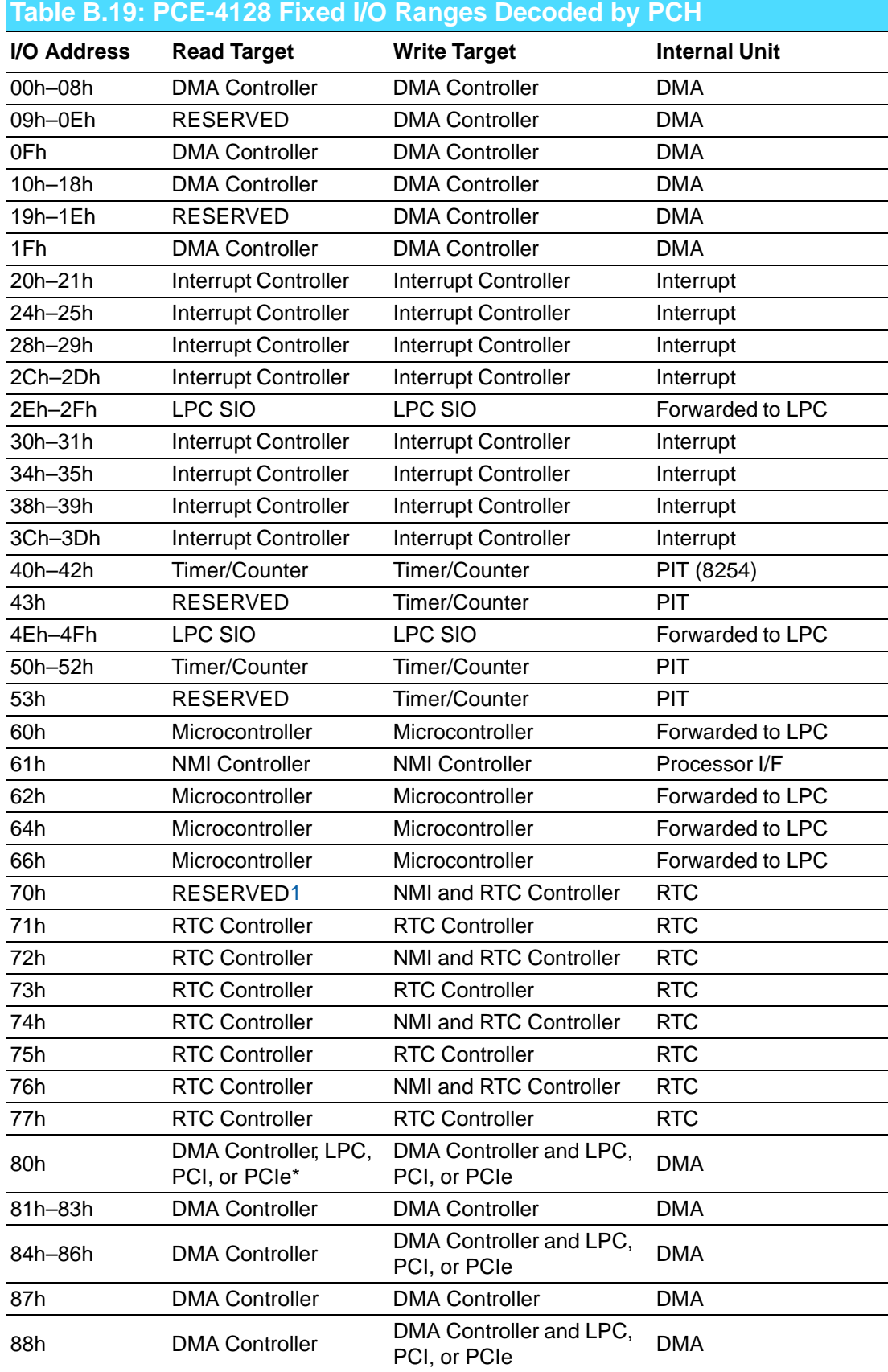

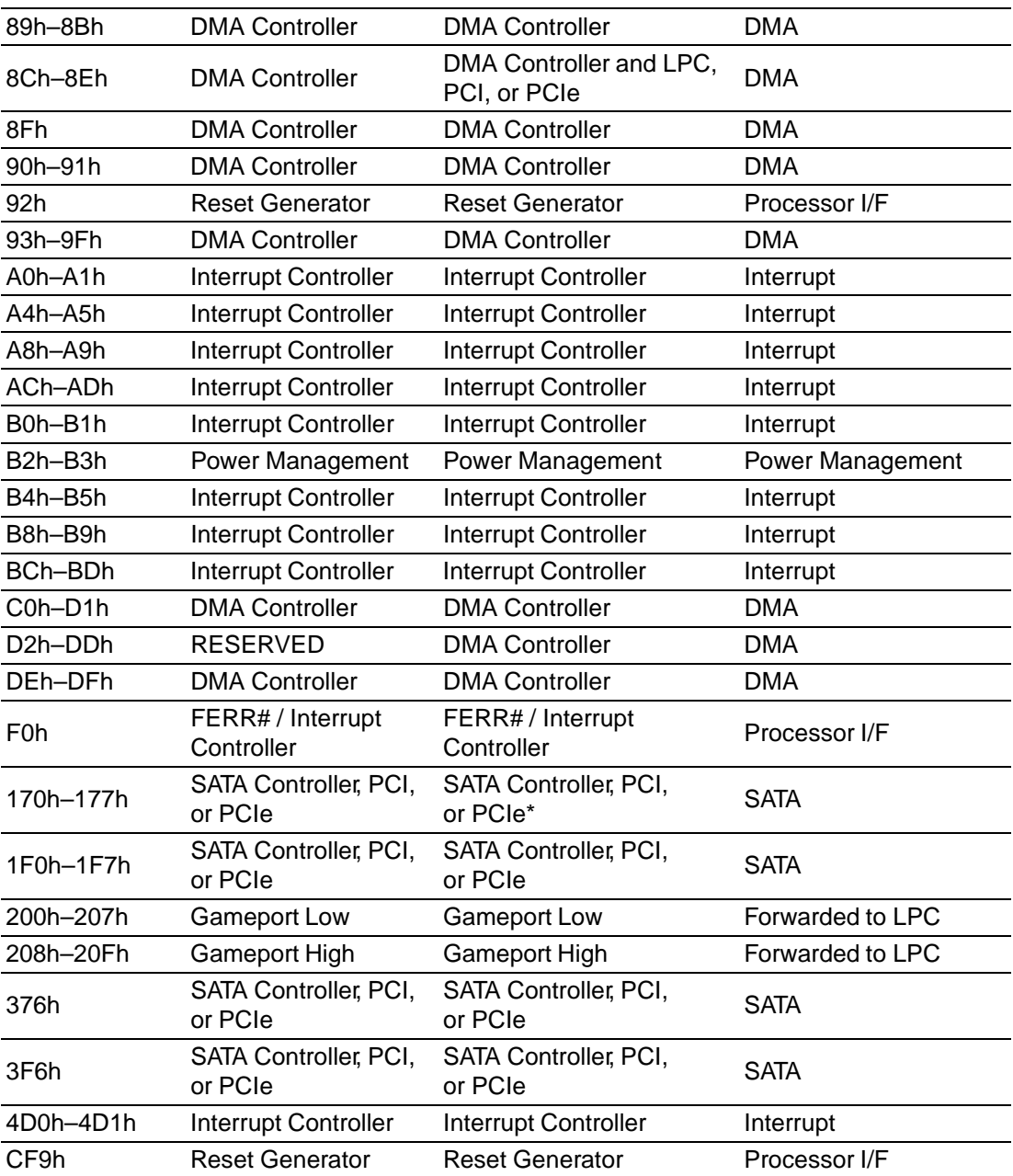

# **B.18 System I/O Ports**

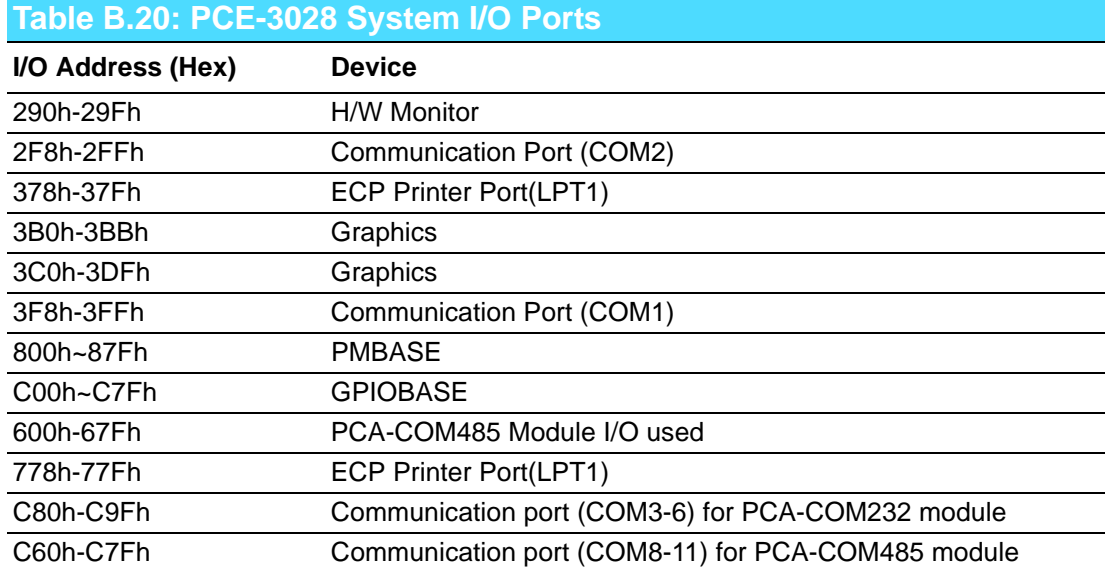

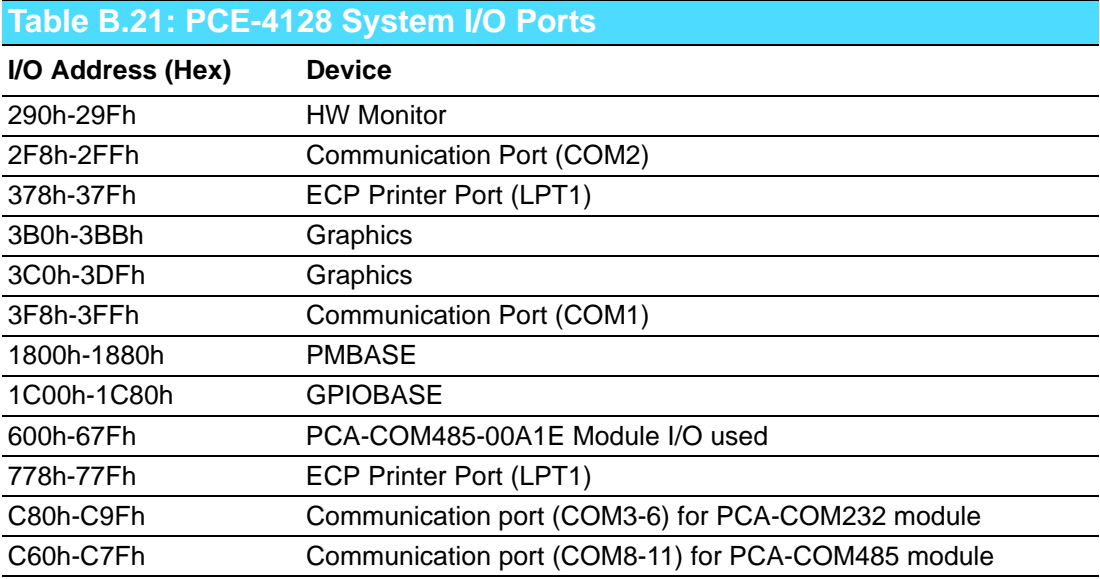

# **B.19 Interrupt Assignments**

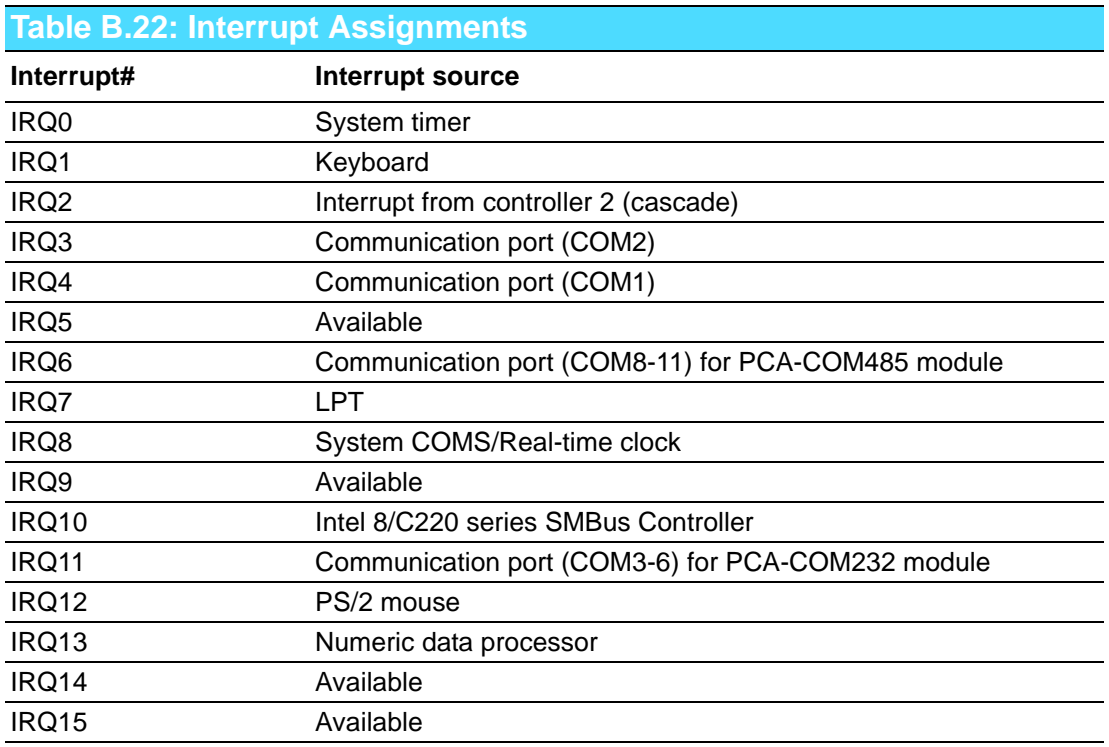

## **B.20 1 MB Memory Map**

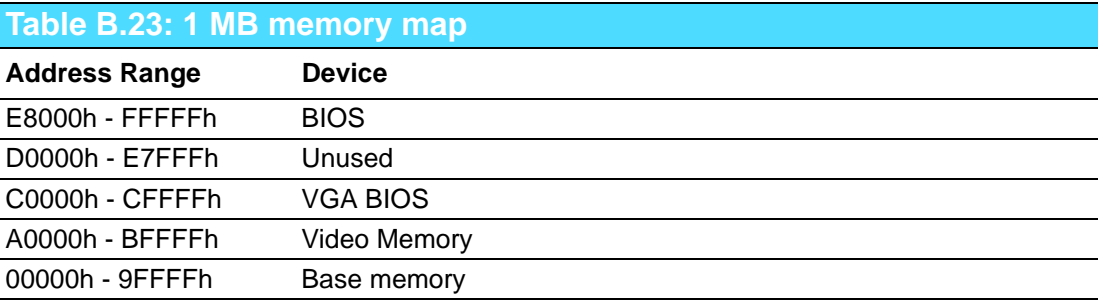

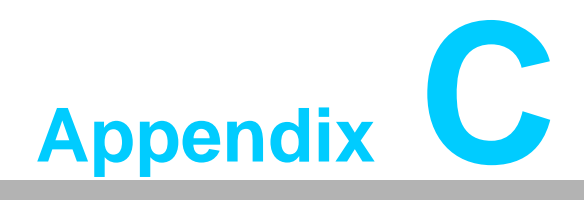

**<sup>C</sup> Programming the GPIO**

#### **C.1 Supported GPIO Register**

Below are the detailed descriptions of the GPIO addresses and a programming sample.

#### **C.2 GPIO Registers**

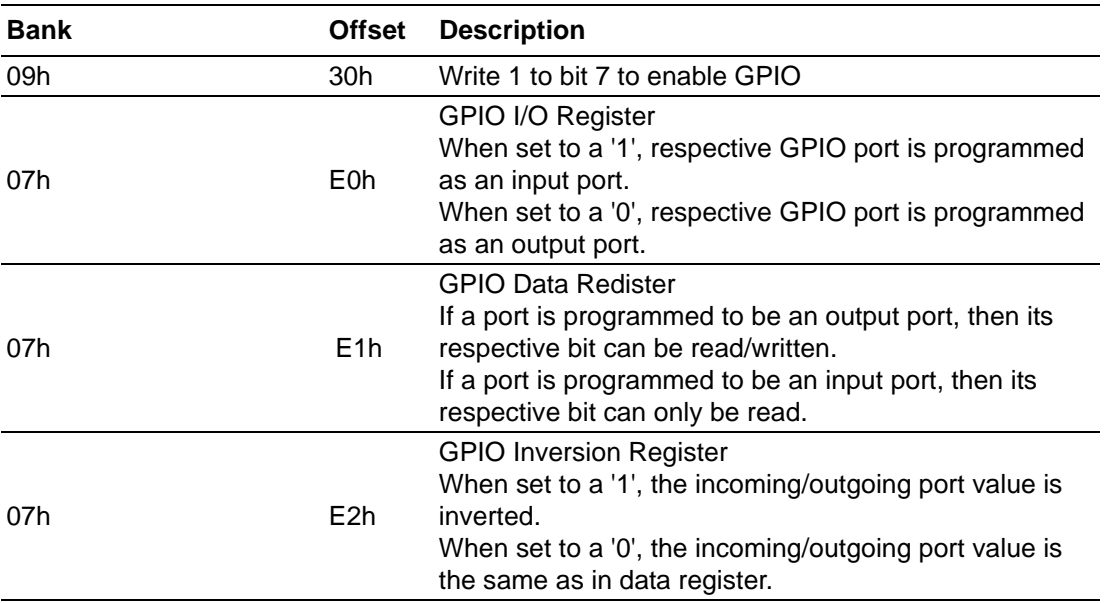

#### **C.3 GPIO Example Program-1**

------------------------------------------------

Enter the extended function mode, interruptible double-write

------------------------------------------------ MOV DX,2EH MOV AL,87H OUT DX,AL OUT DX,AL ---------------------------------------------------------------

Configure logical device, configuration register CRE0,CRE1,CRE2

---------------------------------------------------------------

MOV DX,2EH MOV AL,09H OUT DX,AC DEC DX MOV AL,30H OUT DX,AL INC DX IN AL,DX OR AL,10000000B DEC DX MOV AL,07H OUT DX,AL

PCE-3028/4128 User Manual 118

INC DX MOV AL,07H ; Select logical device 7 OUT DX,AL ; DEC DX MOV AL,E0H OUT DX,AL INC DX MOV AL,00H ; 1:Input 0:output for GPIO respective OUT DX,AL DEC DX MOV AL,E2H ; OUT DX,AL INC DX MOV AL,00H ;Set GPIO is normal not inverter OUT DX,AL; DEC DX MOV AL,E1H OUT DX,AL INC DX MOV AL,??H ; Put the output value into AL OUT DX,AL ------------------------------------------

Exit extended function mode |

------------------------------------------

MOV DX,2EH MOV AL,AAH OUT DX,AL

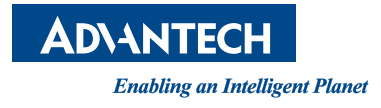

#### **www.advantech.com**

**Please verify specifications before quoting. This guide is intended for reference purposes only.**

**All product specifications are subject to change without notice.**

**No part of this publication may be reproduced in any form or by any means, electronic, photocopying, recording or otherwise, without prior written permission of the publisher.**

**All brand and product names are trademarks or registered trademarks of their respective companies.**

**© Advantech Co., Ltd. 2014**